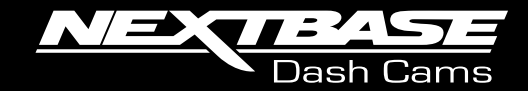

# **UVV Manuel d'utilisation**

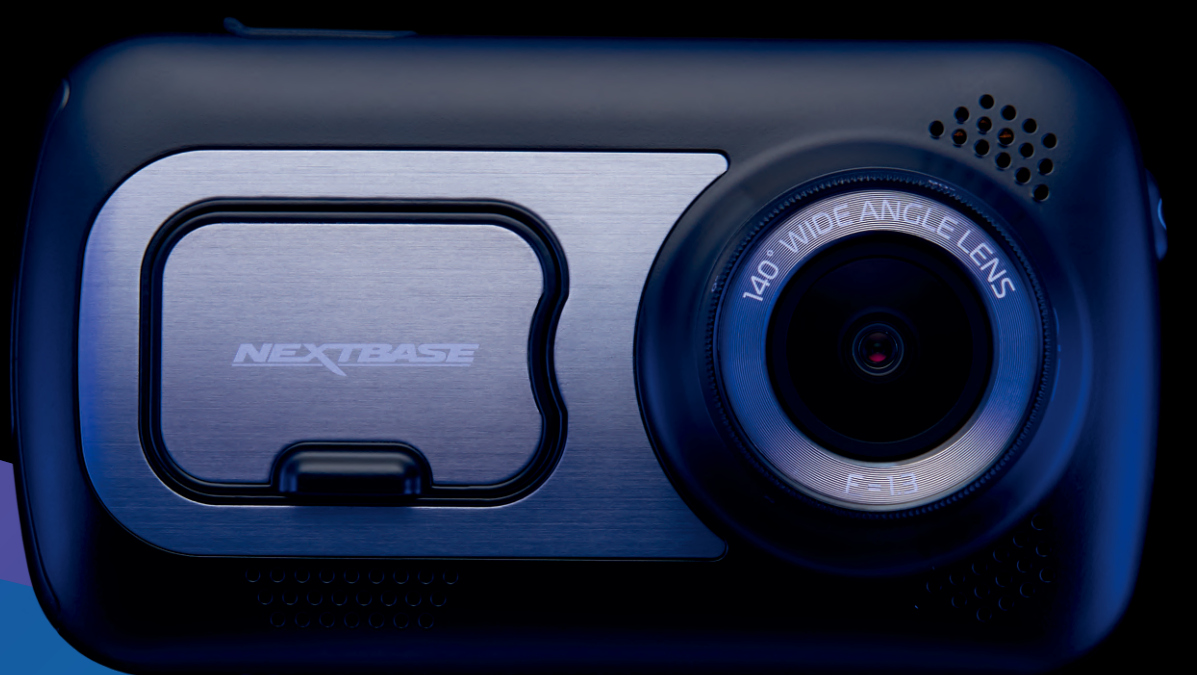

# Introduction à votre Dash Cam

Cette gamme de caméras Dash Cam Nextbase™ a été spécialement conçue pour une utilisation simple et intuitive. Il est recommandé de NE PAS modifier les paramètres par défaut, car ils ont été soigneusement sélectionnés afin d'obtenir les meilleures performances pour une utilisation quotidienne.

Veuillez vérifier la version du micrologiciel de la Dash Cam que vous trouverez dans le menu de configuration sous l'élément de menu « Infos système ».

Les versions plus récentes sont mises à disposition en téléchargement sur notre site Web, où vous pourrez télécharger et installer les mises à jour correspondantes, si nécessaire.

#### www.nextbase.com

### Première utilisation

Avant de pouvoir utiliser votre Dash Cam, il est essentiel de s'assurer qu'elle est entièrement chargée. Connectez votre Dash Cam via le port USB à une source d'alimentation domestique telle qu'un PC ou une prise USB domestique pendant environ 2 heures.

### Fonctionnement de base

Il est essentiel d'utiliser une carte microSD d'une marque de qualité de classe 10 ou de type U3 avec cette Dash Cam en raison du très grand débit de données généré par l'enregistrement haute résolution. Pour de meilleurs résultats, nous vous recommandons d'utiliser nos cartes SD de la marque Nextbase avec votre Dash Cam.

La Dash Cam est réglée pour enregistrer des vidéos sous forme de fichiers de seulement 1 minute. Cela signifie que chaque fichier vidéo est d'une taille facile à gérer lorsque vous devez le télécharger ou l'envoyer à votre compagnie d'assurance.

La carte microSD finira par être pleine, mais ne vous inquiétez pas, l'appareil effacera automatiquement les fichiers les plus anciens et libérera de l'espace pour les nouveaux enregistrements. De cette façon, vous ne manquerez jamais d'espace et vous disposerez toujours de nombreuses données relatives à la conduite.

En général, une carte de 16 Go peut contenir jusqu'à 1,5 heure de vidéo de conduite.

Le GPS s'ajustera automatiquement à l'heure d'été.

# Technologie marche/arrêt automatique

Dans certains véhicules, cela se produira une fois la connexion réalisée. Dans d'autres cas, la Dash Cam s'allumera une fois le contact mis. Dès que l'alimentation est coupée, la Dash Cam effectue une procédure d'arrêt automatique. La Dash Cam s'allumera automatiquement et sera prête à l'emploi dès qu'elle sera alimentée.

# 1. Conseils pour enregistrer des vidéos de meilleure qualité :

- 1.1 Placez la Dash Cam au centre du pare-brise, idéalement derrière le rétroviseur afin qu'elle ne constitue pas une distraction pour le conducteur.
- 1.2 Assurez-vous que la zone du pare-brise à travers laquelle la Dash Cam reprend les images est propre et balayée par les essuie-glace. Cette précaution vous garantira que vos vidéos seront aussi nettes que possible.
- 1.3 Réduisez la proportion de ciel dans l'image en positionnant l'angle de vue de la caméra vers la route. Trop de ciel rendra la route plus sombre en raison de la compensation automatique de l'exposition.
- 1.4 Retirez tous les objets inutiles de votre tableau de bord. Les objets placés sur votre tableau de bord peuvent créer des reflets sur le pare-brise qui seront peut-être enregistrés.
- 1.5 Pour réduire les reflets du tableau de bord, il est possible d'acheter un filtre polarisant / une lentille sans réflexion Nextbase.

# 2. Conseils pour des performances stables de la carte mémoire :

- 2.1 Formatez régulièrement la carte mémoire. Nous vous conseillons de formater la carte mémoire toutes les 2 à 3 semaines. Cela effacera tous les fichiers contenus dans la carte, et la remettra à zéro pour une utilisation continue de la Dash Cam. Bien sûr, cela ne doit être effectué qu'APRÈS avoir transféré de la carte les fichiers que vous souhaiteriez conserver, car le formatage effacera tous les fichiers.
- 2.2 Formatez votre carte mémoire à l'aide de la caméra Dash Cam. Vous êtes ainsi sûr que la carte est spécifiquement structurée pour votre caméra. Dans le menu de configuration, sélectionnez « Formater la carte SD » et suivez les instructions à l'écran.
- 2.3 Avant de retirer la carte mémoire SD, éteignez la Dash Cam pour éviter d'endommager la carte mémoire ou les fichiers mémorisés.

# Cartes SD Nextbase™

Pour de meilleurs résultats, nous vous recommandons d'utiliser les cartes SD de notre marque Nextbase™ avec votre Dash Cam, disponibles à l'achat en ligne sur www.nextbase.com ou auprès de votre revendeur le plus proche. Une carte qui n'a pas été conçue à cet effet peut fonctionner parfaitement au début. Cependant, après une utilisation prolongée, des problèmes peuvent apparaître. Cela peut prendre des jours, des semaines ou des mois. Dans le pire cas, vous découvrirez uniquement un problème d'enregistrement après que votre carte SD n'a pas enregistré un accident grave. Par conséquent, il est indispensable d'utiliser des cartes adaptées.

# Table des matières

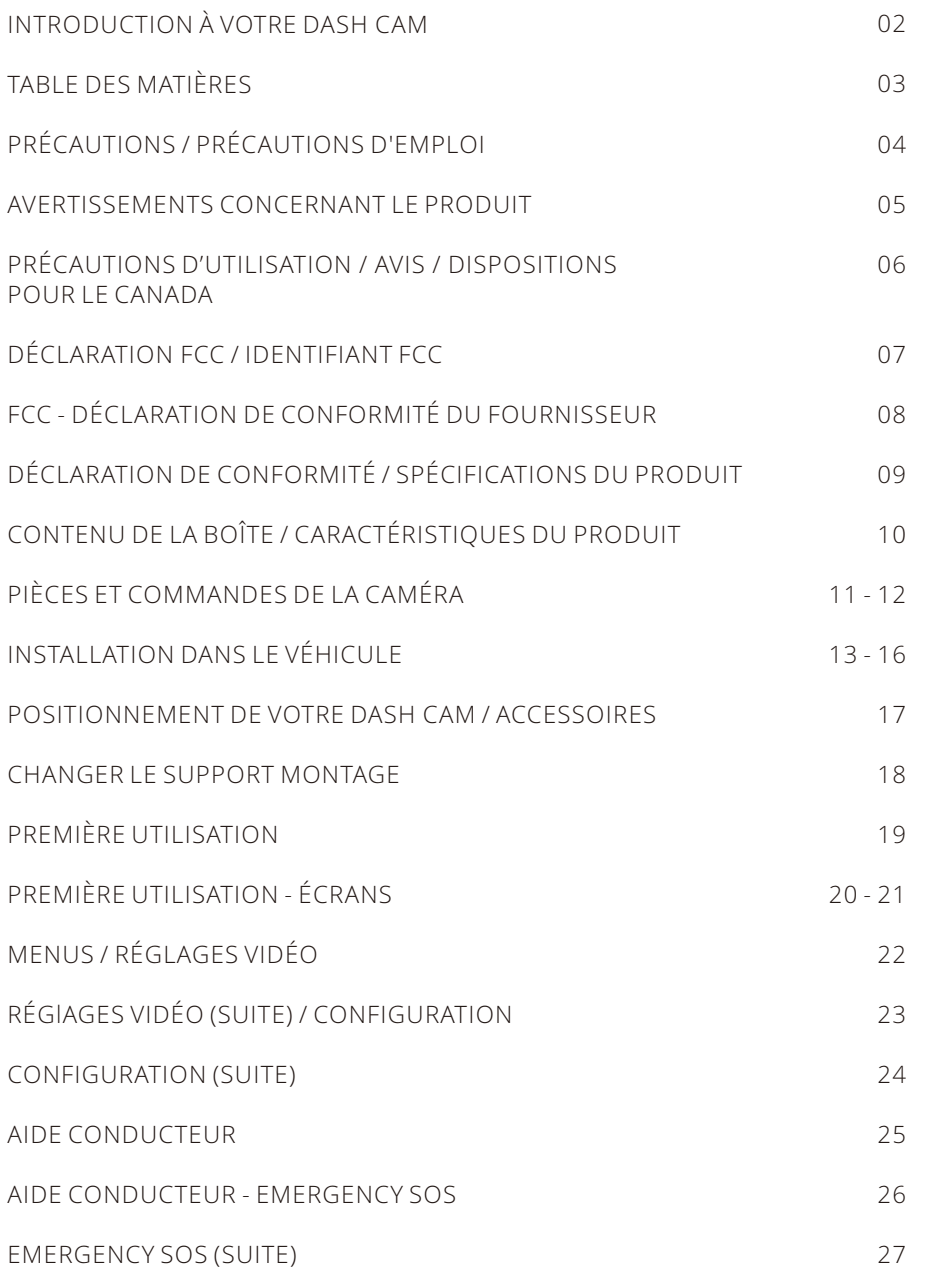

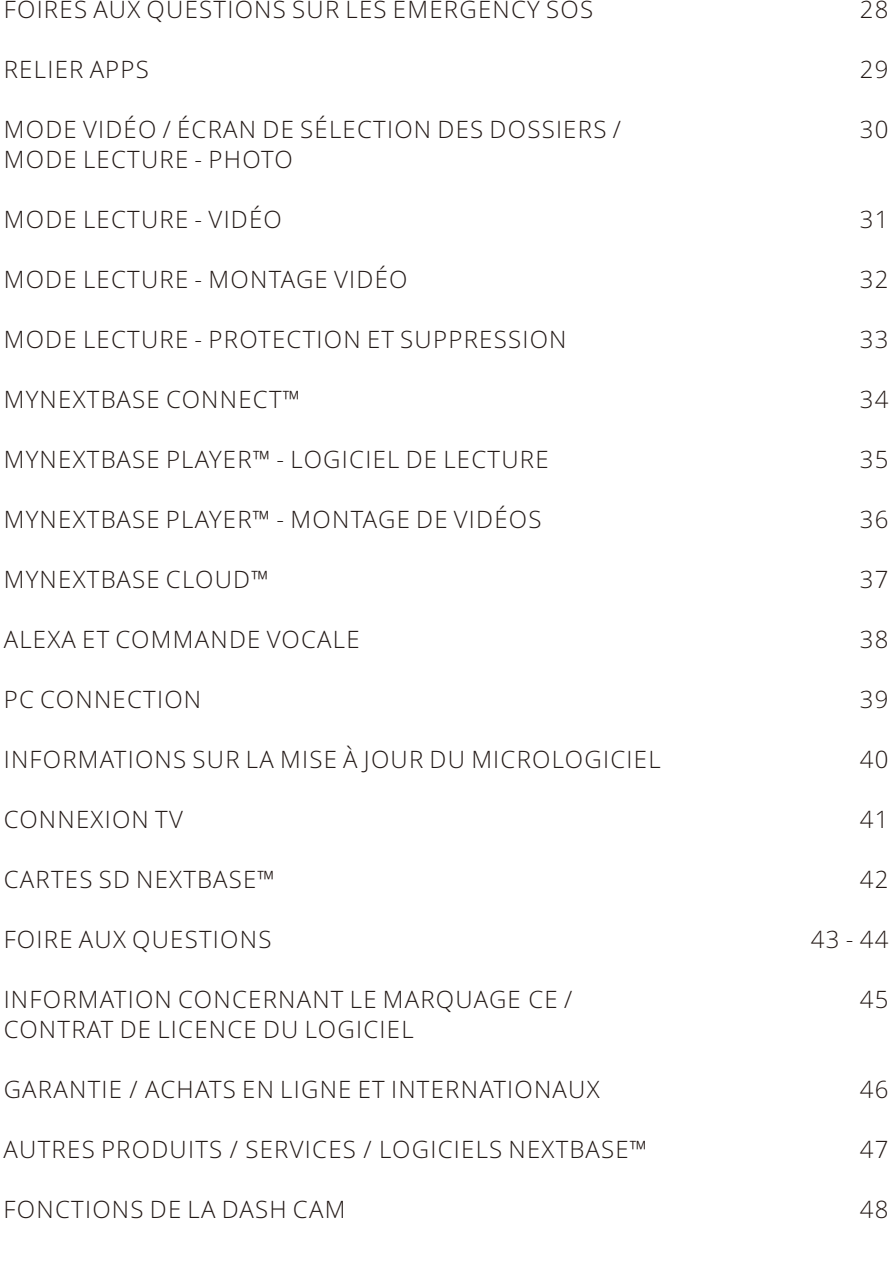

# Précautions

Veuillez lire attentivement ce manuel avant de procéder à l'installation et gardez-le pour vous y référer dans le futur.

Il vous sera utile si vous rencontrez un problème.

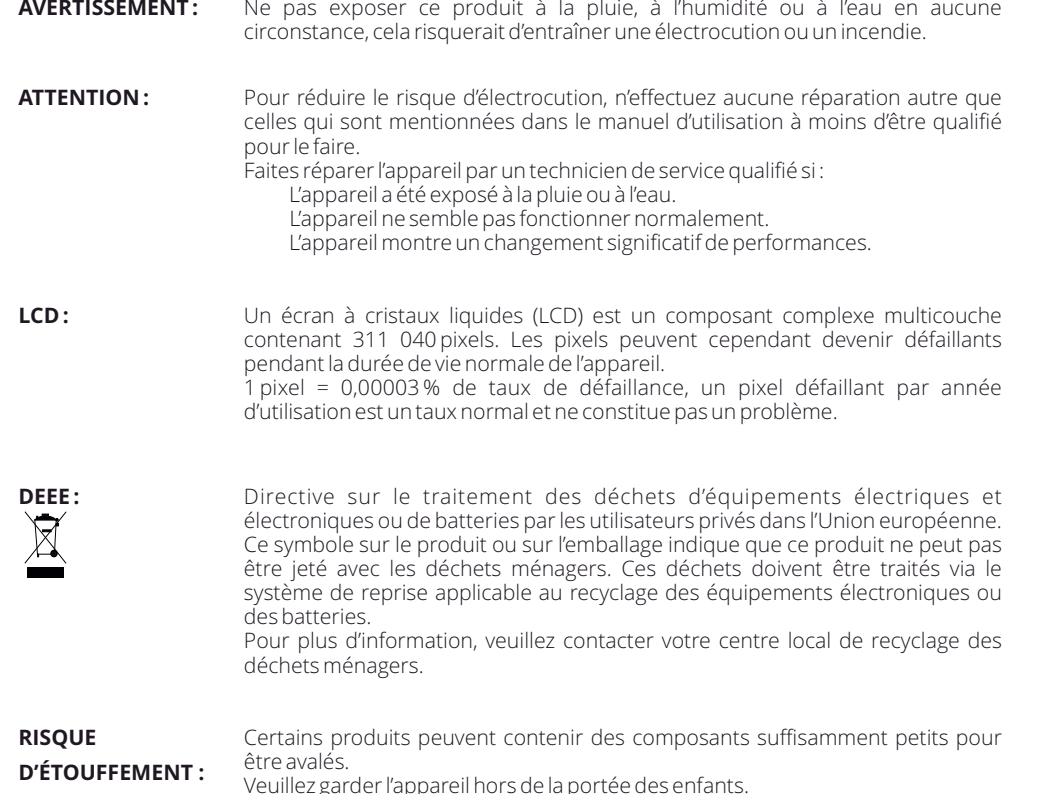

Précautions d'emploi

- 1. Assurez-vous que le pare-brise est exempt de saleté ou de graisse avant d'y fixer le support.
- 2. Veillez à ne pas bloquer votre vision de la route et à ne pas empêcher le déploiement des coussins gonflables de sécurité en cas d'accident.
- 3. Lorsque vous n'utilisez pas l'appareil, veillez à le déconnecter en débranchant l'adaptateur de la prise 12/24 V CC dans votre véhicule et l'appareil lui-même.
- Notez que les produits à base d'alcool, les diluants, le benzène ou tout autre produit similaire peuvent endommager la peinture ou les revêtements. 4. Nettoyez l'appareil avec un chiffon doux et sec. Pour la saleté tenace, appliquez un peu de détergent neutre dilué dans 5 à 6 mesures d'eau sur un chiffon doux.
- 5. Évitez tout contact avec l'objectif, car des dommages sont possibles.
- 6. Si nécessaire, vous pouvez nettoyer l'objectif uniquement à l'aide d'un chiffon doux imbibé de liquide de nettoyage pour lunettes.
- 7. Les enregistrements vidéo réalisés avec la Dash Cam sont destinés à un usage exclusivement privé.
- 8. La publication des données enregistrées sur Youtube, sur Internet ou autres, est sujette à la Loi sur la protection des données. Si la Dash Cam est utilisée dans un environnement commercial, c.-à-d. dans des camions, la réglementation en matière de vidéosurveillance s'applique également, en plus de la Loi sur la protection des données. Cela inclut : signaliser la caméra lorsque celle-ci est utilisée, omettre l'enregistrement des données audio et informer les autorités compétentes de l'identité de la personne contrôlant les données.
- 9. La lecture de la vidéo sur l'appareil visible pour le conducteur est interdite ou restreinte dans certains pays ou États. Veuillez respecter ces lois.
- 10. Pendant la conduite, n'effectuez aucun réglage de commandes de votre appareil, cela constitue une distraction à la conduite.
- 11. Avant d'utiliser l'appareil sur votre pare-brise, consultez les lois et ordonnances locales et nationales où vous conduisez. Certaines lois interdisent ou limitent la mise en place d'objets sur le pare-brise d'un véhicule automobile.

IL EST DE LA RESPONSABILITÉ DE L'UTILISATEUR D'INSTALLER L'APPAREIL DANS LE RESPECT DE TOUTES LES LOIS ET ORDONNANCES EN VIGUEUR.

Montez toujours votre appareil Nextbase™ dans une position qui ne gêne pas la visibilité du conducteur sur la route. Nextbase n'assume aucune responsabilité pour les amendes, pénalités dues à votre appareil Nextbase.

Nextbase décline toute responsabilité pour tout dommage ou toute blessure causés lors de l'utilisation de la Dash Cam.

12. Avant de pouvoir utiliser votre Dash Cam, il est essentiel de s'assurer qu'elle est entièrement chargée. Connectez votre Dash Cam via le port USB à une source d'alimentation domestique telle qu'un PC ou une prise USB domestique pendant environ 2 heures.

# Avertissements concernant le produit

Ne pas tenir compte des avertissements suivants pourrait pr ovoquer un accident ou une collision pouvant conduire à la mort ou à des blessures graves.

# Avertissement concernant la distraction

Cet appareil est destiné à favoriser une meilleure compréhension de la situation lorsqu'il est utilisé correctement. En cas d'utilisation inappropriée, l'affichage pourrait vous distraire, ce qui pourrait entraîner un accident causant des blessures graves voire la mort. <u>NE cherchez PAS</u> à accéder aux informations stockées <sub>.</sub> sur l'appareil ou à modifier les paramètres de l'appareil pendant que vous conduisez. Vous devez visionner les informations stockées sur l'appareil uniquement lorsque votre véhicule est à l'arrêt et que vous êtes garé dans un endroit sûr conformément à la législation locale.

Les paramètres de l'appareil ne doivent être modifiés que lorsque votre véhicule est à l'arrêt et que vous êtes garé dans un endroit sûr conformément à la législation locale. Tenez toujours compte de ce qui vous entoure et ne regardez pas l'écran, ni ne vous laissez distraire. En regardant l'écran, vous risquez de rater des obstacles ou des dangers. Utilisez l'appareil à vos risques et périls.

La lecture vidéo sur des appareils à l'affichage visible par le conducteur est interdite ou restreinte dans certains pays ou États. Veuillez respecter ces lois.

# Avertissements concernant l'installation dans le véhicule

Quand vous installez l'appareil dans un véhicule, ne le placez pas dans une position où il gêne la visibilité du conducteur sur la route ou interfère avec les commandes liées au fonctionnement du véhicule, telles que le volant, les pédales ou le sélecteur de rapports. Ne la laissez pas sur le tableau de bord du véhicule sans la fixer.

Ne placez pas l'appareil devant ou au-dessus d'un airbag.

# Avertissements concernant les batteries

Des batteries lithium-ion sont utilisées dans la plupart des appareils Nextbase ™. Si vous ne suivez pas ces consignes, elles pourraient avoir une durée de vie réduite ou présenter un risque de détérioration de l'appareil, d'incendie, de brûlure chimique, de fuite d'électrolyte et/ou de blessure.

- Ne démontez pas, ne modifiez pas, ne remaniez pas, ne percez pas ou n'endommagez pas l'appareil ou les batteries.
- Ne retirez pas ou n'essayez pas de retirer la batterie non remplaçable par l'utilisateur.
- N'exposez pas l'appareil aux flammes, à une explosion ou à tout autre danger.
- N' exposez pas cet appareil à la pluie ou à l'eau.

# Avertissements concernant les pièces magnétiques

La Dash Cam et ses supports peuvent contenir des aimants. Dans certaines circonstances, les aimants peuvent pr ovoquer des interférences avec des dispositifs médicaux internes, comme les stimulateurs cardiaques et les pompes à insuline.

Éloignez ces dispositifs médicaux des appareils et des supports qui contiennent des aimants. Les aimants peuvent endommager certains dispositifs électroniques, y compris les disques durs des ordinateurs portables et les cartes bancaires / de crédit ou de membre. Soyez prudent lorsque les appareils et les supports qui contiennent des aimants sont <sup>à</sup> proximité de dispositifs électroniques ou de cartes bancaires/de crédit ou de membre.

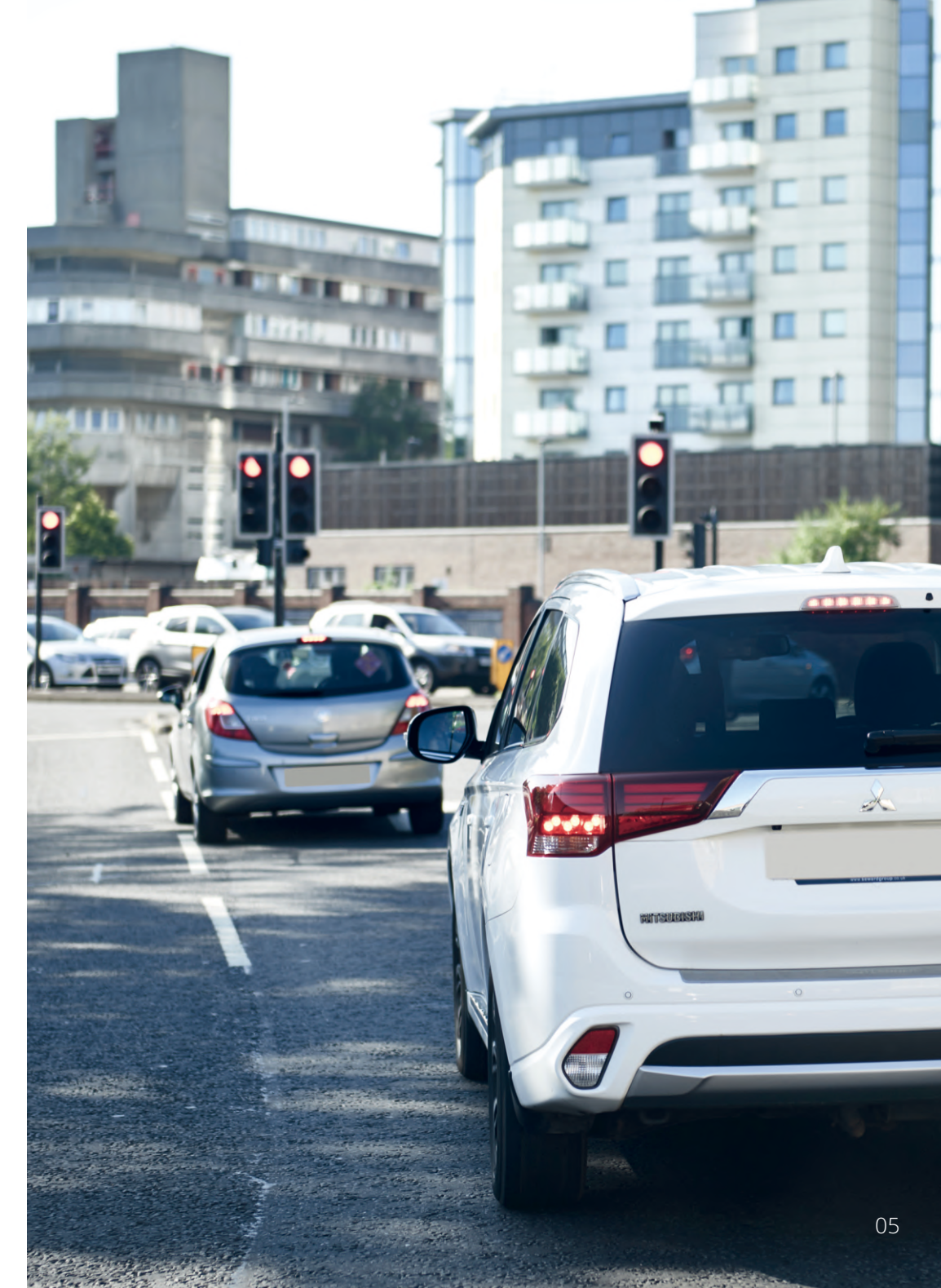

# Précautions d'utilisation

Le non-respect des précautions suivantes peut entraîner des blessures corporelles ou des dommages matériels, ou avoir un impact négatif sur le fonctionnement de l'appareil.

# Précautions concernant la batterie

- N'exposez pas la Dash Cam ou les batteries à la pluie, à l'eau ou à d'autres liquides, ni ne la plongez.
- Ne laissez pas l'appareil exposé à une source de chaleur ou dans un endroit où la température est élevée, par exemple en plein soleil ou dans un véhicule sans surveillance. Pour prévenir tout risque de dommages, retirez la Dash Cam du véhicule ou rangez-la à l'abri de la lumière directe du soleil, comme dans la boîte à gants.
- N'utilisez pas la Dash Cam hors de la plage de températures suivante : de -20 à 45 °C (de -4 à 113 °F).
- Lorsque vous rangez la Dash Cam pour une longue période de temps, veillez à ce qu'elle se maintienne dans la plage de températures suivante : de 0 à 25 °C (de 32 à 77 °F).
- N'utilisez pas un câble d'alimentation ou de données qui n'a pas été approuvé ou fourni par Nextbase™.
- Contactez votre département local de gestion de déchets pour éliminer la Dash Cam ou les batteries, conformément aux lois et aux règlements locaux en vigueur.

# Précaution concernant les restrictions légales de montage sur le pare-brise

Avant d'utiliser la Dash Cam sur votre pare-brise, consultez les lois et ordonnances locales et nationales où vous conduisez. Certaines lois interdisent ou limitent la mise en place d'objets sur le pare-brise du véhicule automobile.

IL EST DE LA RESPONSABILITÉ DE L'UTILISATEUR D'INSTALLER L'APPAREIL DANS LE RESPECT DE TOUTES LES LOIS ET ORDONNANCES EN VIGUEUR.

Montez toujours votre Dash Cam Nextbase™ à un emplacement où la visibilité du conducteur sur la route ne sera pas gênée.

Nextbase n'assume aucune responsabilité pour les amendes, pénalités ou dommages qui pourraient être encourus en raison d'une loi ou d'une ordonnance locale ou nationale relative à l'utilisation de votre Dash Cam Nextbase.

# Précautions concernant les obligations légales en matière de caméras

Certaines juridictions considèrent une violation de la vie privée le fait de prendre ou d'afficher publiquement des photographies ou des vidéos reprenant des personnes ou leurs véhicules au moyen de ce produit. Il est de votre responsabilité de connaître et de respecter les lois et les droits en matière de confidentialité dans votre juridiction et dans toute juridiction où vous pouvez utiliser cet appareil. Les enregistrements vidéo réalisés par cette Dash Cam doivent être destinés à un usage exclusivement privé.

La publication des enregistrements sur YouTube, Internet ou par d'autres méthodes est sujette à la loi sur la protection des données et ses dispositions doivent être respectées. Une telle loi en matière de protection des données peut vous interdire l'utilisation et la diffusion des vidéos de la Dash Cam ou peut imposer des restrictions à cet effet. Nous vous recommandons de vérifier les dispositions législatives auprès d'un avocatconseil avant toute diffusion des vidéos de la Dash Cam.

Si la Dash Cam est utilisée dans un environnement commercial au Royaume-Uni, c.-à-d. dans des camions, la réglementation en matière de vidéosurveillance s'applique en plus de la Loi sur la protection des données. Cela inclut : signaliser la caméra lorsque celle-ci est utilisée, omettre l'enregistrement des données audio et informer les autorités compétentes de l'identité de la personne contrôlant les données. Pour une utilisation dans un environnement commercial dans d'autres pays, hors Royaume-Uni, veuillez vous référer et respecter la réglementation et les dispositions locales. Pour l'exploitation, hors Royaume-Uni, des dispositions légales spécifiques peuvent s'appliquer là où les caméras embarquées sont utilisées dans un contexte commercial et de l'emploi. Nous vous recommandons à nouveau de vérifier les dispositions légales avec votre avocat-conseil avant de commencer à utiliser les caméras embarquées dans un contexte commercial ou de l'emploi.

# Avis

# Avis concernant l'accéléromètre

L'accéléromètre dans la Dash Cam mesure les forces qu'elle subit, en prenant comme référence une mesure de un G (1 G) correspondant à la force nominale qui s'exerce sur nous lorsque nous sommes immobiles sur la surface de la terre.

Si la force dépasse un seuil prédéfini, l'accéléromètre déclenchera également la protection de l'enregistrement en cours.

La protection fournie par l'accéléromètre peut être compromise si la Dash Cam n'est PAS montée dans une position verticale, c.-à-d. avec l'objectif dirigé dans le sens de la marche.

Les informations relatives à la force G, délivrées par un accéléromètre, ne sont pas garanties comme étant totalement précises en permanence, car elles sont délivrées par l'accéléromètre par le biais d'une technique d'échantillonnage au fil du temps. La précision des valeurs enregistrées par l'accéléromètre dépend du moment où l'accélération a eu lieu au cours de la prise d'échantillon.

Les seuils de déclenchement de la protection de la vidéo reposent sur un dépassement de la valeur entre deux échantillons successifs, dans l'un des trois axes de l'accéléromètre.

Si la protection automatique de l'accéléromètre ne se déclenche PAS durant un événement, vous devrez alors appuyer sur la touche de protection, pour protéger le fichier. La protection du fichier peut également être réalisée à l'aide de la fonction de lecture de la Dash Cam (pour les modèles avec écrans LCD), ou bien par le biais de l'application MyNextbase Connect™ pour les modèles Wi-Fi applicables.

# Informations sur la conformité des produits

# Conformité avec Innovation, Sciences et Développement économique Canada

Cet appareil est conforme avec les normes CNR exempt de licence d'Innovation, Sciences et Développement économique Canada.

Son utilisation est soumise aux deux conditions suivantes :

- (1) cet appareil ne doit pas provoquer d'interférences nuisibles, et
- (2) cet appareil doit accepter toute interférence, y compris les interférences qui peuvent provoquer un fonctionnement non désiré de l'appareil.

# Informations sur la bande de fréquences radio et sur la puissance

Par la présente, Portable Multimedia Limited déclare que Dash Cam Série 2, de type équipement radio, est conforme à la directive 2014/53/UE. Le texte complet de la déclaration UE de conformité est disponible à l'adresse internet suivante: https://www.nextbase.com/certifications/

# Informations sur les communications sans fil de l'appareil

2 400 à 2483,5 MHz Wi-Fi (Max. 16,3 dBm), BT (Max. 6,0 dBm), BLE (Max 6,0 dBm).

# Informations sur l'exposition aux radiofréquences (MPE)

Ce dispositif répond aux exigences de l'Union européenne et de la Commission internationale de protection contre les rayonnements non ionisants (CIPRNI) sur la limitation de l'exposition du grand public aux champs électromagnétiques à des fins de protection de la santé. Pour satisfaire aux exigences en matière d'exposition aux radiofréquences, cet équipement doit être utilisé à une distance minimale de 20 cm de l'utilisateur.

# Déclaration FCC

Cet appareil est conforme à la section 15 du règlement de la FCC. Son utilisation est soumise aux deux conditions suivantes :

- (1) cet appareil ne doit pas provoquer d'interférences nuisibles, et
- un fonctionnement non désiré de l'appareil. (2) cet appareil doit accepter toute interférence, y compris les interférences qui peuvent provoquer

Cet appareil a été testé et reconnu conforme aux limites prescrites pour un appareil numérique de protection raisonnable contre les interférences nuisibles dans une installation résidentielle. Cet tension puis sous tension, l'utilisateur est invité à essayer de corriger les interférences en adoptant une de télévision ou de radio, ce qui peut être déterminé en mettant l'équipement successivement hors communications radio. Toutefois, il n'y a pas de garantie que des interférences ne puissent se produire dans une installation particulière. Si cet équipement provoque des interférences nuisibles à la réception des mesures suivantes : conformément aux instructions, est susceptible de causer des interférences nuisibles aux classe B, conformément à la section 15 du règlement de la FCC. Ces limites visent à garantir une appareil génère, utilise et émet de l'énergie radioélectrique, et s'il n'est pas installé ou utilisé

- Réorienter ou déplacer l'antenne de réception.
- Augmenter la distance de séparation entre l'équipement et le récepteur.
- Brancher l'équipement dans la prise d'un circuit différent de celui où le récepteur est branché.
- Demander l'assistance du distributeur ou d'un technicien radio/TV qualifié.
- autre antenne ou un autre émetteur. - Cet appareil et son antenne ne doivent pas être installés ou utilisés en conjonction avec une
- Une distance minimale de 20 cm doit être maintenue entre l'utilisateur et l'antenne pour que cet appareil satisfasse les dispositions en matière d'exposition aux radiofréquences.

# MISE EN GARDE FCC :

par un centre de réparation agréé Nextbase™. Des réparations ou des modifications non autorisées Ce produit ne contient aucune pièce réparable par l'utilisateur. Les réparations doivent être effectuées peuvent provoquer des dommages permanents à l'équipement et annuler votre garantie et votre droit à utiliser cet appareil selon la Section 15 de la réglementation.

# Identifiant FCC

L'identifiant FCC (ID FCC) est affiché dans une entrée au niveau des pages d'informations du système de votre Dash Cam.

Pour visualiser l'ID FCC, veuillez suivre la procédure ci-dessous :

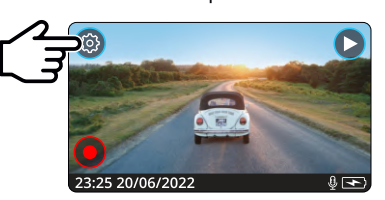

Appuyez sur la touche MENU pour accéder au système de menu de la Dash Cam.

Étape 1 : Étape 2 :

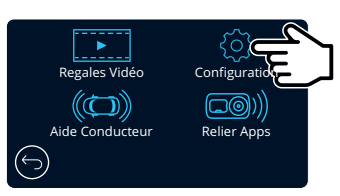

Appuyez sur la touche de configuration.

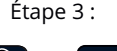

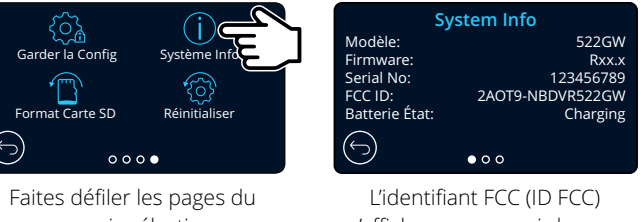

menu, puis sélectionnez « Informations du système ». s'affichera comme ci-dessus.

#### Remarque :

- Les informations réglementaires (y compris l'ID FCC) sont intégrées dans le micrologiciel de la Dash
- Cam, apposées sur la boîte-cadeau et incluses dans ce manuel d'utilisation.

- L'utilisateur ne peut pas modifier l'ID FCC.

# FCC - Déclaration de conformité du fournisseur

DÉCLARATION DE CONFORMITÉ DU FOURNISSEUR (47 CFR Section 2.906).

Nous, Tank Design, (La partie responsable, qui doit être située aux États-Unis)

Par la présente, déclarons que notre produit respecte complètement les dispositions fondamentales définies dans le Recueil des règlements fédéraux (CFR) Titre 47 Sections 2.906 de la FCC, avec les indications suivantes :

### 1. Informations relatives aux demandeurs

Nom de la société : Portable Multimedia Ltd Adresse postale: Unit 2, Caerphilly Business Park, Van Road, Caerphilly. CF83 3ED. Royaume-Uni Contact : Graham Lambert Tél. : +44 02920 866429 Adresse e-mail : support@nextbase.com

# 2. Informations relatives au produit

Nom du produit : Dash Cam Nom de la marque : Nextbase Numéro de modèle : NBDVR522GW

# 3. Norme appliquée

Normes E-CFR Titre 47 Section 15 Sous-section B – Rayonnement non intentionnel : 2017

Rapport n° WTS19S04021638E

# 4. Entreprise de test chargée des mesures :

Nom : Waltek Services (Shenzhen) Co., Ltd. FRN : 523476 Numéro d'identification : CN1201 Nom de contact : Philo Zhong Adresse e-mail : CB@waltek.com.cn Adresse : 1/F, Fukangtai Building, West Baima Rd Songgang Street, Baoan District, Shenzhen, Guangdong, République populaire de Chine, 518105 Tél. : +86 755 8355 1033 802

# 5. Marquage FCC **FC**

Respectez strictement les règles de la FCC 2.906, 2.908 et 2.909. 6. Responsabilités et obligations

# 7. Autorisation des demandeurs

Tél. : +44 02920 866429 Personne de contact : Graham Lambert Nom de la société : Portable Multimedia Ltd Date : 30 avril 2019 Signature: C.K. Lamlet. Adresse e-mail : support@nextbase.com Adresse postale : Unit 2, Caerphilly Business Park, Van Road, Caerphilly. CF83 3ED. Royaume-Uni

# 8. Partie responsable aux États-Unis.

Nom de la société : Tank Design Signature :  $\mathcal{L}$ Date : 30 avril 2019 Adresse e-mail : SWatts@tankdesign.com Personne de contact : Mr Scott Watts Adresse postale : 158 Sidney Street, Cambridge, MA 02139, États-Unis Tél. : (617) 388-8380

# Déclaration de Conformité

# Declaration of Conformity

**We, Portable Multimedia Limited. Dorna House Two. 52 Guildford Road, West End, Surrey. GU24 9PW United Kingdom**

Declare under sole responsibility that the products:-

Product Name: NEXTBASE In Car Cam<br>Model number: NBDVR422 Model number:

To which this declaration relates, is in conformity with the following standards,

2014/30/EU (EMC Directive) EN 55032:2015 EN 55035:2017 EN 61000-3-2:2014 EN 61000-3-3:2013 EN 60950-1: 2006 + A11:2009+A1 2010+A12:2011+A2:2013 (LVD) 2011/65/EU + EU 2015/863 (RoHS directive) 2012/19/EU (WEEE Directive) EC 1907/2006 (REACH) IEC 61000 -4-2:2008 IEC61000-4-3:2006+A1:2007+A2:2010 IEC 61000-4-4:2012, IEC 61000-4-5:2014, IEC 61000-4-6:2013 IEC 61000-4-8:2009, IEC 61000-4-11:2004+A1:2017 EN 301 489-1 V2.2.1: 2019-03 EN 301 489-17 V3.2.0:2017-03 EN 301 489-19 V2.1.1: 2019-04 EN 300 328 V2.1.1: 2016-11 (BT3.0, BT4.0 & Wi-Fi) 2014/53/EU & EN 62311:2008 (RED) ETSI EN 303 413 V1.1.1: 2017-06 (GNSS)

Supplementary information: This product complies with the requirements above and carries the CE mark accordingly.

Caerphilly, United Kingdom Graham Lambert<br>
(Place of issue) (Name of authorised per

(Name of authorised person)

eclaration of Con-

**Oringit** 

C.K. Lamlet.

7 th May <sup>2019</sup> (Technical Director) (Date of issue) (Signature of authorised person) Telephone +44 2920 866429

Spécifications du produit

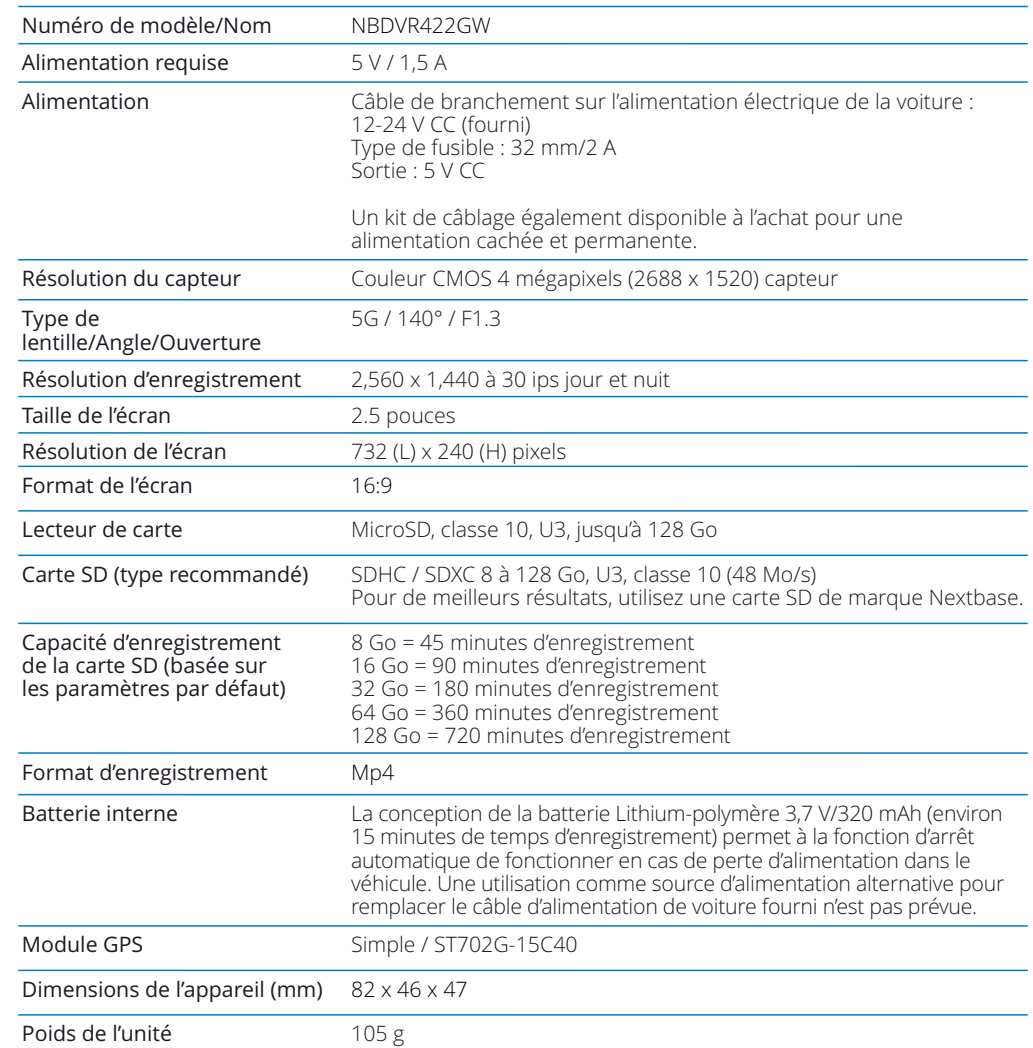

ses filiales. Amazon, Alexa et tous les logos associés sont des marques commerciales d'Amazon.com, Inc. ou de

La marque et les logos Bluetooth® sont des marques déposées de Bluetooth SIG, Inc. Mac est une marque déposée d'Apple Inc. aux États-Unis et dans d'autres pays. Android est une marque déposée de Google Inc. aux États-Unis et dans d'autres pays. Google Inc. 2015. Tous droits réservés. Google Maps™ est une marque déposée de Google Inc. Windows est une marque déposée de Microsoft Corporation aux États-Unis et dans d'autres pays.

iOS est une marque commerciale ou une marque déposée de Cisco aux États-Unis et dans d'autres pays. Wi-Fi® est une marque déposée de l'organisation Wi-Fi Alliance®.

MicroSD et le logo microSD sont des marques commerciales de SD-3C, LLC.

MyNextbase Player™, MyNextbase Cloud™ et Click&Go PRO™ sont des marques déposées de Portable Multimedia Ltd.

# Contenu de la boîte

Veuillez vérifier le contenu de l'emballage de votre Dash Cam Nextbase™.

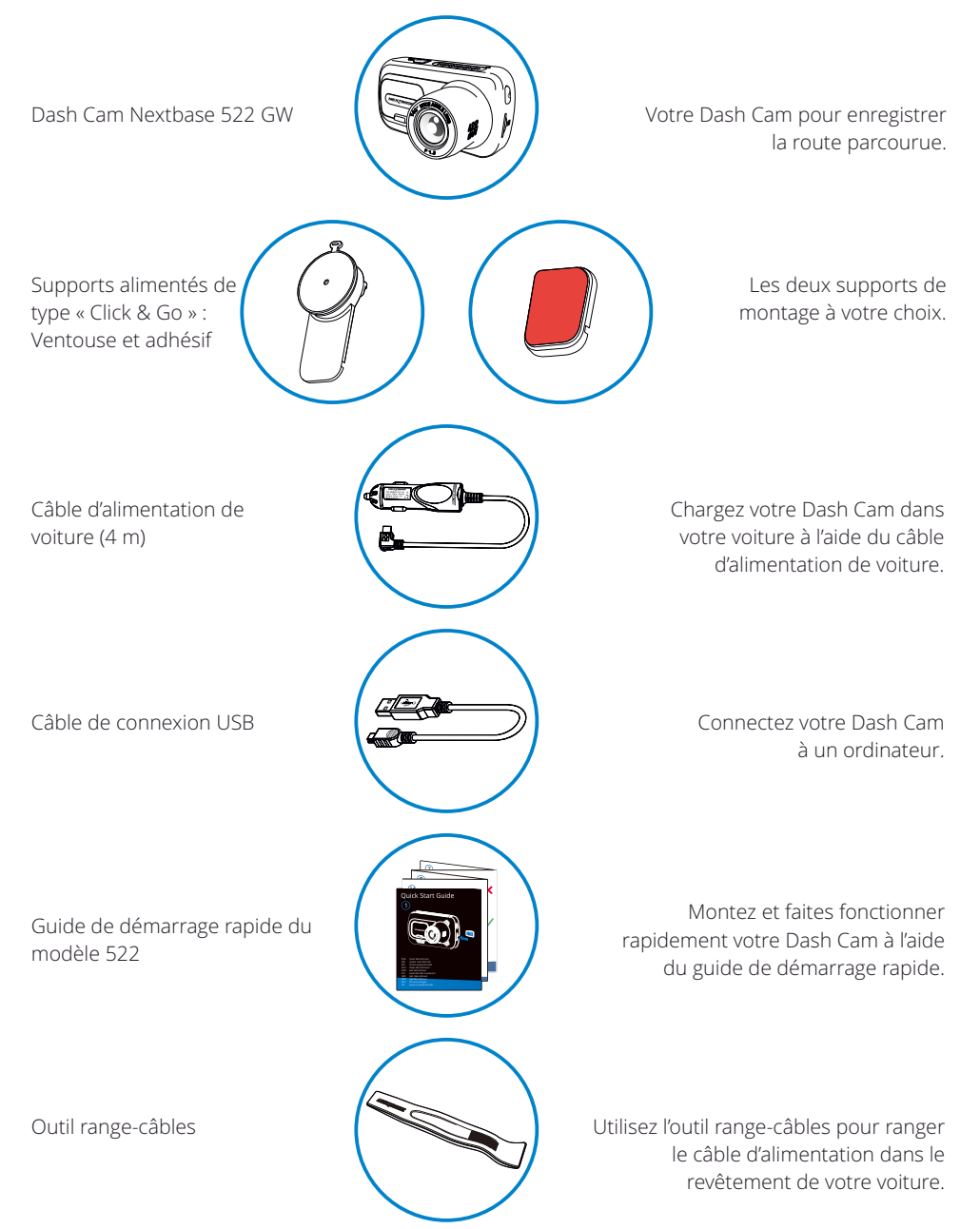

# Caractéristiques du produit

Merci d'avoir acheté notre Dash Cam Nextbase. Dans cette section, nous allons présenter certaines de ses fonctions disponibles.

# Fonction d'enregistrement HD

Enregistrement Quad HD 1440p ultra-clair à 30 ips pour enregistrer la route parcourue. Le filtre polarisant intégré réduit les réflexions et les reflets du pare-brise.

# Écran tactile HD.

Écran lumineux, clair et haute définition de 3 pouces disposant de la technologie IPS pour un grand angle de vision.

# Support alimenté Click & Go Pro

Notre support de voiture exclusif, magnétique et alimenté « Click & Go Pro » permet d'installer et de retirer facilement votre Dash Cam d'une seule main. Tous les deux dotés de dispositifs de montage adhésif et par ventouse.

# Accéléromètre/protection des fichiers

En cas d'impact, l'appareil pourra automatiquement «protéger » les enregistrements, empêchant ainsi l'écrasement du fichier. Ceci peut également être effectué manuellement, en appuyant sur la touche de protection.

Chaque fichier peut également être protégé lorsqu'il est visionné en mode lecture.

# GPS intégré

GPS intégré pour garder une trace de vos voyages.

# Technologie marche/arrêt automatique

Dès que le contact est coupé, la Dash Cam effectue une procédure d'arrêt automatique. Dès que le contact du véhicule est mis, votre Dash Cam commence automatiquement l'enregistrement.

# Mode de stationnement intelligent

Le mode de stationnement intelligent déclenche automatiquement l'enregistrement quand un mouvement est détecté, en gardant votre voiture en sécurité lorsqu'elle est garée.

# Microphone et haut-parleur intégrés

Permet un enregistrement audio pour accompagner l'enregistrement vidéo.

# Service Nextbase Cloud™

Visionnez et partagez vos vidéos en ligne à l'aide du service MyNextbase Cloud. Transférez votre vidéo surle serveur Nextbase pour obtenir un lien partageable à envoyer à vos amis, aux assureurs et aux réseaux sociaux. Transférez votre vidéo via l'espace de téléchargement de fichiers sur le site Web Mynextbase.com. Lefichiertransféréserasuppriméaprès30jours.Àcemomentlà, lelienexpireraégalement.

# MyNextbase Connect™

MyNextbaseConnect est la nouvelle application Nextbase qui vous permet d'afficher et de gérer vos vidéos, de transférer des fichiers sur les réseaux sociaux et de contacter les services d'urgence en cas d'incident.

# Commande vocale d'Alexa

Utilisez votre Dash Cam au moyen de la commande vocale d'Alexa (l'application Alexa doit être installée ; reportez-vous à la page 38 pour plus de détails sur l'installation et l'utilisation).

# Accessoires de la Dash Cam

Votre Dash Cam peut être équipée d'une gamme d'accessoires Nextbase pour améliorer vos enregistrements, y compris des caméras de recul pour enregistrer la route derrière vous ou l'intérieur de votre véhicule. Consultez le manuel des accessoires Nextbase sur nextbase.com pour voir toute la gamme.

# Pièces et commandes de la caméra

Veuillez vous référer à la section ci-dessous pour identifier les pièces et les commandes de votre Dash Cam.

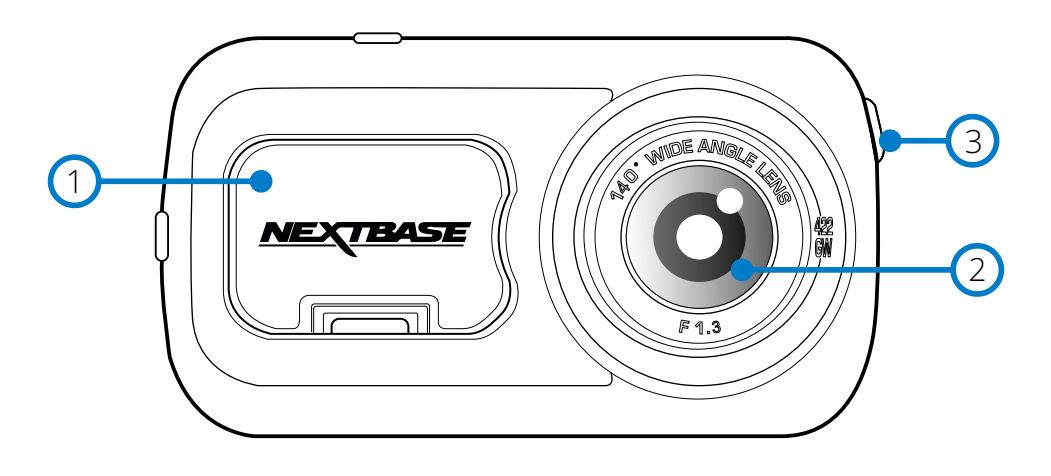

# Cache antipoussière

Point de fixation (sous le cache)

#### Objectif 2

1

 $\left(3\right)$ 

Grand-angle de 140°

# Touche d'alimentation

Appuyez sur cette touche et maintenez-la enfoncée pendant 2 secondes pour allumer ou éteindre la Dash Cam. Appuyer brièvement sur cette touche a le même effet que le bouton de retour lorsque vous êtes dans les menus.

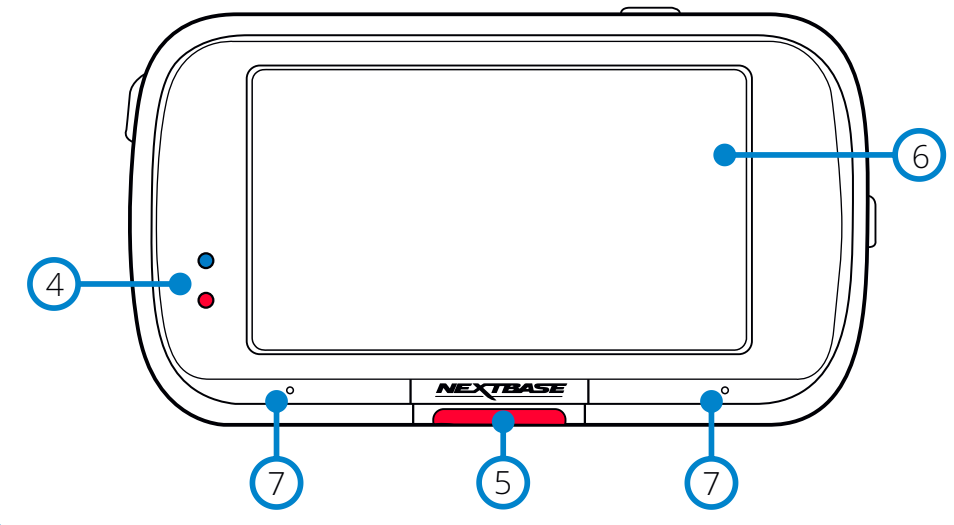

### Voyants lumineux

#### Haut : bleu

- Le voyant s'allumera en bleu lorsque la Dash Cam est en charge. Une fois la charge terminée, il s'éteindra, même si la Dash Cam est encore branchée.

#### Bas : rouge

- Le voyant reste allumé en rouge en permanence tant que la Dash Cam est active. Il clignotera lors d'un enregistrement.

### Remarque :

- En fonction de la version de votre Dash Cam, le voyant bleu peut rester allumé ou s'éteindre, une fois la batterie complètement chargée.

### Bouton Verrouillage

Appuyer sur cette touche pour protéger l'enregistrement en cours, en cas de situation d'urgence. Lorsque vous êtes dans les menus, ou en mode lecture, appuyer sur cette touche aura également le même effet que le bouton de retour.

# 6

 $\bigodot$ 

 $\sqrt{5}$ 

4

Remarque: - Lorsque la fonction de protection est activée, un fichier contenant les 10 secondes avant l'accident et les 20 secondes après est enregistré dans le dossier protégé.

# Écran

### Écran haute résolution de 3 pouces.

Appuyez au centre de l'écran pour prendre une photo. Cela s'applique lors de l'enregistrement et du mode vidéo.

Si une Rear Cam est fixée, touchez le centre de la vue dirigée vers l'avant pour prendre une photo. Cette action enregistrera 2 photos, l'une de la caméra dirigée vers l'avant et l'autre de la caméra dirigée vers l'arrière.

### Microphone

Microphone intégré pour l'enregistrement audio

# Pièces et commandes de la caméra (suite)

Veuillez vous référer à la section ci-dessous pour identifier les pièces et les commandes de votre Dash Cam.

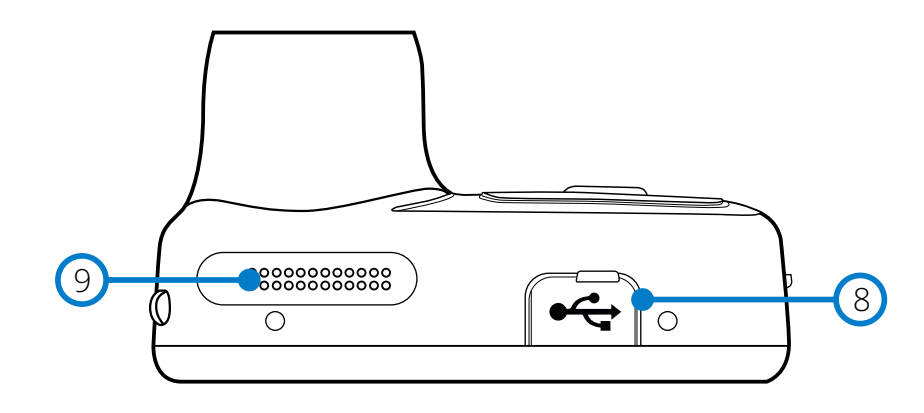

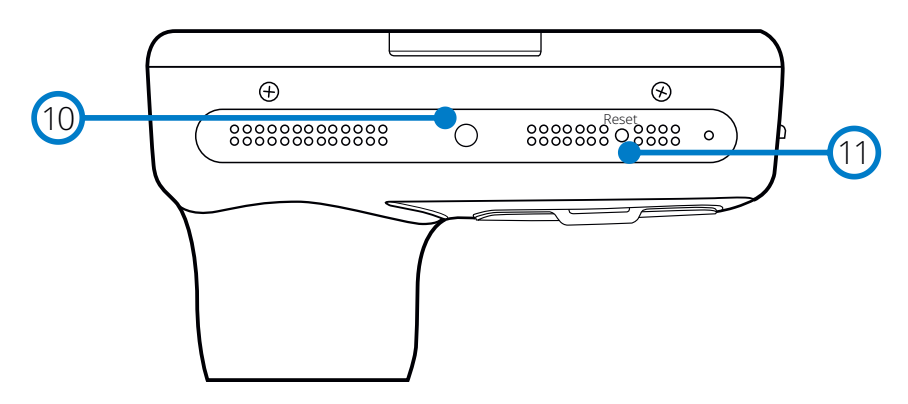

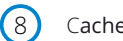

# Cache USB

Port USB situé au-dessous du cache antipoussière.

#### Haut-parleur  $(9)$

Haut-parleur intégré pour écouter l'audio

#### Capteur de luminosité  $(10)$

 $(11)$ 

Lorsque la fonction de réglage de la luminosité de l'écran est activée dans le menu de configuration, celle-ci est automatiquement réglée par rapport aux niveaux d'éclairage ambiant.

### Touche de réinitialisation

Appuyez sur ce bouton pour forcer un redémarrage immédiat de la Dash Cam.

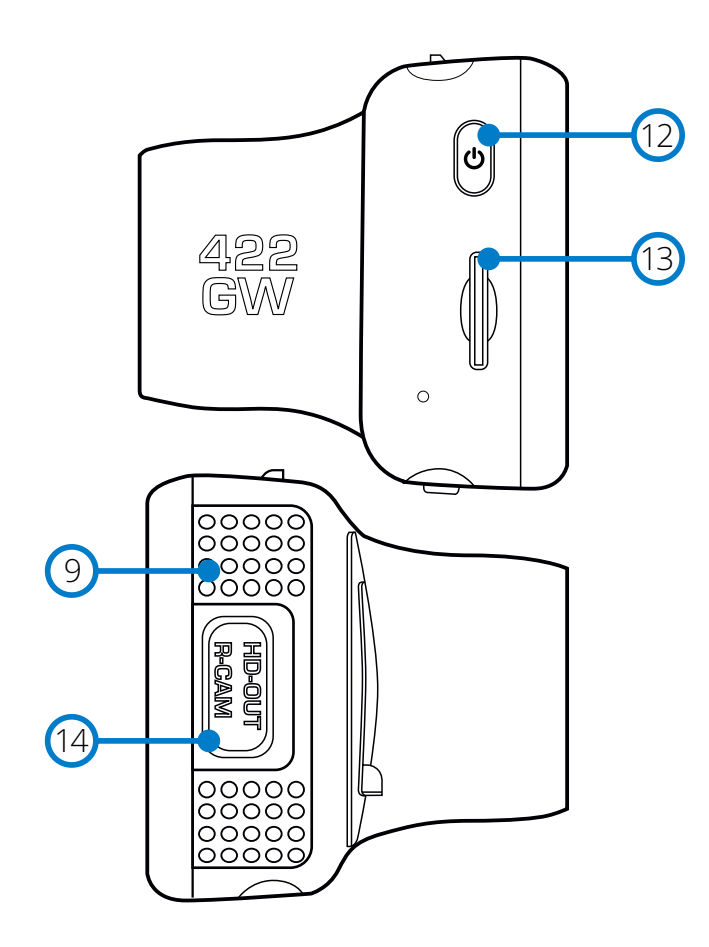

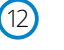

 $(14)$ 

### 12 Touche d'alimentation

Appuyez sur cette touche et maintenez-la enfoncée pendant 2 secondes pour allumer ou éteindre la Dash Cam. Appuyer brièvement sur cette touche a le même effet que le bouton de retour lorsque vous êtes dans les menus.

# $(13)$

### Emplacement de carte microSD

Insérez ici la carte microSD, en vous assurant que les contacts dorés soient tournés vers l'arrière de la caméra Dash Cam.

# HD-Out/Entrée de la Rear Cam

Port de connexion pour les caméras arrière et le téléviseur, reportez-vous à la page 42.

# Installation dans le véhicule

Veuillez suivre les instructions ci-dessous avant d'installer la caméra Dash Cam pour la première fois. Pour une utilisation quotidienne, retirez simplement la caméra du support, au besoin.

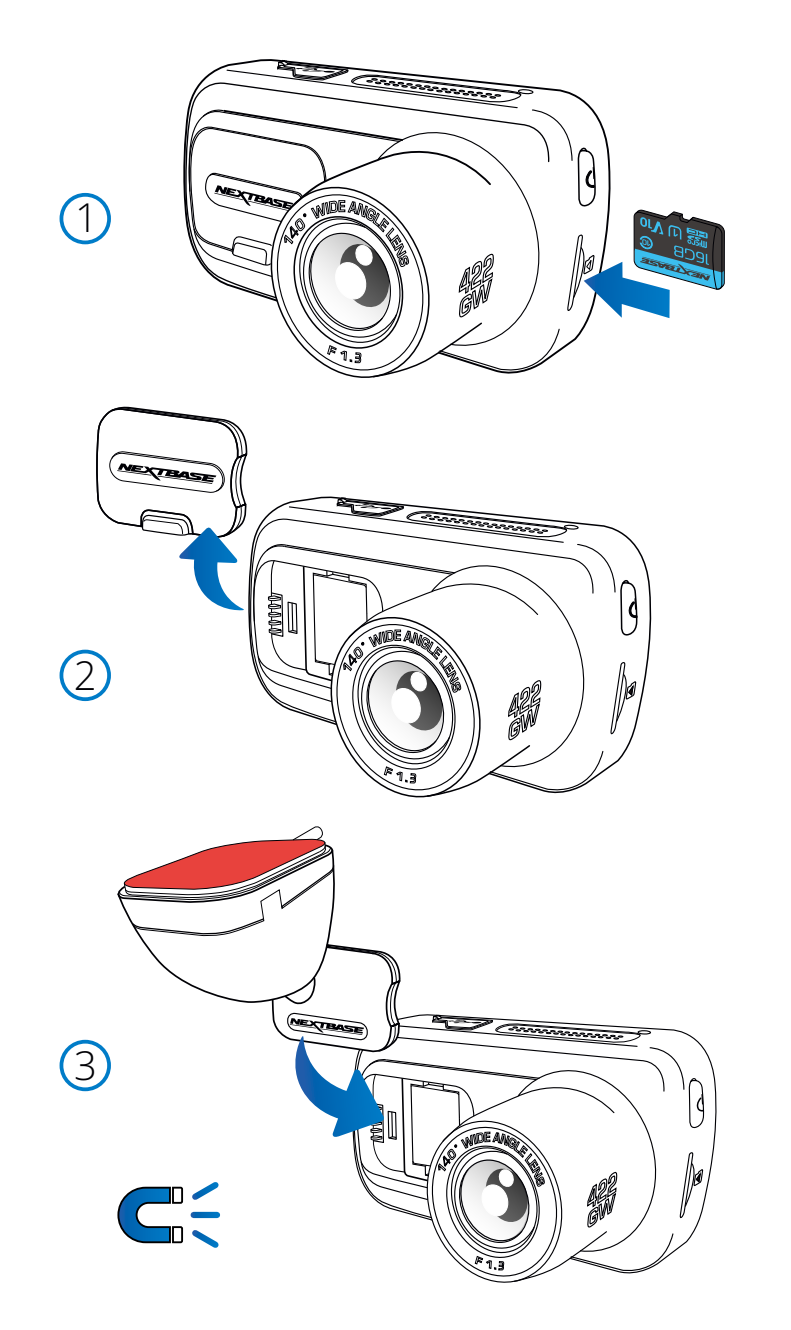

### 1. Insérer la carte microSD

Faites glisser la carte mémoire dans la fente jusqu'à ce qu'elle s'enclenche en position (déclic). Insérez une carte microSD appropriée (classe 10, type U3, 48 Mo/s minimum) dans la Dash Cam, en veillant à ce que les contacts dorés soient orientés vers le côté de l'écran LCD de la Dash Cam.

### Remarque :

- Si nécessaire, utilisez le bord d'une petite pièce de monnaie (ou objet similaire) pour pousser la carte mémoire dans son emplacement.
- Assurez-vous que la carte soit bien en place (un clic se fera entendre). Poussez à nouveau la carte vers l'intérieur pour la faire sortir.
- Pour de meilleurs résultats, nous vous recommandons d'utiliser des cartes SD de la marque Nextbase.
- N'insérez pas la carte mémoire lorsque la Dash Cam est allumée. Cela peut endommager la carte mémoire ou les enregistrements qu'elle contient.

### 2. Retirer le cache antipoussière de la Dash Cam

Retirez le cache antipoussière qui est situé sous la façade de la Dash Cam pour avoir accès au point de fixation.

Pour retirer le cache antipoussière, soulevez-le et faites-le sortir du corps de la Dash Cam.

### Remarque :

- Si la Dash Cam n'est pas utilisée pendant une longue période de temps, remettez en place le cache antipoussière pour préserver les composants de la poussière ou d'autres impuretés.

### 3. Fixer le support à la caméra Dash Cam

Placez le support dans l'espace sous le cache antipoussière de la Dash Cam. Une fois en place, les aimants dans le support et la caméra maintiendront ensemble les deux pièces.

Reportez-vous à la page 18 pour plus d'informations sur le changement de supports de montage.

# Installation dans le véhicule (suite)

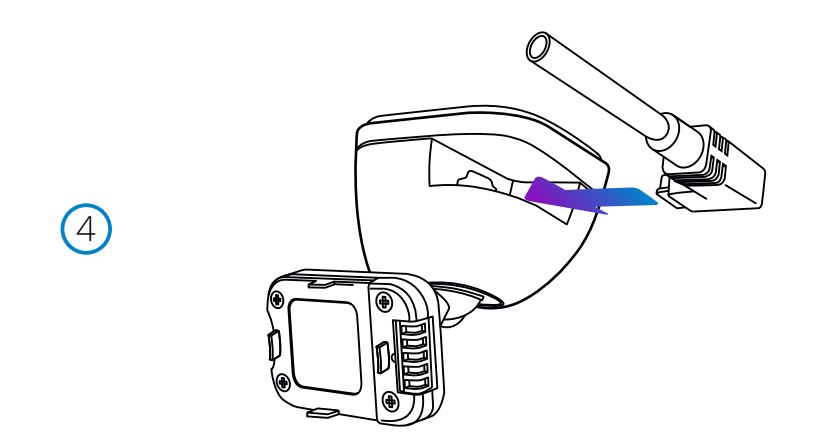

#### 4. Connecter le câble d'alimentation de voiture

Connectez le câble d'alimentation de voiture fourni au port USB du support de la Dash Cam. Ne connectez PAS le câble d'alimentation au port USB de la Dash Cam.

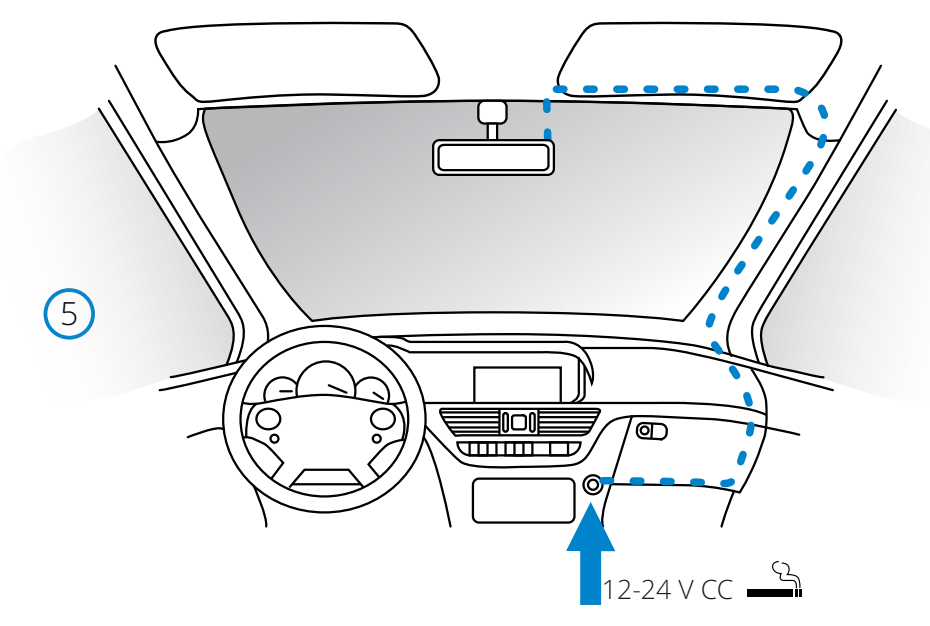

*Le schéma ci-dessus sert uniquement à titre d'illustration.*

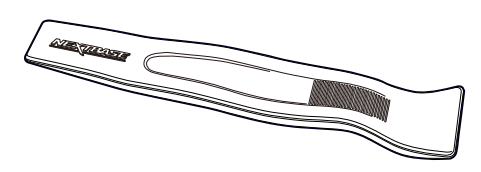

#### 5 Branchez le câble d'alimentation dans la prise 12-24 V CC de votre véhicule.

La caméra Dash Cam s'allumera automatiquement et commencera à enregistrer dès que l'alimentation sera disponible.

Dans certains véhicules, cela se produira une fois la connexion réalisée. Dans d'autres cas, la Dash Cam s'allumera une fois le contact mis.

Un kit de câblage Nextbase™ est également disponible à l'achat. Il permet de connecter votre Dash Cam directement à la boîte à fusibles du véhicule pour l'alimenter en laissant votre prise 12 V CC disponible pour la charge du téléphone/système GPS.

Le kit de branchement Nextbase inclut le convertisseur 12-24 V CC vers 5 V CC nécessaire ainsi qu'un circuit de protection des batteries. Reportez-vous aux pages 9 à 10 du manuel des accessoires Nextbase pour plus d'informations.

Acheminez le câble d'alimentation autour du pare-brise jusqu'à la prise 12-24 V CC, en veillant à ce qu'il ne vienne pas gêner votre visibilité et que le câble ne constitue pas une distraction. Utilisez l'outil range-câbles (en bas à gauche) fourni avec votre Dash Cam pour ouvrir plus facilement le revêtement de votre véhicule, dans lequel que vous pouvez dissimuler le câble.

Reportez-vous au paragraphe *« Positionnement de votre Dash Cam »* à la page 17 pour plus de détails.

#### Remarque :

- Ne branchez PAS directement la Dash Cam à une source d'alimentation 12 V CC en coupant l'extrémité du câble de la prise allume-cigare, sinon vous risquez d'endommager définitivement l'appareil.

*Accessoire de rangement de câble (fourni avec votre Dash Cam)*

# Installation dans le véhicule (suite)

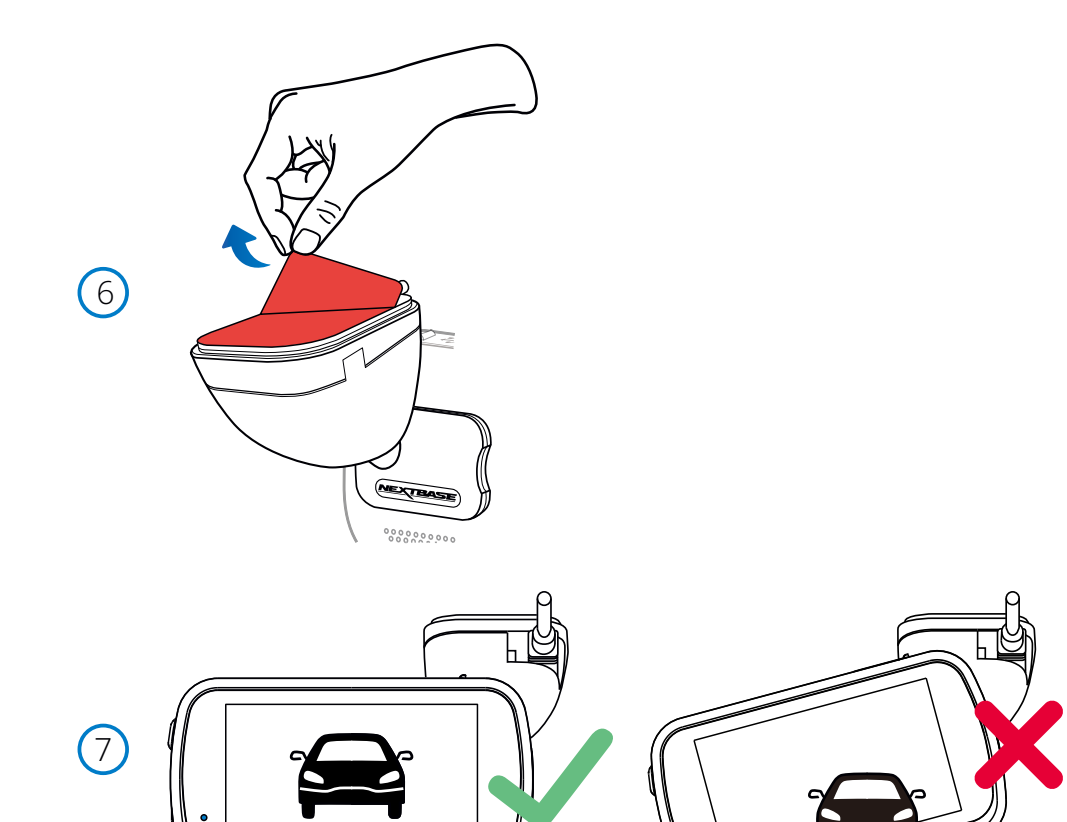

### 6 Retirer le film de protection adhésif

Décollez le film de protection rouge pour exposer la surface adhésive. L'appareil est prêt à être installé sur votre pare-brise.

7 Redresser la Dash Cam

Veillez à ce que les objets sur l'écran de la Dash Cam apparaissent à niveau, sinon effectuez les corrections, le cas échéant. Veillez à ce que la Dash Cam soit placée horizontalement et directement contre le pare-brise.

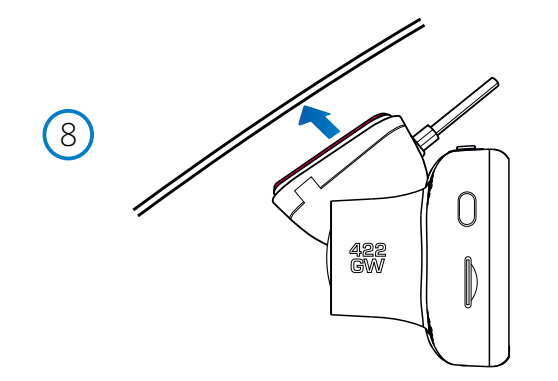

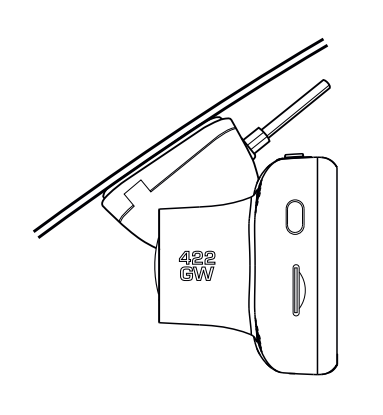

### 8 Fixer la Dash Cam sur le pare-brise

Une fois que l'emplacement et l'orientation de la Dash Cam vous satisfont, placez fermement le support sur le pare-brise.

# Installation dans le véhicule (suite)

422<br>Gw

9

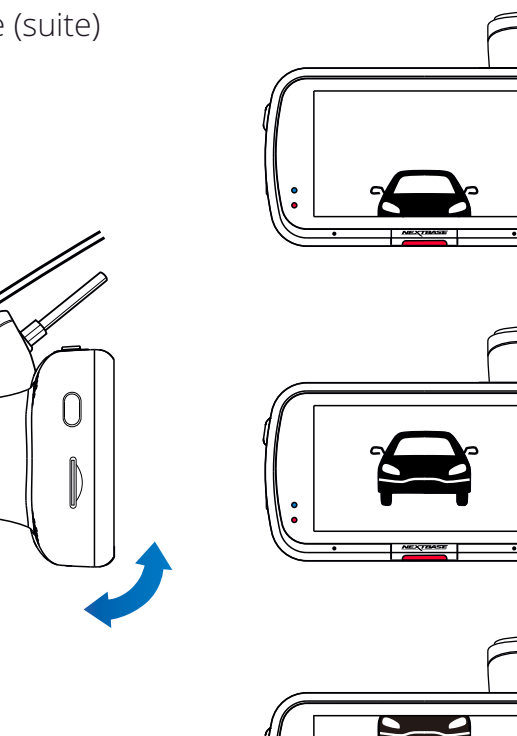

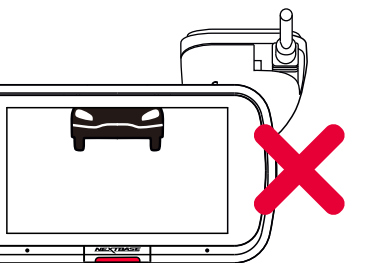

# 9 Ajuster la Dash Cam

Le support étant fixé sur le pare-brise, veillez à ce que les objets sur l'écran de la Dash Cam soient à niveau, sinon effectuez les corrections, le cas échéant. Veillez à ce que la route que vous parcourez est au centre de l'image et couvre les trois tiers de l'écran. Si trop de ciel est visible, vous risquez de sousexposer les détails de la route. Veillez à ce que la route que vous parcourez soit nettement visible sur l'écran de la Dash Cam.

N'essayez PAS d'ajuster la Dash Cam alors que vous conduisez.

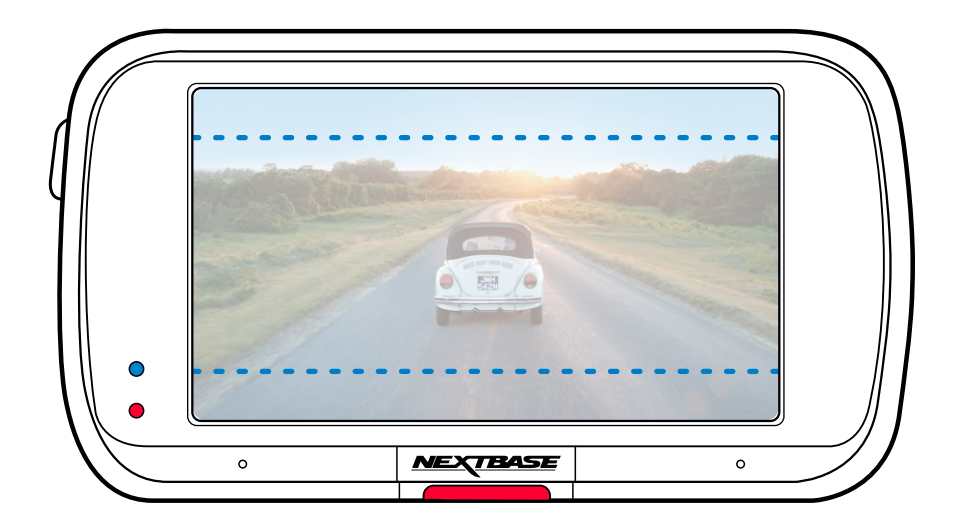

# Positionnement de votre Dash Cam

Veuillez lire et suivre attentivement les remarques ci-dessous pour une utilisation en toute sécurité de la Dash Cam dans votre véhicule.

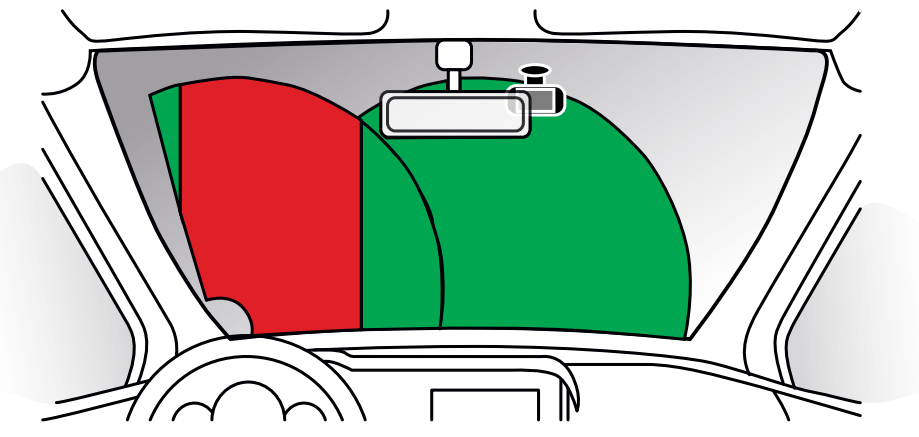

Avant d'utiliser l'appareil sur votre pare-brise, consultez les lois et ordonnances locales et nationales où vous conduisez.

IL EST DE LA RESPONSABILITÉ DE L'UTILISATEUR D'INSTALLER L'APPAREIL DANS LE RESPECT DE TOUTES LES LOIS ET ORDONNANCES EN VIGUEUR. Certaines lois interdisent ou limitent la mise en place d'objets sur le pare-brise d'un véhicule automobile.

Nextbase n'assume aucune responsabilité pour les amendes, pénalités ou dommages qui pourraient être encourus en raison d'une loi ou d'une ordonnance locale ou nationale relative à l'utilisation de votre appareil Nextbase. Montez toujours votre appareil Nextbase™ dans une position qui ne gêne pas la visibilité du conducteur sur la route.

En vertu des instructions d'installation, vous devez installer la Dash Cam de sorte qu'elle ne vienne PAS gêner la visibilité du conducteur sur la route (en rouge, ci-dessus). Installez-la de préférences du côté du passager et derrière le rétroviseur.

La Dash Cam doit reprendre les images à travers une section propre du pare-brise, dans un espace balayé par les essuie-glace (en vert, ci-dessus). Toutefois, la Dash Cam doit être installée de manière à ne pas envahir considérablement la surface balayée. Un empiétement de 40 mm de la zone balayée en vert est la tolérance maximale qu'autorise la loi au Royaume-Uni.

# Dissimuler le câble

Assurez-vous que le câble suspendu ne vienne pas gêner votre visibilité à travers la lunette arrière. Veillez à ne pas plier le câble pendant que vous le rangez. Si nécessaire, utilisez l'accessoire de rangement de câble fourni avec votre Dash Cam; il peut être utilisé pour ouvrir le revêtement intérieur de votre voiture (voir l'illustration ci-dessous).

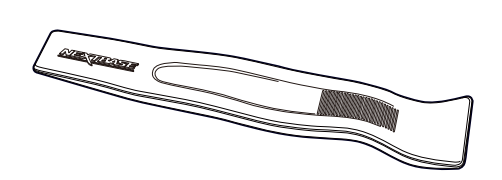

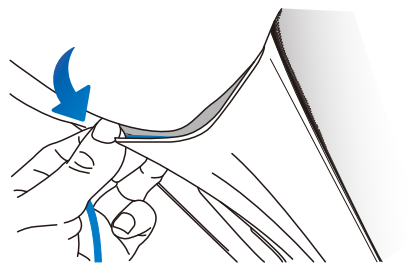

# Remarques concernant le positionnement de votre Dash Cam

- NE PAS monter la Dash Cam devant le conducteur, comme illustré par la zone rouge de l'illustration à gauche de la page (conduite à droite).
- Lors de l'installation de la Dash Cam dans un véhicule, toujours placer l'appareil fermement contre le pare-brise et si possible, dissimuler le câble d'alimentation sous le joint intérieur du pare-brise.
- S'assurer que le câble d'alimentation de la Dash Cam n'entrave pas l'utilisation des commandes du véhicule par le conducteur, telles que volant, pédales ou leviers de vitesse.
- Ne PAS fixer la Dash Cam dans le champ d'action des coussins gonflables de protection ou de manière à bloquer les rétroviseurs.
- Nettoyer le pare-brise à l'endroit où vous souhaitez installer la Dash Cam avant de fixer l'appareil. Humidifier la ventouse peut également être utile pour assurer une adhésion optimale.
- Le modèle 522GW est livré avec un filtre polarisant intégré sur l'objectif, conçu pour réduire les effets et améliorer la clarté de vos enregistrements. En faisant face à l'écran de la Dash Cam, tournez le cadran à l'avant de l'objectif jusqu'à ce que l'image capturée soit la plus claire possible et qu'il y ait un minimum de reflets.

Pour plus d'informations sur le filtre polarisant et sa configuration, reportez-vous à la page 18.

- Il est recommandé de ne PAS manipuler la Dash Cam pendant la conduite du véhicule. La technologie de marche/arrêt automatique permet de ne pas avoir à s'occuper de l'appareil pendant la conduite.
- Régler les paramètres ou visionner les enregistrements pendant que le véhicule est à l'arrêt, et non pas pendant la conduite.
- Une fois que vous avez effectué la configuration préliminaire sur la Dash Cam, réglez les paramètres de l'économiseur d'écran sur « Activé » ou sur l'affichage de la vitesse (uniquement la vitesse est affichée). 30 secondes après la mise en marche du véhicule, l'activation de l'économiseur d'écran permettra d'éteindre l'écran et, par conséquent, celui-ci ne devient PAS une distraction pour le conducteur.

# Accessoires

Il est possible d'acheter plusieurs accessoires pour votre Dash Cam Nextbase, y compris une caméra de lunette arrière, un double chargeur USB et une caméra de recul. Certains de ces produits peuvent influer sur l'endroit où vous devez positionner votre caméra. Pour plus d'informations sur le positionnement et l'utilisation de ces produits, téléchargez le PDF *« Manuel des accessoires Nextbase* » sur www.nextbase.com.

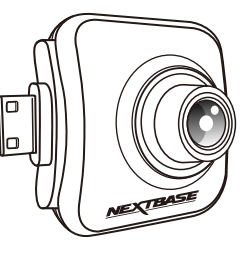

# Changer le support de montage

Suivez les instructions ci-après pour remplacer un accessoire de montage par un autre (adhésif ou ventouse). Pour fixer chaque support, alignez les ergots du support avec les trous de l'accessoire à adhésif/ventouse, puis faites le glisser vers la droite jusqu'à ce qu'il se maintienne fermement en place et que vous entendiez un clic. Pour le retirer, effectuez simplement les opérations inverses : faites-le glisser vers la gauche jusqu'à ce que vous parveniez à le dégager des ergots.

Veillez à ce que le pare-prise soit exempt de graisses et de saletés avant l'installation. Si nécessaire, nettoyez avec un chiffon propre imprégné d'eau chaude.

Veillez à ce que le support et la Dash Cam ne viennent pas gêner la visibilité du conducteur.

# Éliminer les résidus de l'adhésif

Si vous souhaitez retirer le support adhésif de votre pare-brise, utilisez de l'eau chaude savonneuse ou une solution à base d'alcool pour éliminer tout résidu de colle et veillez à ce que votre pare-brise reste propre et nette.

Le fait de laisser les résidus sur le pare-brise pendant une longue période de temps rendra plus difficile leur élimination. Si l'eau chaude ou la solution à base d'alcool s'avèrent inefficaces, il sera peut-être nécessaire d'utiliser une petite lame tranchante. Dans ce cas, protégez vos doigts et utilisez le plat de la lame contre la surface vitrée pour éviter de la rayer.

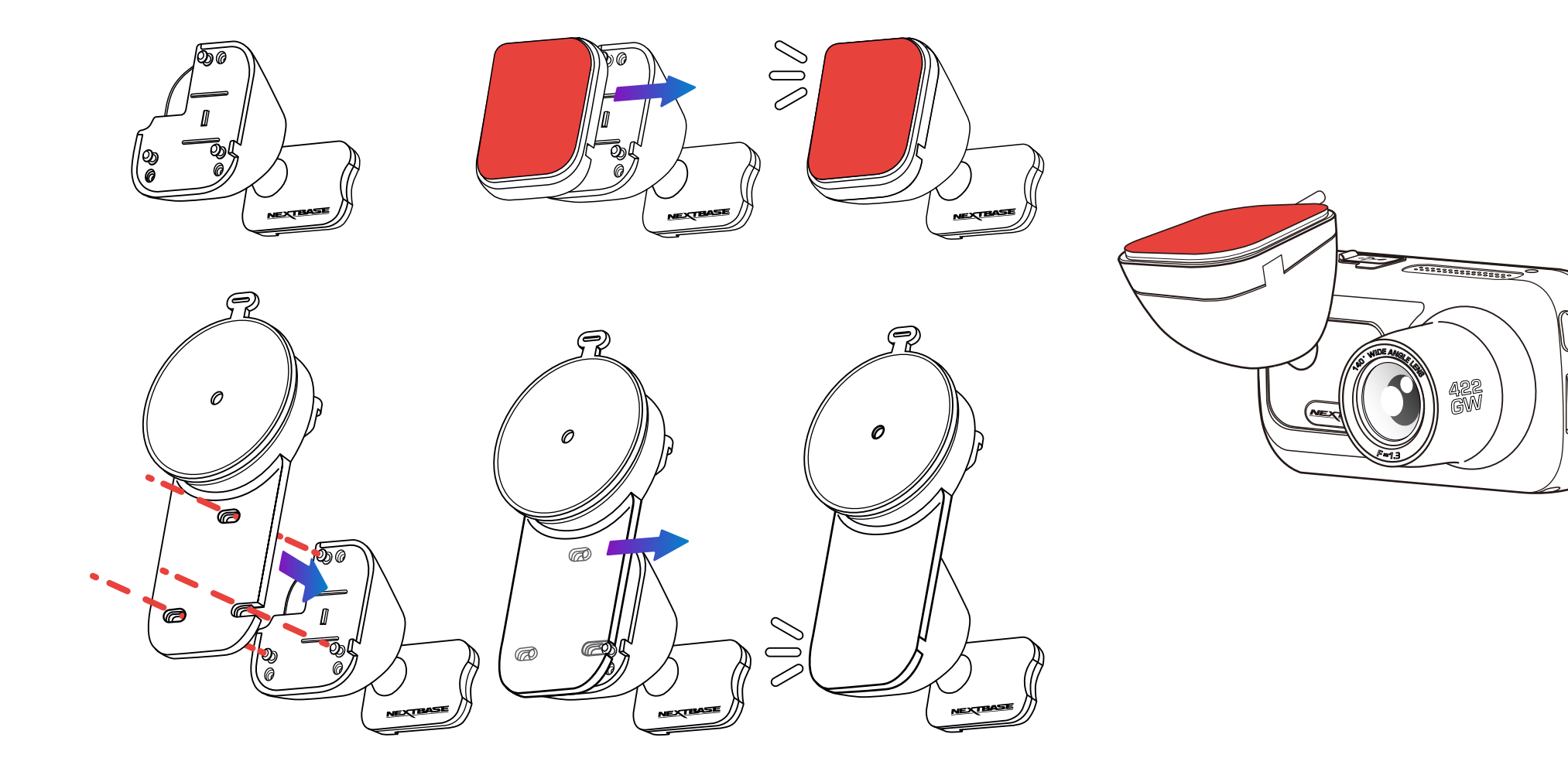

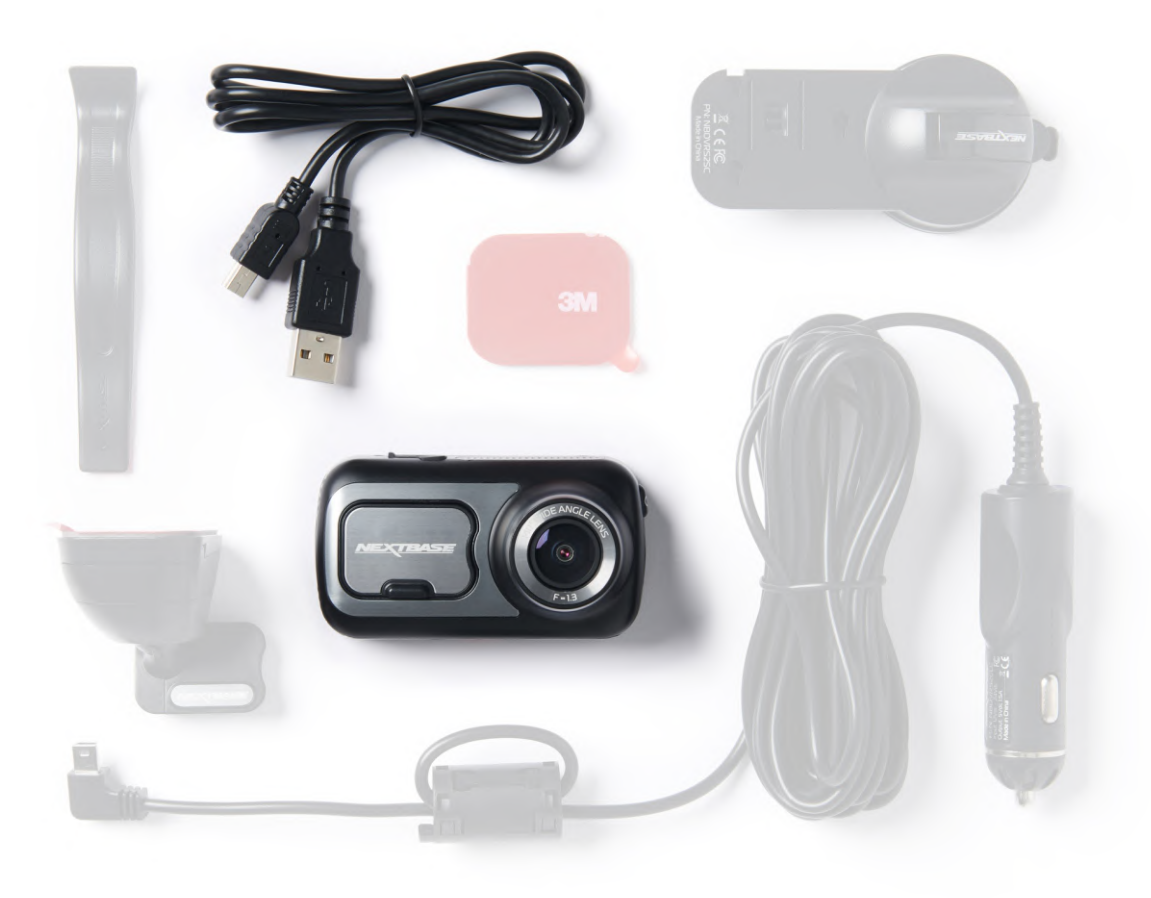

Avant de pouvoir utiliser votre Dash Cam, il est essentiel de s'assurer qu'elle est entièrement chargée. Connectez votre Dash Cam via le port USB à une source d'alimentation domestique telle qu'un PC ou une prise USB domestique pendant environ 2 heures.

Un menu de *première utilisation* très convivial est prévu pour configurer facilement et rapidement la Dash Cam.

Vous pouvez utiliser ce menu pour définir la langue, le pays (y compris le fuseau horaire) et les unités de vitesse que vous souhaitez.

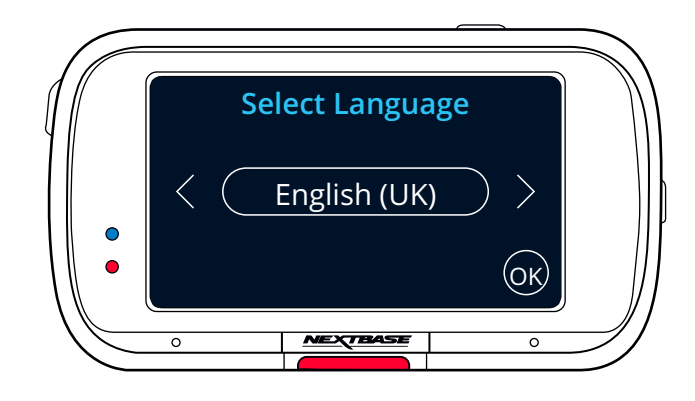

Ce menu apparaîtra quand :

- 1. La Dash Cam est mise en marche pour la première fois.
- 2. Une mise à jour du micrologiciel a été appliquée à la Dash Cam et l'option « Garder les paramètres de l'utilisateur » est positionnée sur « Désactivé ». Si elle est positionnée sur « Activé », votre Dash Cam démarrera normalement, en gardant vos paramètres.
- 3. Une fois les paramètres de la Dash Cam réinitialisés, au moyen de l'option « Paramètres par défaut » dans le menu de configuration.

Suivez simplement les instructions à l'écran pour choisir la langue, le pays et l'unité de vitesse. Les réglages qui influent sur l'heure et la date seront appliqués à la réception du signal GPS.

Les paramètres que vous choisissez durant la première utilisation peuvent être modifiés à tout moment dans les menus de configuration. Remarque :Le menu de première utilisation vous permet une mise en route rapide et en douceur.

Reportez-vous aux pages 20 et 21 pour consulter les écrans de la première utilisation.

# Première utilisation - Écrans

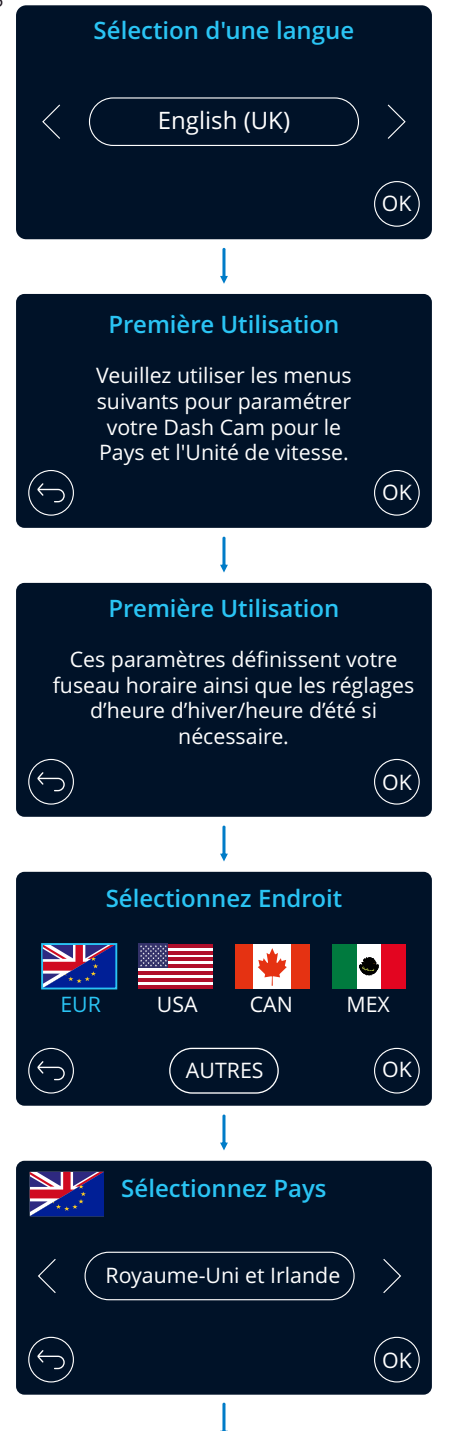

# Options :

English (UK), English (US), Dansk, Deutsch, Español, Français, Italiano, Nederlands, Norsk, Suomi, Svenska

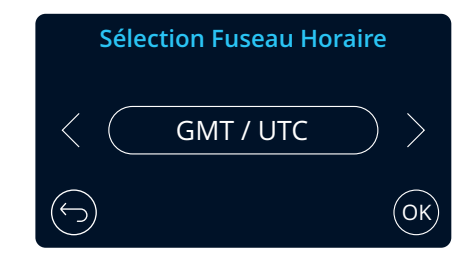

EUR : Royaume-Uni et Irlande, Belgique, Danemark, Finlande, France, Allemagne, Italie, Pays-Bas, Norvège, Pologne, Espagne, Suède.

Sélectionner Autre vous permet de choisir un fuseau horaire manuellement.

votre fuseau horaire.

Sélectionnez un lieu pour désigner

MEX : Est, Centre, Rocheuses, Pacifique CAN : Terre-Neuve, Atlantique, Est, Centre, Rocheuses, Pacifique USA : Est, Centre, Rocheuses, Pacifique, Alaska, Hawaï

# Première utilisation - Écrans

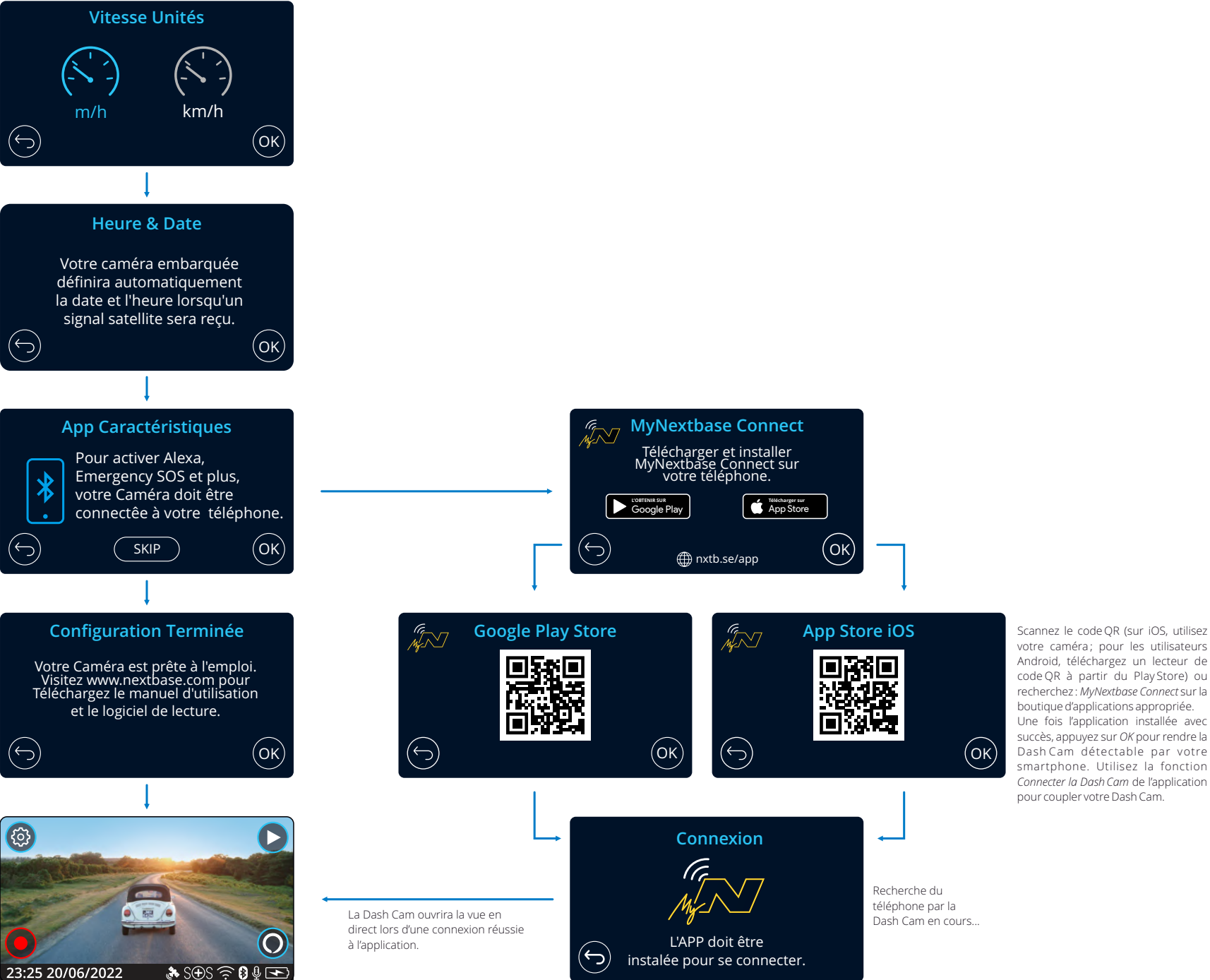

votre caméra: pour les utilisateurs Android, téléchargez un lecteur de code QR à partir du Play Store) ou recherchez : *MyNextbase Connect* sur la boutique d'applications appropriée. Une fois l'application installée avec succès, appuyez sur *OK* pour rendre la Dash Cam détectable par votre smartphone. Utilisez la fonction *Connecter la Dash Cam* de l'application pour coupler votre Dash Cam.

# Menus

Appuyez sur le touche « Menu » (en haut à gauche de l'écran de la Dash Cam) pour accéder au système de menu de la Dash Cam.

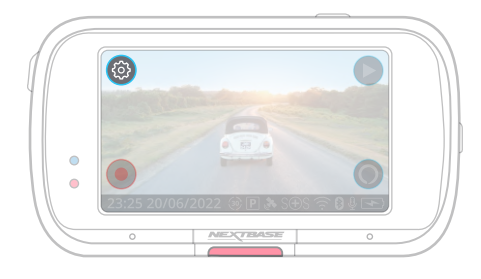

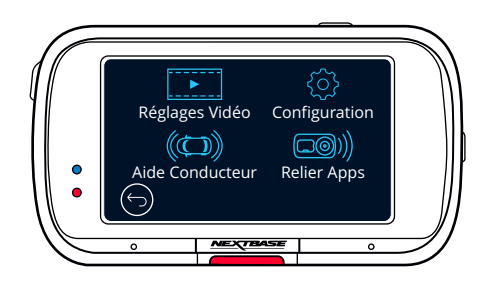

Les paramètres par défaut ont été soigneusement réglés de manière à permettre une utilisation immédiate de la Dash Cam sans avoir à changer les paramètres. Si vous souhaitez néanmoins changer un paramètre, reportez-vous aux instructions ci-dessous.

- Utilisez l'écran tactile pour sélectionner un sous-menu de paramètres (Réglages Vidéo, Configuration, Aide Conducteur, Relier Apps)
- Une fois dans le sous-menu, utilisez l'écran tactile pour sélectionner la fonction à modifier.
- Lorsque vous faites défiler les pages de menu, faites défiler à partir du milieu de l'écran pour éviter de sélectionner accidentellement un sous-menu ou une fonction.

#### Remarques :

- Il n'est pas possible d'accéder aux menus lorsque la Dash Cam est en cours d'enregistrement.
- Dans le menu de configuration, il y a une option « Paramètres par défaut » pour vous permettre de réinitialiser la Dash Cam aux valeurs par défaut d'usine, si nécessaire.

### Arborescence du menu :

Voir ci-dessous pour en savoir plus sur les paramètres qui figurent dans chaque sous-menu :

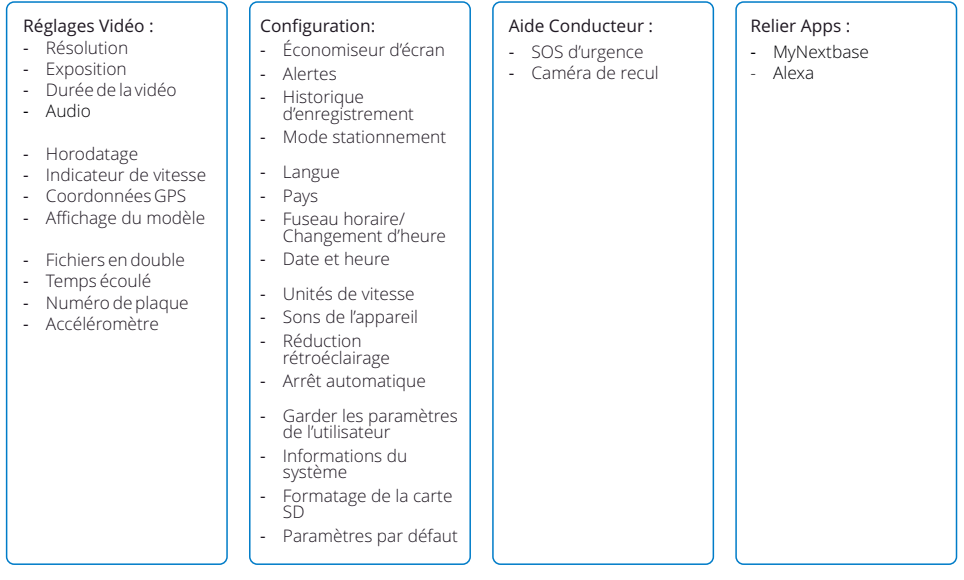

# Réglages vidéo

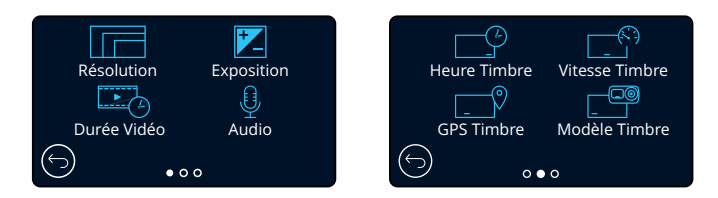

#### Résolution 1

Permet de modifier la résolution d'enregistrement de votre Dash Cam Options : 1440P à 30 ips (images par seconde), 1080P à 60 ips, 1080P à 30 ips Par défaut : 1440p à 30 ips

La résolution d'une caméra de recul installée est dictée par la résolution choisie de la caméra dirigée vers l'avant. La résolution de la caméra de recul ne peut pas être modifiée indépendamment de celle de la caméra dirigée vers l'avant. Les deux résolutions sont liées afin de garantir des performances maximales. Reportez-vous au tableau ci-dessous pour consulter les résolutions de la caméra de recul :

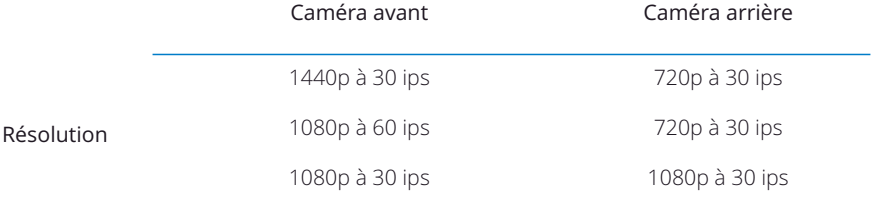

#### Exposition  $(2)$

Permet d'ajuster le niveau d'exposition en fonction des conditions de luminosité. Options : plage de valeurs entre -6 et +6 Par défaut : 0

#### Durée Vidéo 3

Permet de définir la longueur de chaque fichier vidéo enregistré. La Dash Cam continuera à enregistrer, remplissant ainsi la carte mémoire. Lorsque la carte mémoire est pleine, les fichiers les plus anciens seront automatiquement supprimés afin de faire de la place pour de nouveaux enregistrements.

Remarque : les fichiers protégés ne seront pas supprimés. Par défaut : 1 Minute Options : 1 Minute, 2 Minutes, 3 Minutes

#### Audio  $(4)$

5

Options : Activé et Désactivé Allumer/éteindre le microphone pour l'enregistrement vidéo. Par défaut : Activé

### Heure Timbre

Par défaut : Activé Options : Activé et Désactivé Activer/désactiver l'affichage de l'horodatage sur les fichiers enregistrés.

#### Vitesse Timbre  $(6)$

Par défaut : Activé Options : Activé et Désactivé Activer/désactiver l'affichage de la vitesse sur les fichiers enregistrés.

# Réglages vidéo (suite)

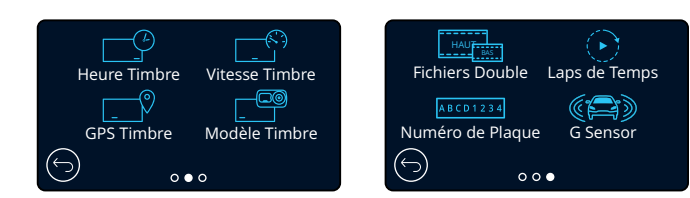

### GPS Timbre

Pour activer/désactiver l'horodatage des données de localisation sur les fichiers enregistrés. Par défaut : Activé Options :Activé et Désactivé

#### Modèle Timbre 8

Par défaut : Activé Pour activer/désactiver l'affichage de la marque du modèle de la Dash Cam sur les fichiers enregistrés. Options : Activé et Désactivé

### Fichiers Double

9

7

10

Lors de l'enregistrement, une vidéo de qualité supérieure et une autre de qualité inférieure sont enregistrées. La plus petite taille de fichier de la vidéo de faible qualité signifie qu'il est plus rapide de la transférer et de l'éditer dans l'application. Si une Caméra arière est installée et que les doubles fichiers sont activés, des fichiers haute et basse résolution seront également enregistrés pour la vue arrière, ce qui vous donnera un total de 4 fichiers (avant haute résolution, avant basse résolution, arrière haute résolution, arrière basse résolution)

Remarque : l'enregistrement des versions haute et basse résolution prendra plus de place sur la carte mémoire.

Par défaut : Activé Options : Activé et Désactivé

### Laps de Temps

La prise de vue en accéléré est une technique selon laquelle la vitesse d'enregistrement des trames de la vidéo est inférieure à la vitesse de lecture de la vidéo. L'accéléré peut être vu comme l'opposé du ralenti, puisque le temps semble passer plus vite pendant la lecture.

Par exemple, 3 minutes d'enregistrement donnent 30 secondes de vidéo.

Remarques :

- Si la prise de vue en accéléré est activée, l'historique d'enregistrement sera désactivé.

- La prise de vue en accéléré est considérée comme une activité de loisir et ne peut pas être utilisée pour recueillir des preuves en cas d'accident. Ce mode d'enregistrement devrait être désactivé dans des conditions normales de conduite.

Par défaut : Désactivé Options : 3 Minutes, 30 Minutes, Désactivé

### Numéro de Plaque

Par défaut : Désactivé Saisissez la plaque d'immatriculation de votre véhicule pour l'ajouter en surimpression à vos enregistrements.

#### G Sensor 12

11

Options : Désactivé, Faible, Moyenne, Supérior Permet de désactiver ou d'ajuster la sensibilité de l'accéléromètre interne. L'accéléromètre détecte l'intensité des forces qui s'exercent sur le véhicule afin de protéger l'enregistrement actuel en cas de collision. Plus la sensibilité de l'accéléromètre est élevée, moins de force sera nécessaire pour déclencher la protection de fichiers automatique.

Par défaut : Moyenne

# Configuration

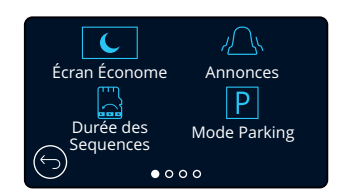

#### Écran Économe  $(13)$

Activez la fonction économiseur d'écran pour éteindre l'écran après 30 secondes sans aucune interaction. Lorsque l'écran est éteint, l'enregistrement se poursuit normalement. Appuyez sur l'affichage pour rallumer l'écran.

Vous pouvez également choisir de configurer l'économiseur d'écran pour qu'il affiche votre vitesse actuelle (signal GPS requis).

Options : Activé, désactivé et affichage de la vitesse

Par défaut : Désactivé

#### Annonces 14

Activez/désactivez les bips qui retentissent en crescendo/decrescendo lorsqu'un enregistrement démarre/s'arrête, l'alarme qui retentit lorsque la batterie est faible ou en cas d'erreur de carte SD ainsi que le carillon qui retentit lorsqu'un fichier est protégé. Options : Activé et Désactivé

Par défaut : Désactivé

#### Durée des sequences 15

Dans certains territoires, il existe des lois restreignant le nombre de vidéos que votre Dash Cam peut stocker. La valeur par défaut est « *Maximum* », qui permet à votre Dash Cam d'enregistrer et de stocker des vidéos sans restriction.

Si « *Minimum* » est sélectionné, vous serez d'abord invité de formater (effacer) votre carte SD. Avant de le faire, assurez-vous de sauvegarder tous les fichiers que vous souhaitez conserver. Si vous choisissez de ne pas formater la carte SD, rien n'est fait et la fonction n'est pas activée.

Une fois que la carte SD a été formatée, la durée d'enregistrement du fichier sera automatiquement réglée sur 1 minute. La Dash Cam se contentera de stocker uniquement 4 fichiers non protégés à la fois.

Lorsqu'un nouveau fichier est enregistré, il remplace le plus ancien, maintenant ainsi le nombre de fichiers stockés à un maximum de 4.

Lorsque l'historique d'enregistrement est activé, l'effet d'accéléré est désactivé. Comme les fichiers protégés (c'est-à-dire les enregistrements d'accidents) ne peuvent pas être écrasés, ils ne sont pas comptés dans le maximum de 4 fichiers et sont stockés jusqu'à remplir la carte SD.

Options: Maximum et Minimum

Par défaut : Maximum

#### Mode Parking 16

Lorsque le mode stationnement est activé, la Dash Cam entre en mode veille lorsque l'alimentation 12 V CC est coupée (typiquement lorsque la clé de contact a été retirée).

La Dashcam entrera également en mode veille si aucun mouvement physique n'est détecté pendant 5 minutes, cela permet d'utiliser une alimentation 12 V CC permanente (par exemple un kit de câblage).

Par défaut : Désactivé Si un mouvement physique est détecté, la Dashcam s'allumera et commencera l'enregistrement d'un fichier vidéo protégé d'une durée de 30 secondes. Si aucun autre mouvement n'est détecté, la caméra Dash Cam repassera en mode veille. Si les mouvements se poursuivent, la caméra continuera à enregistrer normalement (par exemple, en cas de reprise de la conduite). Options : Activé et Désactivé

# Configuration (suite)

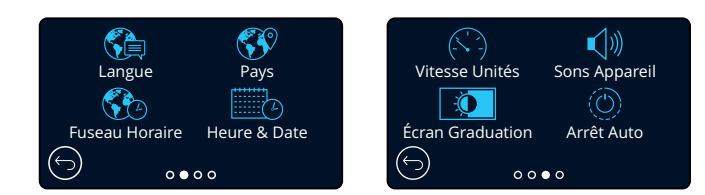

#### Langue 17

Permet de sélectionner la langue de votre choix.

Options : Anglais (Royaume-Uni), anglais (États-Unis), danois, allemand, espagnol, français, italien, néerlandais, norvégien, finnois et suédois.

Par défaut : la langue définie au cours de la première utilisation.

#### Pays 18

19

Sélectionnez votre pays pour régler l'affichage de l'heure de votre Dash Cam. Options : EUR, USA, CAN, MEX, Autre Par défaut : la langue définie au cours de la première utilisation.

#### Fuseau Horaire

Options :-12 - +12 Modifiez manuellement votre fuseau horaire pour régler l'affichage de l'heure de votre Dash Cam. Changer manuellement votre fuseau horaire passera le paramètre du pays à « Autre ». Par défaut : GMT / UTC

# 20

Heure & Date

# Réglez l'heure et la date selon les besoins. Appuyer sur MENU pour sortir et revenir au menu de configuration.

Remarque : Les paramètres de l'heure et de la date seront remplacés lors de la connexion au satellite.

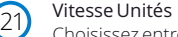

#### Choisissez entre mph et km/h Options : mph et km/h Par défaut : mph

#### Sons Appareil 22

Activez/désactivez le bip qui retentit lorsque vous appuyez sur l'écran tactile. Les sons de démarrage ne sont PAS mis en sourdine. Options : Activé et Désactivé

Par défaut : Activé

### Écran Graduation

Options : Activé et Désactivé La Dash Cam ajuste automatiquement la luminosité de l'écran pour qu'elle corresponde aux niveaux de la lumière ambiante. Cela permet de faire en sorte qu'un écran lumineux ne devienne pas une distraction pendant la conduite de nuit.

Par défaut : Désactivé

#### Arrêt Auto 24

23

Pendant l'enregistrement, si la mise hors tension automatique est activée et que la Dash Cam cesse d'être alimentée, elle s'éteint au bout de 30 secondes. Options : Activé et Désactivé Par défaut : Désactivé Pendant l'enregistrement, si la mise hors tension automatique est désactivée et que la Dash Cam cesse d'être alimentée, elle s'éteint au bout de 10 secondes.

# Configuration (suite)

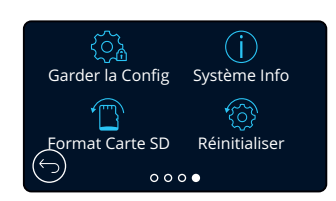

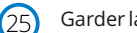

### Garder la Config

Activez cette option afin de conserver vos paramètres d'utilisateur individuels préférés pendant le processus de mise à jour du micrologiciel de la Dash Cam.

Désactivez cette option pour effacer tous les paramètres d'utilisation et rétablir les paramètres par défaut durant la procédure de mise à jour de la Dash Cam.

Options : Activé et Désactivé

Paramètre par défaut : Activé

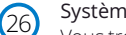

### Système Info

Vous trouverez ici des informations telles que le modèle de la Dash Cam, l'état de la batterie, la version du micrologiciel et les détails de la carte SD. Ces informations couvrent plusieurs écrans (pages), balayez vers la gauche ou la droite pour les faire défiler au besoin.

#### Format Carte SD  $(27)$

Permet de formater la carte SD. Tout le contenu de la carte sera effacé. Si le formatage échoue, le message suivant s'affiche à l'écran :

« Le formatage a échoué, veuillez essayer une autre carte SD (classe 10 128 Go max.). »

Remarque : Pour des performances stables, il est recommandé de formater la carte SD toutes les 2 à 3 semaines.

Vous devrez l'effacer seulement APRÈS avoir téléchargé de la carte les fichiers que vous voulez conserver.

#### Réinitialiser

28

Permet de rétablir les paramètres par défaut de la Dash Cam. Vos enregistrements ne seront pas affectés.

# Aide Conducteur

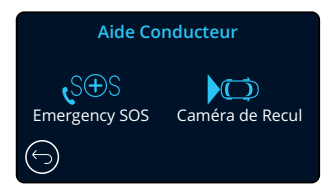

30

Caméra de Recul

Lorsqu'une caméra de recul est connectée (vue arrière, vue de l'habitacle, lunette arrière), appuyez sur « affichage de la vue arrière » à l'écran pour l'afficher en plein écran (appuyez à nouveau pour réduire). Lorsque la fonction Caméra de recul est activée pendant que l'affichage de la vue arrière est en mode plein écran, l'image est retournée horizontalement pour reproduire ce qui est vu dans un rétroviseur, ce qui facilite la marche arrière.

Les enregistrements effectués avec la caméra de recul activée ne sont pas affectés.

Remarque : Les objets peuvent sembler plus éloignés qu'ils ne le sont en réalité ; soyez toujours conscient de votre environnement pendant que vous conduisez et ne comptez pas exclusivement sur la Dash Cam pendant que vous faites marche arrière. Options : Activé et Désactivé Par défaut : Désactivé

# Aide Conducteur - Emergency SOS

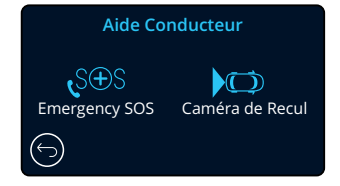

*Pour que cette option fonctionne, l'application « MyNextbase Connect*™ *» doit être installée sur votre smartphone (ou tout appareil similaire), vous devez disposer d'une connexion Internet et de la fonction Bluetooth activée.*  L'application *« MyNexbase Connect*™ *» peut être téléchargée à partir d'Apple App Store® ou de Google Play®*. *Utilisez les codes QR ci-dessous ou recherchez « MyNextbase Connect*™ *» dans la boutique concernée.*

#### SOS Emergency SOS 29

Votre caméra embarquée Nextbase™ et l'application MyNextbase Connect sont dotées d'une technologie de détection des accidents et d'alerte d'urgence permettant de sauver les vies. Elle est conçue pour vous connecter automatiquement et directement au service d'ambulance le plus proche en cas d'accident lorsque vous n'êtes pas en mesure de demander de l'aide.

Si votre caméra embarquée détecte une collision, l'application MyNextbase Connect surveille les capteurs clés de votre téléphone.

Si vous n'êtes pas en mesure d'appeler à l'aide, elle enverra automatiquement votre dernier emplacement GPS connu, les détails médicaux et les informations du véhicule au service d'urgence le plus proche dans les minutes qui suivent l'accident.

Si vous avez un abonnement valide, vous pouvez conduire avec une tranquillité d'esprit totale, en toute sécurité, sachant que votre téléphone est surveillé par cette technologie primée.

# Application

Une fois l'application MyNextbase Connect installée, vous devez configurer l'Emergency SOS avec vos informations personnelles et votre profil médical. Suivez le menu de configuration du Emergency SOS dans l'application, en remplissant les champs d'informations. Ces champs comprendront des renseignements tels que votre nom, vos antécédents médicaux et toute condition préexistante. La fourniture des détails

médicaux et des informations du véhicule précis aide les intervenants d'urgence à vous localiser et à vous traiter aussi rapidement et adéquatement que possible.

Vous serez également invité(e) à saisir votre numéro de téléphone portable, car ce sera celui que les services d'urgence appelleront en cas d'accident. Lorsque vous entrez votre numéro de téléphone, assurez-vous de le saisir avec l'indicatif de votre pays (consulter les exemples ci-dessous) :

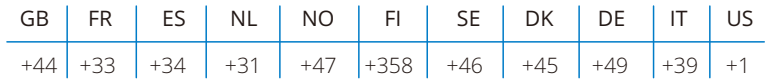

Une fois que vous aurez indiqué votre numéro de téléphone, vous recevrez un code de vérification à saisir. Il confirmera que le téléphone que vous utilisez peut être contacté par les services d'urgence.

Si vous ne recevez pas de demande de vérification, indiquez à nouveau votre numéro de téléphone. Une fois que vous avez saisi toutes les informations de votre Emergency SOS et que la Dash Cam est couplée, cette dernière active automatiquement l'Emergency SOS.

# Icône de l'écran de la Dash Cam

Si l'Emergency SOS est activé et que vous n'avez pas configuré les informations de votre Emergency SOS dans l'application, ou si celle-ci est déconnectée, vous verrez la fenêtre contextuelle suivante sur votre Dash Cam : « *Erreur du Emergency SOS. Veuillez ouvrir MyNextbase Connect sur votre téléphone pour rétablir la connexion* ». Une fois que l'Emergency SOS est activé, son icône apparaît sur l'écran de la vue en direct de la Dash Cam.

Pas d'icône = Fonction désactivée

Dash Cam.

- $S \oplus S$ = Icône clignotant ; établissement d'une connexion
- 

 $S \oplus S$ = Icône fixe ; connecté Vous pouvez activer ou désactiver la fonction du Emergency SOS dans le menu Emergency SOS de la

Vosinformationssontstockéesdansl'applicationetpeuventêtremodifiéesousuppriméesàtoutmoment.

# En cas d'accident

La caméra notifie immédiatement l'application MyNextbase Connect pour qu'elle commence à surveiller les capteurs clés de votre smartphone tels que le GPS, les accéléromètres et le podomètre. La caméra et l'application vous indiquent qu'elles ont commencé à surveiller les capteurs de votre smartphone à l'aide de messages à l'écran et d'un signal d'alarme.

Si l'accident vous rend inconscient et/ou si vous ne parvenez pas à annuler le compte à rebours du Emergency SOS à l'écran, l'application MyNextbase Connect enverra automatiquement une alerte de collision contenant votre position GPS, votre numéro de téléphone portable, votre profil médical et les informations sur le véhicule aux services d'urgence. Si vous allez bien, vous pouvez désactiver l'alerte manuellement ou répondre à l'appel de suivi d'un opérateur des services d'urgence.

Si l'alerte n'est pas annulée, les opérateurs d'intervention d'urgence commenceront automatiquement à envoyer des secouristes à votre dernier emplacement connu.

Si la technologie de détection de collision de la caméra est déclenchée par inadvertance, l'application MyNextbase Connect est conçue pour détecter un éventail de mouvements de véhicule et de conducteur, notamment la poursuite de la conduite, la déambulation ou le déplacement du téléphone. Elle annulera automatiquement le processus d'Emergency SOS si un mouvement est détecté, puisque nous pensons que vous serez en mesure d'appeler les services d'urgence si une assistance médicale est nécessaire.

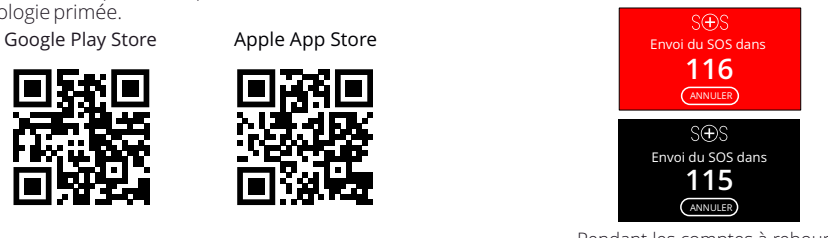

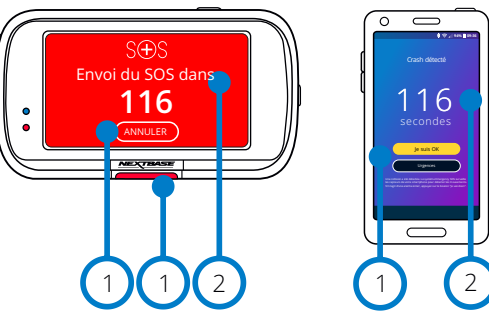

Pendant les comptes à rebours, l'écran de la Dash Cam alterne entre les arrière-plans rouge et noir pour être aussi notable que possible.

1

 $\left( 2\right)$ 

Appuyez sur cette touche pour annuler le compte à rebours. Au téléphone ; « *Je vais bien* », « *Je ne vais pas bien* ».

Compte à rebours ; temps restant jusqu'à ce que les services d'urgence soient contactés.

Lorsque le compte à rebours est annulé, la Dash Cam et l'application reviennent au mode d'utilisation normal. Reportez-vous à la page 27 pour avoir plus d'informations sur le système Emergency SOS.

Options : Activé et Désactivé Par défaut : Désactivé

*Veuillez noter que l'intervention des services d'urgence peut varier d'un territoire à l'autre, et qu'ils ne sont pas tous couverts par cette fonctionnalité. En cas de doute ou si vous souhaitez plus d'informations, reportez-vous à la FAQ Emergency SOS à la page 28 ou contactez notre équipe d'assistance à l'adresse support@nextbase.com*

### Exigences minimales:

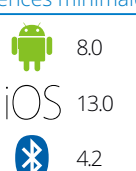

# SOS d'urgence (suite)

Le schéma ci-dessous illustre le fonctionnement du smartphone et de la Dash Cam de l'utilisateur en cas d'accident.

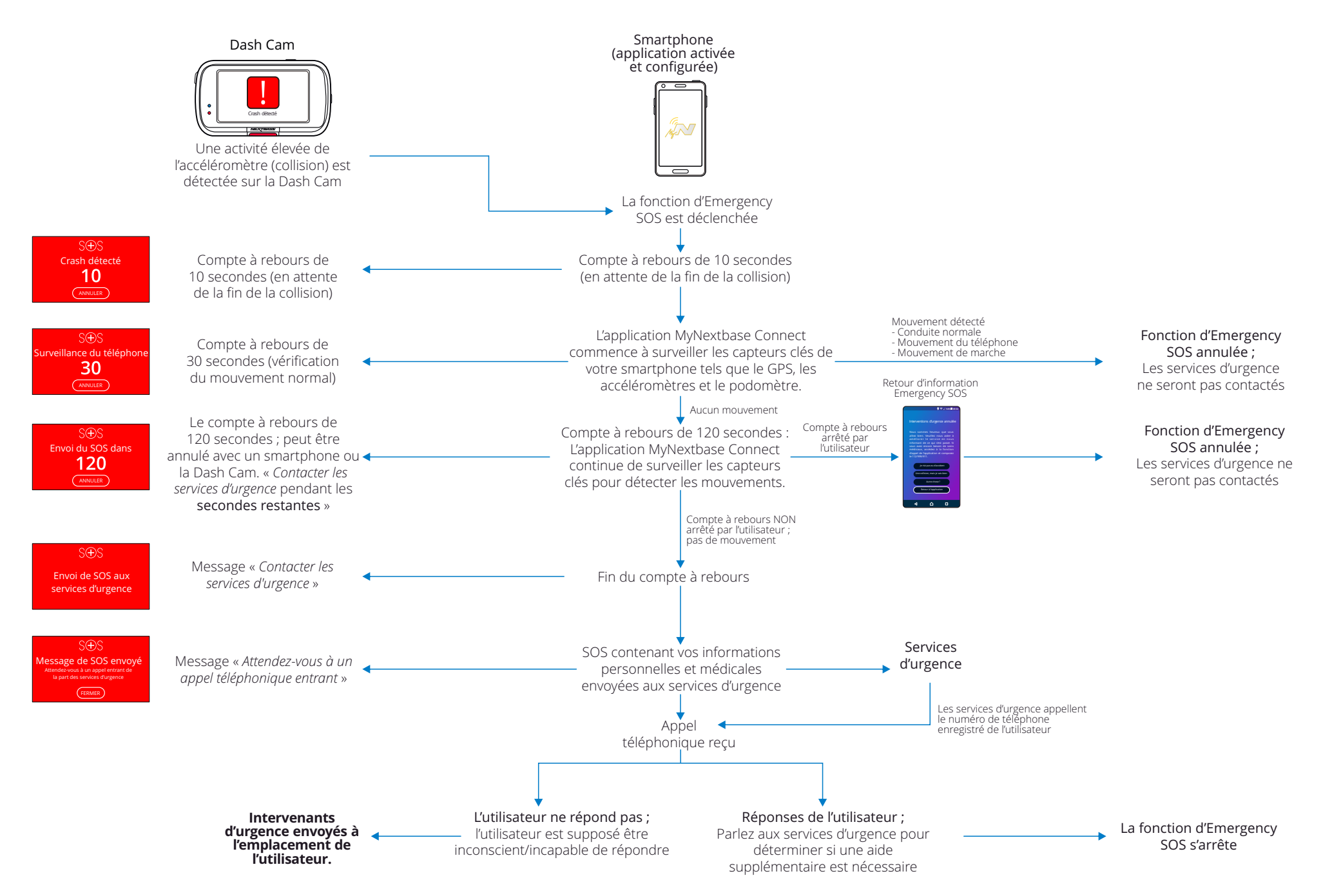

# Foires aux questions sur les Emergency SOS

Les points ci-dessous permettent de répondre à toute autre question que vous pourriez avoir au sujet du système Emergency SOS.

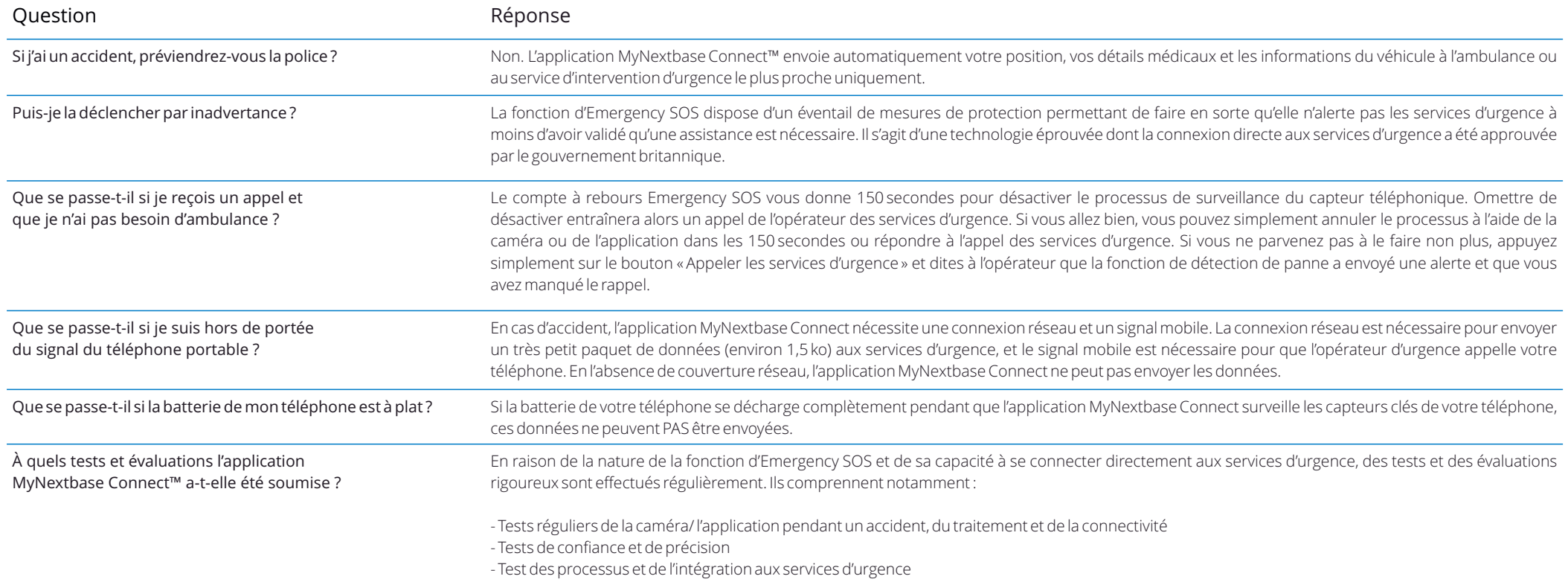

# Relier Apps

31

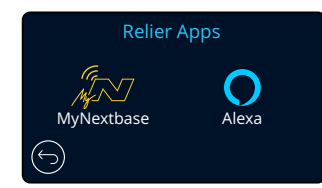

# MyNextbase Connect

*Pour que cette option fonctionne, l'application « MyNextbase Connect*™ *» doit être installée sur votre smartphone (ou tout appareil similaire), vous devez disposer d'une connexion Internet et de la fonction Bluetooth activée.*

Dans ce menu, vous serez en mesure de gérer vos appareils connectés. Vous serez capable de connecter, configurer de nouveaux appareils (comme indiqué dans la section Utilisation de votre Dash Cam pour la première fois) et de gérer les appareils déjà connectés.

# Configurer le téléphone

Installez l'application MyNextbase Connect depuis Google Play Store ou Apple App Store. Une fois que vous l'avez installée, sélectionnez « Se connecter à la Dash Cam » dans l'application. Une fois la connexion établie, un message de confirmation apparaît sur les deux appareils. Vous pouvez ensuite utiliser votre Dash Cam et votre smartphone comme d'habitude. Vos appareils couplés

peuvent être visualisés sur l'écran « Appareils couplés ».

# Appareils couplés

Cet écran vous montre les smartphones actuellement connectés à votre Dash Cam. Ici, vous pouvez également découpler les appareils en appuyant sur la croix (X) à droite de leur nom.

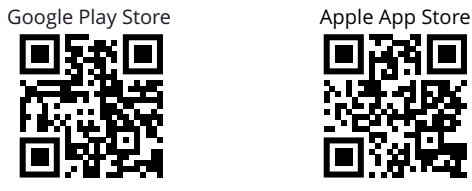

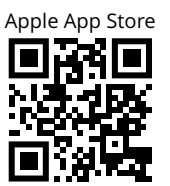

Cette page décrit les étapes nécessaires pour connecter votre Dash Cam à l'application MyNextbase Connect™.

Pour plus d'informations sur l'utilisation de l'application, reportez-vous à la page 34 (MyNextbase Connect™).

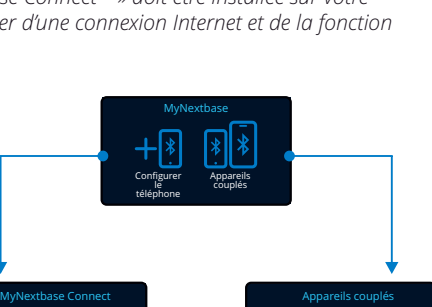

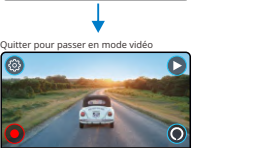

App Store

Installez MyNextbase Connect sur votre téléphone pour commencer. nxtb.se/app

Google Play

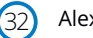

# Alexa

*Pour que cette option fonctionne, les applications « MyNextbase Connect*™ *» et Amazon Alexa doivent être installées sur votre smartphone (ou tout appareil similaire), vous devez disposer d'une connexion Internet et de la fonction Bluetooth activée.*

Dans ce menu, vous pourrez activer ou désactiver les fonctions Alexa de votre Dash Cam et gérer les appareils couplés. Notez que vous aurez besoin d'un micrologiciel à jour pour qu'Alexa fonctionne.

Sur la Dash Cam, vous serez invité à télécharger et à installer l'application Alexa depuis Google Play Store (pour les utilisateurs d'Android) ou depuis l'Apple App Store (pour les utilisateurs d'iPhone).

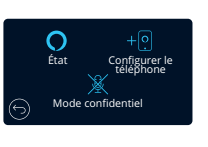

Dans l'application MyNextbase Connect, cliquez sur le bouton « En savoir plus » d'Amazon Alexa sur la page d'accueil.

Cliquez sur « Activer » Alexa et appuyez sur « Ouvrir dans l'application » pour vous connecter à Alexa. Vous devez accepter toutes les autorisations pour qu'Alexa fonctionne. Vous pourrez commencer à utiliser Alexa une fois que vous aurez couplé votre Dash Cam avec succès à votre smartphone (ou tout appareil similaire) sur lequel l'application Alexa est activée.

# État

Sélectionnez cette option pour activer et désactiver la commande vocale d'Alexa.

### Configurer le téléphone

Vous serez invité à télécharger l'application Alexa à l'aide de l'un des deux codes QR ci-dessous.

Google Play Store **Apple App Store** Apple App Store

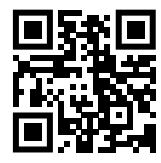

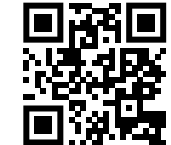

# Mode confidentiel

Lorsque le mode confidentialité est activé, la Dash Cam ne répondra PAS au mot d'activation « Alexa ». Dans ce cas, la Dash Cam ne répondra pas au mot d'activation « Alexa ». Vous pouvez parler à Alexa en appuyant sur le bouton Alexa de l'écran de vue en direct de la Dash Cam.

*Cette page décrit la configuration d'Alexa sur votre Dash Cam. Pour plus d'informations sur l'utilisation d'Alexa, ainsi que des instructions à lui donner pour vous aider à démarrer, reportez-vous à la page 38.*

L'illustration ci-dessous explique les différentes informations affichées à l'écran lorsque votre Dash Cam est en mode vidéo, certaines icônes ne s'afficheront que lorsque la fonction correspondante a été sélectionnée dans le menu vidéo, de la manière décrite plus bas sur cette page.

# 1 2 N'enregistre pas Enregistrement 23:25 20/06/2022 ④ 图 & S⊕S 全日 日  $@FD$   $@SP$   $@SP$ 3 (4) (5) (6 5 7 (8) (5) (6

# Paramètres

Sélectionnez cette option pour ouvrir le système de menu de la Dash Cam.

#### Lecture 2

1

5

 $(6)$ 

7

8

Sélectionnez cette option pour afficher les vidéos enregistrées (protégées et non protégées) et les photos.

Enregistrer  $\left(3\right)$ 

Sélectionnez cette option pour commencer l'enregistrement :

Date et heure  $(4)$ 

Affiche l'heure et la date actuelles. Cette option peut être modifiée dans le menu de configuration.

# Barre des fonctions actives

Enregistrement audio, Bluetooth, Wi-Fi, Emergency SOS, connexion GPS, mode stationnement, effet d'accéléré.

Les icônes affichées dépendront des fonctions activées dans le menu des paramètres.

# État de la batterie

# Arrêter l'enregistrement (clignotant)

Pendant l'enregistrement, le bouton d'enregistrement clignote. Appuyez sur ce bouton pour arrêter l'enregistrement.

# Durée d'enregistrement

Lors de l'enregistrement, la durée pendant laquelle la Dash Cam a enregistré s'affiche.

# Capture d'écran

Pendant l'enregistrement, appuyez au centre de l'écran pour prendre une photo.

Si une Rear Cam est fixée, touchez le centre de la vue dirigée vers l'avant pour prendre une photo. Cette action enregistrera 2 photos, l'une de la caméra dirigée vers l'avant et l'autre de la caméra dirigée vers l'arrière.

# Mode vidéo Écran de sélection des dossiers

Lorsque vous sélectionnez le mode lecture, vous avez le choix entre visionner vos vidéos protégées, vos vidéos non protégées ou vos photos.

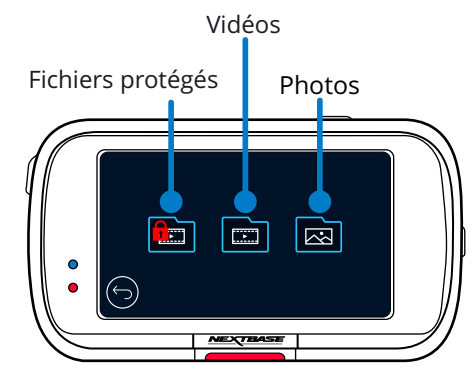

# Mode Lecture - Photo

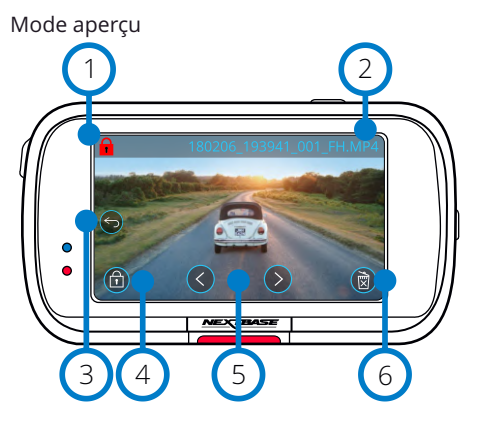

Mode Aperçu - Délai d'affichage des icônes à l'écran

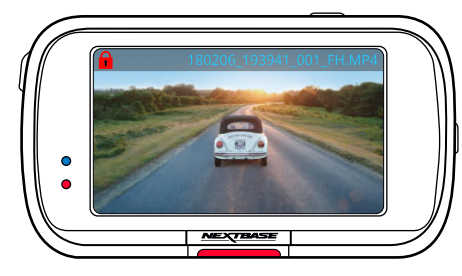

#### Icône Protéger  $\left(1\right)$

2  $\left(3\right)$ 

 $\sqrt{4}$ 

S'il est présent, le fichier est protégé ; sinon, il n'est pas protégé.

# Nom du fichier

# Touche retour

Permet de revenir à l'écran de sélection des dossiers (fichiers protégés, fichiers non protégés, photos).

# Bouton Verrouillage

Appuyez sur ce bouton pour protéger/ déprotéger le fichier que vous consultez.

#### Navigation 5

Utilisez les flèches avant et arrière pour faire défiler vos photos.

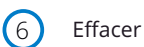

Permet de supprimer la photo actuelle. Si vous essayez de supprimer un fichier protégé, vous verrez une fenêtre contextuelle vous demandant d'enlever d'abord la protection du fichier.

Remarque : Les icônes à l'écran (navigation, suppression, protection, etc.) disparaissent au bout de 5 secondes. Appuyez sur l'écran pour afficher les icônes.

# Mode lecture - Vidéo

L'encart ci-dessous explique les différentes informations affichées à l'écran lorsque votre Dash Cam est en mode lecture (vidéo protégée/non protégée).

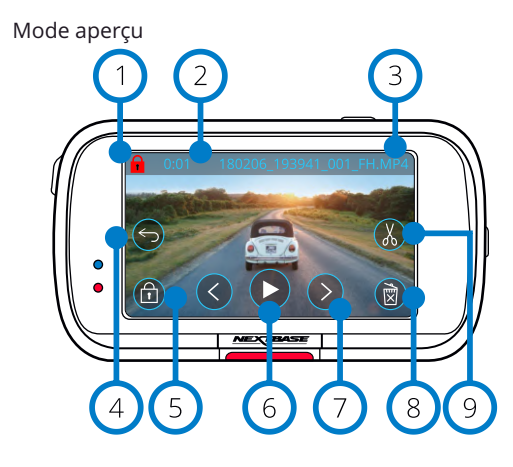

#### Icône Protéger 1

S'il est présent, le fichier est protégé ; sinon, il n'est pas protégé.

#### Longueur d'enregistrement 2

Permet d'afficher la durée de l'enregistrement en cours.

#### Nom du fichier  $\left(3\right)$

#### Touche retour  $(4)$

Permet de revenir en haut du menu de lecture (fichiers protégés, fichiers non protégés, photos).

#### Bouton Verrouillage 5

Appuyez sur ce bouton pour protéger/déprotéger le fichier que vous consultez. Vous ne pouvez pas protéger/déprotéger les fichiers pendant la lecture. Arrêtez la vidéo pour la protéger/la déprotéger.

 $\sqrt{6}$ 

Permet de lire le fichier vidéo actuel.

#### Navigation  $\overline{7}$

Lire

Utilisez les flèches avant et arrière pour faire défiler vos vidéos.

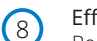

# Effacer

Permet de supprimer le fichier vidéo actuel. Si vous essayez de supprimer un fichier protégé, vous verrez une fenêtre contextuelle vous demandant d'enlever d'abord la protection du fichier.

#### Modifier  $\left(9\right)$

Pendant la pause, appuyez sur ce bouton pour modifier la vidéo. Reportez-vous à la page suivante pour plus de détails.

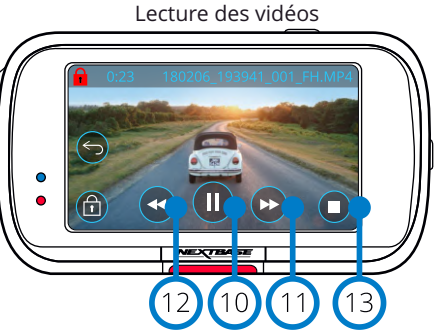

# Lecture vidéo - délai d'éclairage de l'affichage

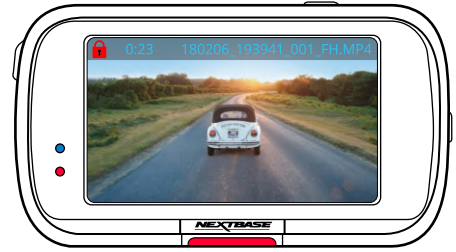

Pendant la lecture, les icônes à l'écran disparaissent au bout de 5 secondes. Appuyez sur l'écran pour afficher les commandes.

# Pause

 $(11)$ 

 $(16)$ 

Appuyez sur ce bouton pour interrompre la lecture de la vidéo. 10

# Avance rapide

Appuyez pendant la lecture pour faire défiler les vitesses x2, x4, x8, x16 et x1.

#### Revenir en arrière  $(12)$

Appuyez pendant la lecture pour faire défiler les vitesses x2, x4, x8, x16 et x1.

# Stop

Pendant la lecture/pause, appuyez sur Arrêter pour revenir à l'écran d'aperçu.  $(13)$ 

#### Modifier  $(14)$

Reportez-vous à la page suivante pour plus de détails. Pendant la pause, appuyez sur ce bouton pour modifier la vidéo.

#### Ralenti - Avancer  $(15)$

Pendant la pause, appuyez sur ce bouton pour lire la vidéo à la moitié de la vitesse normale. Appuyez sur pause ou avance rapide pour revenir à la vitesse normale.

# Ralenti - Revenir en arrière

Pendant la pause, appuyez sur revenir en arrière pour lire la vidéo à la moitié de la vitesse normale. Appuyez sur pause ou revenir en arrière pour revenir à la vitesse normale.

31

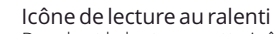

Pendant la lecture, cette icône apparaîtra pour indiquer que lalecture est à la moitié de la vitesse normale.

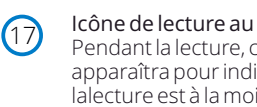

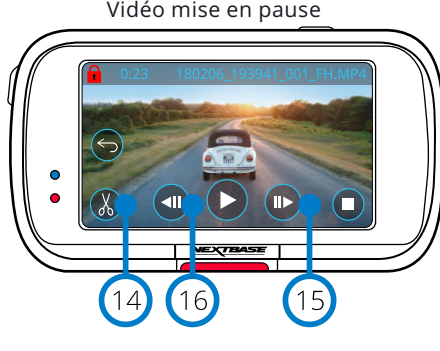

Vidéo - Ralenti

 $\widehat{\mathbb{T}}$ **NEXTBASE** 

 $\bullet$ 

# Mode lecture - Montage vidéo

L'encart ci-dessous explique les différentes informations affichées à l'écran lorsque votre Dash Cam est en mode lecture (vidéo protégée/non protégée).

 $\left(3\right)$ 

 $(4)$ 

#### Mode de montage

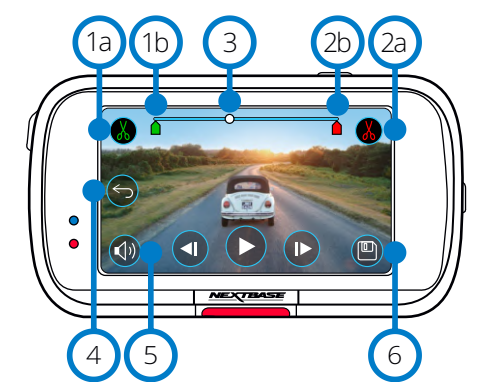

Début de la découpe (vert) Appuyez sur ce bouton pour placer l'indicateur de début sur la barre de temps.  $(1a)$ 

Indicateur du début de la découpe Point de départ de votre nouveau fichier.  $(1b)$ 

Appuyez sur ce bouton pour placer l'indicateur de fin sur la barre de temps. Fin de la découpe (rouge)  $\left( 2a\right)$ 

Point final de votre nouveau fichier. indicateur de fin de la découpe  $(2b)$ 

> Barre de temps et indicateur de position (blanc) Lorsque vous atteignez le point où vous souhaitez démarrer votre nouveau fichier appuyez sur Début de la découpe (1a). Cela déplacera les indicateurs (vert/rouge) Lorsque vous atteignez le point où vous souhaitez terminer votre nouveau fichier, appuyez sur Fin de la découpe (2a). Affiche votre position actuelle dans l'enregistrement.

Enregistrement audio Permet d'activer/de désactiver l'audio.

#### Retour  $\left(5\right)$

Appuyez sur Précédent pendant le montage pour revenir à l'écran d'aperçu vidéo. Si vous étiez en train de modifier une vidéo, elle ne sera pas enregistrée.

 $(\lceil \cdot \rceil))$ 

#### Enregistrez 6

Appuyez sur cette touche pour enregistrer la vidéo en tant que fichier distinct qui apparaîtra dans votre bibliothèque de fichiers. Le fichier original n'est pas affecté.

### Instructions

Une fois en mode de montage, une barre de temps blanche avec un indicateur vert et un indicateur rouge s'afficheront à chaque extrémité. Une boule blanche indique votre degré d'avancement dans la lecture du fichier actuel.

Lorsque vous avez mis en pause, appuyez sur le bouton « Début de la découpe » (en haut à gauche) pour déplacer la barre de l'indicateur vert jusqu'au point actuel de la barre de temps. Après l'enregistrement, tout ce qui *précède* ce point sera coupé.

Lorsque vous avez mis en pause, appuyez sur le bouton « Fin de la découpe » (en haut à droite) pour déplacer la barre de l'indicateur rouge jusqu'au point actuel de la barre de temps. Après l'enregistrement, tout ce qui *suit* ce point sera coupé.

Pendant la lecture, les commandes de montage sont grisées et ne peuvent pas être activées. Mettez en pause pour utiliser les outils de découpe, supprimer l'audio et enregistrer les fonctions.

Remarque : Lorsque vous déplacez les outils de découpe au début/à la fin, assurez-vous que l'indicateur vert (début) précède l'indicateur rouge (fin) sur la barre de temps. Si le rouge précède le vert, la fonction d'enregistrement ne fonctionnera pas.

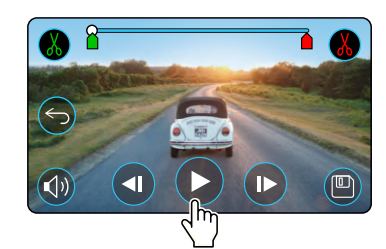

Appuyez sur Lire pour commencer la lecture.

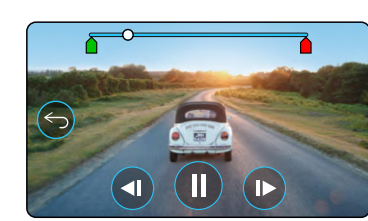

Lecture. La boule blanche indique votre position.

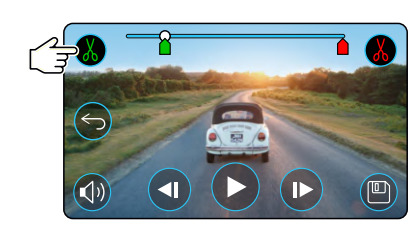

Appuyez sur Début de la découpe pour déplacer l'indicateur de début de de la découpe.

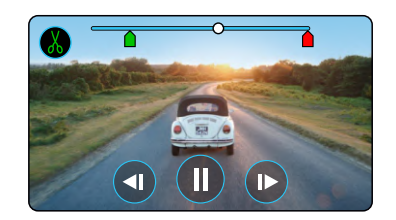

Continuez la lecture. La boule blanche indique votre position.

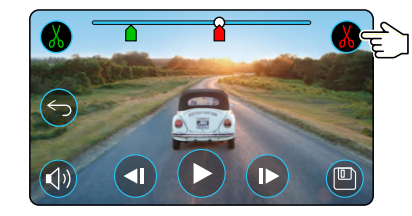

Appuyez sur Fin de la découpe pour déplacer l'indicateur de fin de de la découpe.

Appuyez sur Enregistrer pour exporter le nouveau fichier. Le nouveau fichier sera enregistré sous le nom de fichier original + EDI (p.ex. : 180125\_175618\_009\_FH\_EDI).

Si vous modifiez un fichier protégé, le nouveau fichier sera également protégé.

Le fichier original n'est pas affecté.

# Mode Lecture - Protection et Suppression

L'encart ci-dessous explique les différentes informations affichées à l'écran lorsque vous protégez et supprimez des fichiers.

### Mode Aperçu - Protection et Suppression

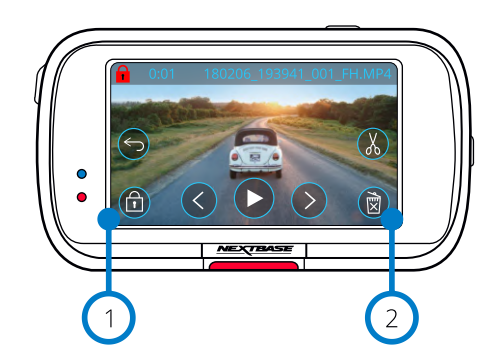

### 1 Bouton Verrouillage

Appuyez sur ce bouton pour protéger/déprotéger le fichier que vous consultez.

### Bouton Supprimer

 $\overline{2}$ 

Permet de supprimer le fichier vidéo actuel. Si vous essayez de supprimer un fichier protégé, une fenêtre contextuelle vous demandant d'enlever la protection du fichier s'affiche.

# Fichier protége

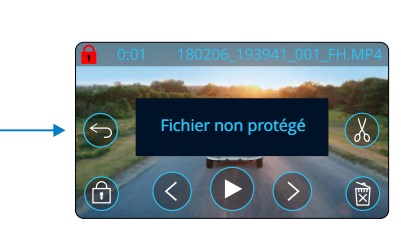

Remarque : Lorsqu'un fichier est protégé/déprotégé, il reste dans son dossier d'origine. En mode Aperçu, appuyez sur le bouton Protéger pour protéger/déprotéger un fichier. Lorsqu'un fichier est protégé, une icône rouge en forme de cadenas apparaît en haut à gauche de l'écran. Vous ne pouvez pas protéger ou déprotéger une vidéo pendant la lecture.

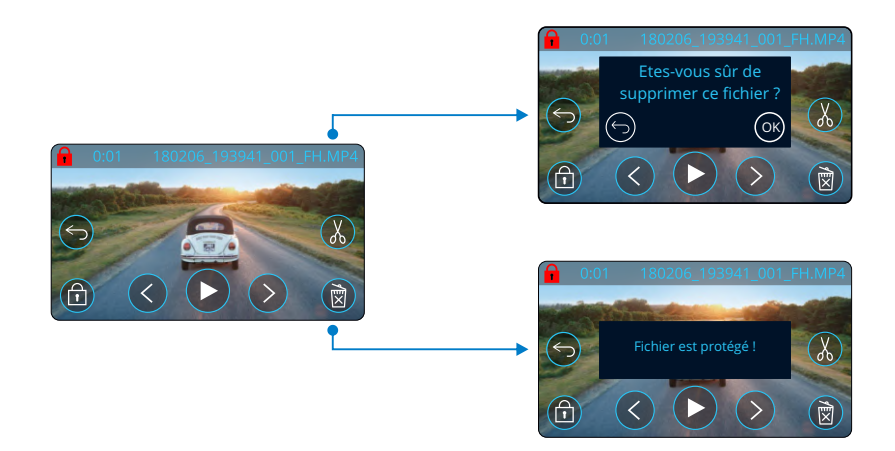

En mode Aperçu, appuyez sur le bouton Supprimer pour supprimer un fichier. Si le fichier est protégé, vous verrez une fenêtre contextuelle indiquant « Le fichier est protégé. Déprotégez-le pour le supprimer ».

### Mode Aperçu - Protection et Suppression

# MyNextbase Connect

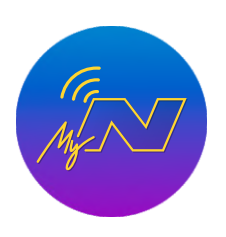

MyNextbase Connect™ est une application facile à utiliser qui vous permettra de gérer et de partager facilement vos vidéos. Qui plus est, la Dash Cam comporte également des fonctions qui ne peuvent être utilisées que conjointement avec l'application ; par exemple, la fonction d'Emergency SOS et la commande vocale Alexa™.

Utilisez les codes QR ci-dessous pour télécharger l'application MyNextbase Connect à partir de l'Apple App Store® ou du Google Play Store®. Notez que l'application est uniquement compatible avec les modèles de Dash Cam Nextbase™ 322GW et au-dessus (322GW, 422GW et 522GW).

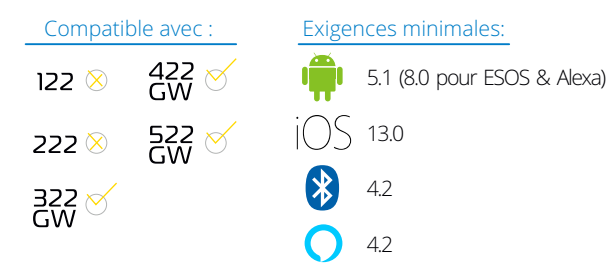

# Caractéristiques :

- Vue en direct de la caméra : (regarder ce que votre Dash Cam voit)
- Téléchargez des fichiers de votre Dash Cam sur votre smartphone/appareil mobile
- Modifier les clips
- Partager les vidéos sur les réseaux sociaux populaires
- Portail national de sécurité des Dash Cam
- Services Emergency SOS (322GW, 422GW et 522GW uniquement)
- Vérifier et installer les mises à jour du micrologiciel
- Informations pour nous contacter, y compris celles du chat en direct
- FAQ
- Dernières offres et promotions de Nextbase™

# Se connecter à la Dash Cam

Pour pouvoir utiliser tout l'éventail des fonctionnalités, vous devez

coupler votre smartphone à votre Dash Cam. Pour ce faire, sélectionnez « *Connecter la Dash Cam* » dans l'écran d'accueil. Vous devrez autoriser l'application à utiliser Bluetooth afin de connecter la Dash Cam. Une fois la fonction Bluetooth activée, l'application commence automatiquement la recherche d'appareils.

Vérifiez que votre Dash Cam est allumée et prête à être couplée. Elle s'affichera en tant que périphérique sur l'écran de l'application. Il suffit de la sélectionner pour la connecter.

# Écran d'accueil

# **Menu**

 $\sqrt{2}$ 

Sélectionnez ce bouton pour parcourir les fonctionnalités, les menus et les paramètres, y compris « Se connecter à Dash Cam ».

#### $\left(3\right)$ Dash Cam

Sélectionnez ce bouton pour coupler une nouvelle Dash Cam à votre smartphone ou afficher les appareils actuellement couplés.

#### $\left( 4\right)$ Amazon Alexa

Cliquez ici pour associer votre smartphone et votre Dash Cam à l'application Alexa afin d'activer la commande vocale de votre Dash Cam (voir les pages 29 et 38).

### Actualités Nextbase™

Cliquez ici pour vous inscrire pour en savoir plus sur les nouveaux produits, les offres et les mises à jour Nextbase.

# 6

 $\sqrt{5}$ 

8

 $(10)$ 

### Portail national de sécurité des Dash Cam

Transférez la vidéo d'un accident directement aux services de police à travers le Royaume-Uni.

#### $\sqrt{7}$ Bouton Accueil

Sélectionnez-le pour revenir à l'écran d'accueil.

### Connecter la Dash Cam

Visionnez les vidéos qui sont stockées dans votre Dash Cam connectée.

# SOS d'urgence

Configurez l'Emergency SOS sur votre Dash Cam. (voir les pages 26 à 28).

# Vidéothèque

Sélectionnez ce bouton pour afficher les fichiers que vous avez téléchargés dans l'application (voir l'image ci-dessus). Si vous avez couplé votre Dash Cam, vous serez en mesure d'afficher et de gérer des fichiers sur votre Dash Cam. Si vous n'avez PAS couplé votre Dash Cam, vous ne pourrez voir que les fichiers que vous avez transférés sur votre smartphone.

Différents filtres sont disponibles pour faciliter le tri et la recherche de vos fichiers. De là, vous pouvez protéger/*déprotéger* les vidéos, modifier les clips et partager les fichiers avec votre assureur ou les réseaux sociaux.

# SOS d'urgence

Pour que cette option fonctionne, vous devez disposer d'une connexion Internet, activer le Bluetooth, être couplé à votre *Dash Cam et configurer les informations de votre Emergency SOS dans MyNextbase Connect.*

La fonction d'Emergency SOS Nextbase est conçue pour contacter automatiquement les services d'urgence en cas de besoin et les envoyer à votre dernière position connue.

Pour configurer cette fonctionnalité, sélectionnez le bouton de menu, puis « *Emergency SOS* » ; vous serez alors invité à saisir des informations personnelles et médicales qui aideront les intervenants d'urgence à vous localiser et à vous traiter aussi rapidement et adéquatement que possible.

*Veuillez noter que ces informations sont stockées UNIQUEMENT sur votre smartphone ; nous les enverrons UNIQUEMENT aux intervenants d'urgence si le système Emergency SOS est déclenché.*

La première année de couverture Emergency SOS est gratuite et payante par la suite. Allez sur nextbase.com pour plus de détails.

Reportez-vous aux pages 26 à 28 pour plus d'informations sur la configuration et l'utilisation du Emergency SOS.

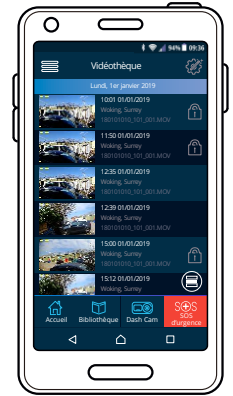

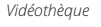

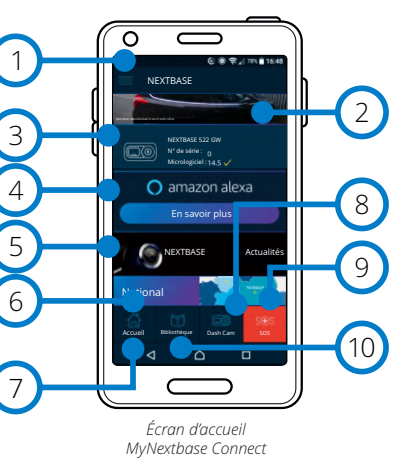

Google Play Store Apple App Store

# 9

# MyNextbase Player - Logiciel de lecture

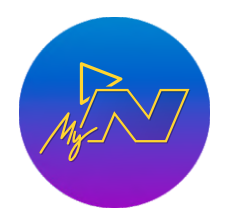

Visionnez, modifiez et partagez vos vidéos sur votre ordinateur à l'aide de la dernière version de notre logiciel convivial et gratuit (PC/Mac). Le logiciel vous permet également d'afficher une analyse approfondie de vos voyages, entre autres des informations sur les dates et heures, la vitesse, la localisation GPS.

Connectez votre Dash Cam via USB (reportez-vous à « Connexion au PC », page 39) ou servezvous d'un lecteur de carte SD (integré ou externe). Lorsque vous connectez votre Dash Cam, si l'application MyNextbase Player™ est déjà ouverte, elle vous demandera si vous souhaitez importer tous les fichiers directement dans votre vidéothèque.

L'application MyNextbase Player™ peut être téléchargée gratuitement à partir de la page « *Assistance et téléchargements* » sur le site : www.nextbase.com.

#### Exigences Minimales:

Windows: Windows 10 Mac: OSX 10.9

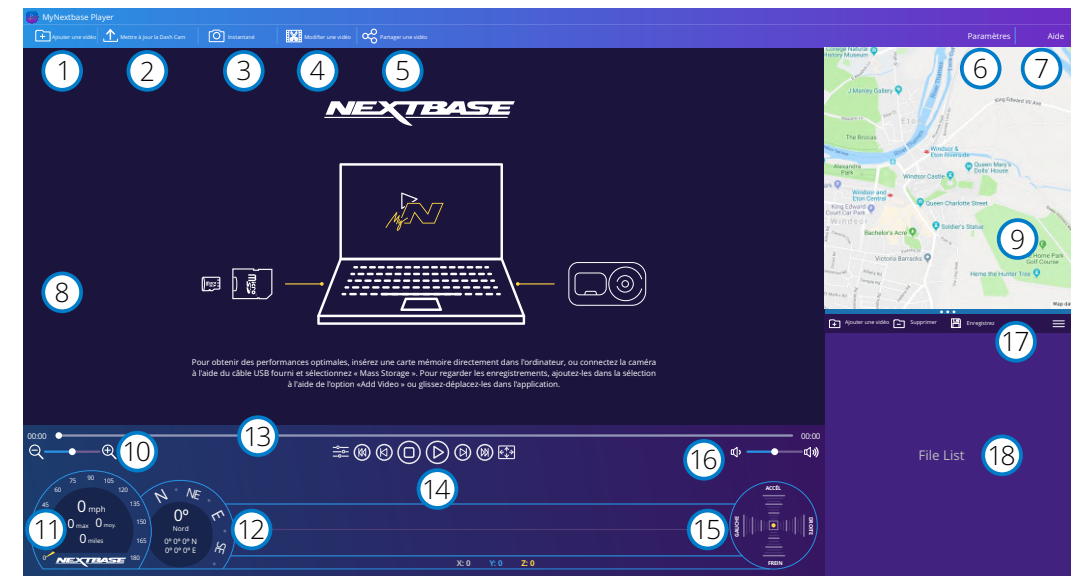

### Ajouter une vidéo

1

2

3

Ajoutez une vidéo à la liste des fichiers prête à être visionnée, modifiée et partagée. Cliquer ici ouvrira votre explorateur de fichiers par défaut; votre Dash Cam/carte SD apparaîtra comme un périphérique externe. Sélectionnez le ou les fichiers que vous souhaitez importer une fois que vous les avez localisés. Vous pouvez également glisser-déposer vos vidéos n'importe où sur le lecteur pour les ajouter.

### Mettre à jour la Dash Cam

Pour plus d'informations, reportez-vous à la page 40 (Mises à jour du micrologiciel). Vous pouvez mettre à jour le micrologiciel de votre Dash Cam à l'aide du MyNextbase Player. Notez qu'une connexion Internet est nécessaire pour accéder à sa dernière version.

# Instantané

Pendant la lecture de la vidéo, appuyez sur « Instantanné » pour mettre en pause la vidéo. Vous pouvez déplacer une image à la fois en utilisant les commandes vidéo sous la ligne chronologique de lecture ou les touches fléchées gauche/droite. Cliquez sur « Enregistrer l'image » dans la boîte de dialogue pour enregistrer l'image au format PNG dans la destination de votre choix..

# Modifier une vidéo

Dans le processus de montage vidéo, vous pouvez joindre plusieurs vidéos, couper les clips, ajouter des annotations et des titres et modifier les paramètres de sortie. Reportez-vous à la page suivante (page 36) pour plus de détails.

#### Partager une vidéo  $(5)$

Cette fonction vous permet de partager facilement les vidéos de votre Dash Cam avec les compagnies d'assurance et les réseaux sociaux.

Reportez-vous à la page 37 pour plus de détails sur MyNextbase Cloud™.

#### Paramètres 6

Permet d'ouvrir l'onglet des paramètres de MyNextbase Player. Les options disponibles comprennent : la langue, les unités de vitesse, les options de mise à jour du logiciel, le fournisseur de cartes (Google Maps ou Open Street Maps), les conseils de connexion, les rapports d'erreur et les offres spéciales de Nextbase™.

#### Aide  $(7)$

 $\left( 4\right)$ 

Permet d'ouvrir le menu d'aide de MyNextbase Connect. Les options disponibles comprennent : mode d'emploi, vérification des mises à jour, site Web Nextbase™, aide et support, envoi de diagnostics, enregistrement de votre Dash Cam, nous contacter, et à propos de.

#### Fenêtre de lecture 8

Permet d'afficher les vidéos de la Dash Cam lues dans MyNextbase Connect.

#### Carte  $\sqrt{9}$

Permet d'afficher votre trajet si la vidéo lue contient des données GPS.

#### Zoom  $(10)$

 $(12)$ 

Utilisez ce curseur pour effectuer des zooms avant/arrière sur la fenêtre de lecture. Vous pouvez également utiliser la molette de votre souris.

#### Affichage de la vitesse  $(11)$

Permet d'afficher les données relatives à la vitesse correspondant à la vidéo lue. Elles incluent la distance parcourue, les vitesses moyennes et maximales.

# Affichage du GPS

Permet d'afficher les données relatives au GPS correspondant à la vidéo lue. Celles-ci incluent les coordonnées et la direction de la boussole.

#### Ligne chronologique vidéo  $(13)$

Permet d'afficher votre position de lecture. Positionnez le curseur pour vous déplacer à un point spécifique de la vidéo.

### $(14)$

Commandes de lecture vidéo

Utilisez-les pour contrôler la lecture de vos vidéos. Elles comprennent le réglage des couleurs, la vidéo suivante/précédente, l'image suivante/précédente, l'arrêt, la lecture, la mise en pause, le plein écran.

# Chronologie et affichage de l'accéléromètre

Permet d'afficher les données relatives à l'accéléromètre correspondant à la vidéo lue.

#### Commandes de volume 16

 $(15)$ 

 $(17)$ 

Contrôlez le volume audio de la vidéo en cours de lecture.

### Barre de gestion des fichiers

Ajoutez, supprimez, enregistrez et filtrez des vidéos dans votre liste de fichiers.

#### Liste des fichiers 18

Permet d'afficher votre vidéothèque prête pour la lecture et le montage. Cette liste peut être filtrée de plusieurs façons, y compris par nom, date, résolution ou par état de protection des fichiers.

# MyNextbase Player - Montage de vidéos

Pour utiliser MyNextbase Player™ pour modifier vos fichiers enregistrés, vous devez vous assurer que le fichier que vous souhaitez modifier est en cours de lecture dans la fenêtre de lecture. Vous pouvez le faire en doublecliquant sur le fichier tel qu'il apparaît dans la fenêtre de la liste des fichiers. Lorsque le fichier est en cours de lecture, cliquez sur le bouton « Modifier » pour commencer le processus de montage en 6 étapes.

#### 1. Fusionner des vidéos (en option)

La première étape vous permet de joindre plusieurs vidéos. Notez que les vidéos que vous fusionnez doivent toutes avoir la même résolution. Votre vidéo apparaîtra au centre de l'écran, avec des boutons de chaque côté pour ajouter d'autres vidéos avant ou après le fichier choisi. Cliquez sur l'un de ces boutons pour ouvrir la liste des fichiers de votre bibliothèque qui peuvent être ajoutés. Une fois ajoutés, ils apparaîtront à côté de votre fichier vidéo d'origine.

L'ordre des fichiers vidéo peut être modifié en cliquant et en faisant glisser une vidéo. Pour supprimer une vidéo, passez le curseur sur le fichier choisi pour faire apparaître l'option « Supprimer la vidéo ». Cliquez pour supprimer cette vidéo.

Une fois que vous êtes satisfait de la ou des vidéos sélectionnée(s), cliquez sur le bouton « Continuer » pour passer à l'étape 2.

#### 2. Découper une vidéo

Le découpage de la vidéo vous permet de raccourcir le clip sélectionné pour n'inclure que l'accident ou l'événement qui vous intéresse. À gauche de la chronologie de lecture, vous trouverez un marqueur vert indiquant le début de votre vidéo. À sa droite, vous trouverez un marqueur rouge indiquant la fin de votre vidéo. Ces positions peuvent être déplacées jusqu'à un point de la chronologie de votre choix ; lors de l'exportation, MyNextbase Player créera un fichier vidéo unique à partir de la séquence située entre les marqueurs. Le marqueur blanc indique votre position de lecture actuelle.

#### 3. Annoter la vidéo (en option)

Pendant la vidéo, il peut y avoir un objet ou un accident que vous souhaitez mettre en évidence, l'annotation de votre vidéo vous permettra de le faire. Lorsque vous annotez une image, votre vidéo s'arrête à l'image spécifiée et affiche toutes les annotations que vous avez ajoutées. La vidéo reprend au bout de 4 secondes.

Pour commencer à ajouter des annotations, recherchez l'image que vous souhaitez annoter (à l'aide du marqueur blanc et des flèches gauche/droite pour faire défiler les images), puis cliquez sur le bouton « *Ajouter une annotation*»·pour ouvrir l'écran des annotations. Dans le bord supérieur de l'écran «Annotation», vous trouverez des outils

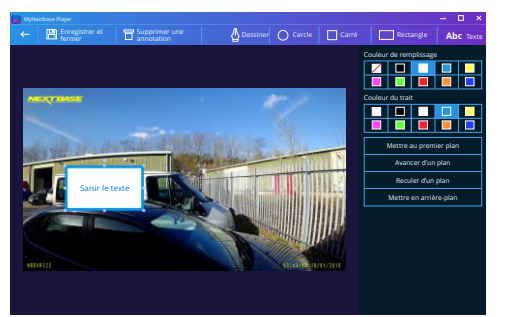

*Fenêtre d'annotation*

d'annotation, à savoir « Dessiner, Cercle, Carré, Rectangle, Texte ». Cliquez sur l'une de ces options pour ajouter une annotation modifiable à ce cadre.

Cette forme/zone de texte peut être déplacée, redimensionnée et tournée à l'aide des poignées sur les côtés et les coins de l'annotation sélectionnée.

Lorsque vous avez terminé votre annotation, cliquez sur « *Enregistrer et fermer* » pour revenir à l'écran d'ajout d'une annotation, où vous pouvez ajouter d'autres annotations. Lorsque vous avez terminé d'ajouter des annotations, appuyez sur « *Continuer* » pour continuer.

#### 4. Ajouter un écran de titre (en option)

Ajouter un écran de titre à votre vidéo. Le titre s'affichera pendant 4 secondes au début de votre vidéo. Pour ajouter un titre, cliquez à l'intérieur du rectangle blanc et saisissez le titre souhaité. Appuyez sur « *Continuer* » pour continuer.

#### 5. Paramètres de sortie (en option)

L'étape finale du processus de modification vous permet de définir la qualité de votre fichier vidéo et les données consignées.

Les vignettes correspondant au GPS, à la plaque d'immatriculation et à l'heure peuvent également être supprimées, de même que les données audio et GPS de la vidéo en cochant la case correspondante. Une fois les données supprimées, elles ne peuvent plus être réinsérées dans la vidéo modifiée. Cela n'affectera pas le fichier d'origine. La résolution vidéo détermine la qualité de la séquence vidéo, par défaut la résolution vidéo sera configurée pour produire une qualité identique aux fichiers originaux. Réduire la résolution vidéo produira des fichiers de résolution inférieure, mais réduira également la taille des fichiers et le temps nécessaire à leur production.

Enfin, vous pouvez indiquer le nom du fichier créé et l'emplacement où vous souhaitez l'enregistrer. Lorsque vous avez choisi vos paramètres de sortie, cliquez sur le bouton « *Confirmer* » et MyNextbase Player™ commencera le traitement de votre vidéo.

#### 6. Traiter la vidéo

Au cours de l'étape 6, MyNextbase Player traitera vos clips vidéo et vos montages, et produira un fichier unique à l'emplacement spécifié. Cette opération peut prendre quelque temps et dépendra du nombre et de la longueur de fichiers vidéo fusionnés et de la résolution vidéo. Une fois la vidéo traitée, elle sera ajoutée à la liste de fichiers de votre MyNextbase Player™.

# Partage de vidéos

Les vidéos peuvent être partagées avec les réseaux sociaux et les assureurs à l'aide le bouton « *Partager la vidéo* ». Lorsqu'une destination est sélectionnée (c'est-à-dire Facebook), la page Web cible s'ouvre dans votre navigateur par défaut. Vous serez ensuite invité à vous connecter à votre compte. Une fois que c'est fait, le navigateur se fermera et une fenêtre contextuelle montrera la progression de votre transfert. Lorsque le transfert du fichier est terminé, vous verrez l'option permettant d'afficher votre fichier transféré. Les vidéos peuvent également être chargées sur le serveur Nextbase™ ; vous recevrez un lien sécurisé par e-mail pour afficher ou télécharger votre vidéo. Ce lien peut être envoyé à votre assureur, sans qu'il soit nécessaire de transférer un fichier vidéo volumineux.

Les vidéos seront automatiquement supprimées 30 jours après le téléchargement.

# Autres fonctionnalités

Lorsqu'une vidéo est lue dans la fenêtre de lecture, appuyez sur « *Ctrl + i* » pour ouvrir une fenêtre affichant toutes les métadonnées de cette vidéo, y compris les informations suivantes : nom et taille du fichier, résolution et fréquence d'images, vitesses maximale et moyenne, informations GPS et plus encore.

> Certaines fonctions, telles que les données GPS, ne sont disponibles que sur certains modèles.

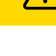

# MyNextbase Cloud™

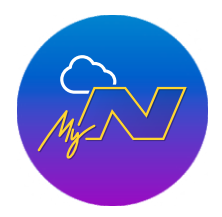

MyNextbase Cloud™ est notre service gratuit de partage vidéo en ligne où vous pouvez stocker les fichiers de votre Dash Cam en toute sécurité.

Transférez votre fichier sur le serveur Nextbase™ en utilisant la fonction « *Partager la vidéo* » dans MyNextbase Player™ ou dans l'application MyNextbase Connect™. Veuillez noter que les temps de transfert dépendent de la taille du fichier vidéo. Une fois votre vidéo transférée, vous recevrez un lien sécurisé pour que vous puissiez la regarder en ligne ou la télécharger sur votre ordinateur/dispositif. Ce lien peut être partagé avec d'autres (y compris votre assureur) pour qu'ils puissent visionner/télécharger la vidéo. Les

vidéos seront automatiquement supprimées 30 jours après avoir été transférées.

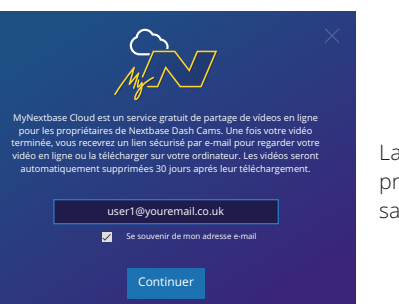

processus de transfert ; à la suite de quoi vous serez invité à sir votre e-mail

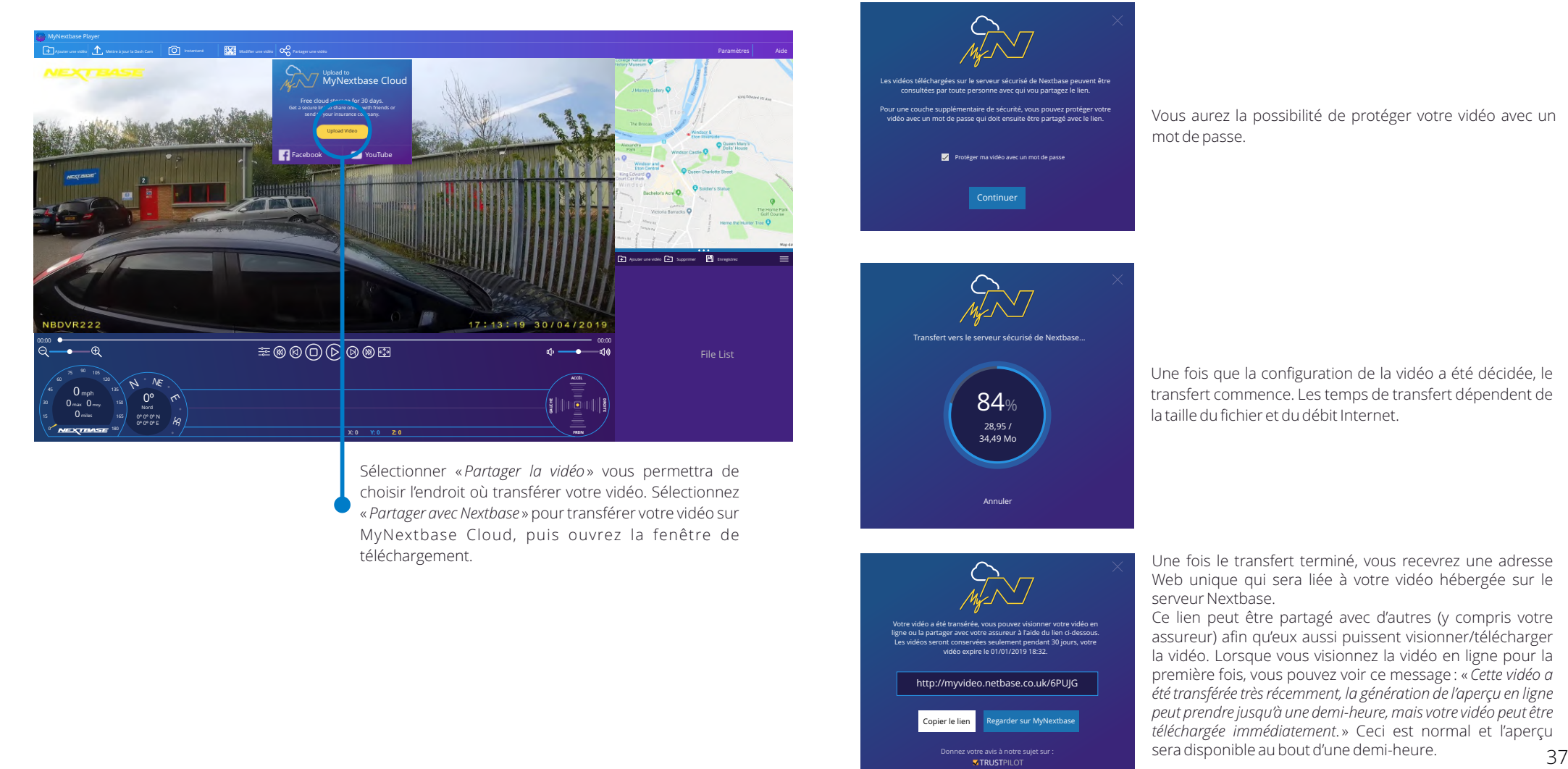

Sélectionner « *Partager la vidéo* » vous permettra de choisir l'endroit où transférer votre vidéo. Sélectionnez « *Partager avec Nextbase* » pour transférer votre vidéo sur MyNextbase Cloud, puis ouvrez la fenêtre de téléchargement.

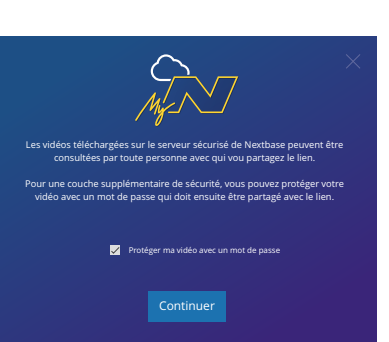

Vous aurez la possibilité de protéger votre vidéo avec un mot de passe.

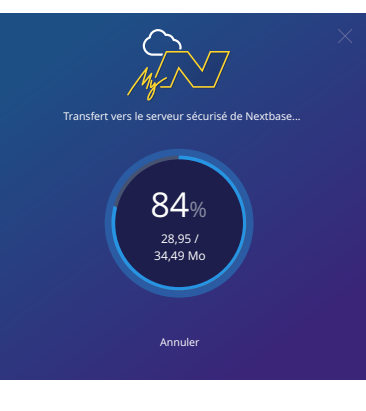

Une fois que la configuration de la vidéo a été décidée, le transfert commence. Les temps de transfert dépendent de la taille du fichier et du débit Internet.

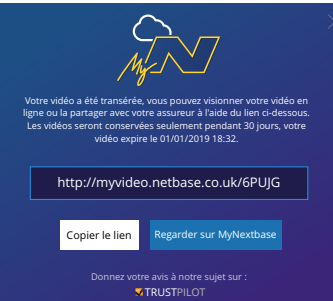

Une fois le transfert terminé, vous recevrez une adresse Web unique qui sera liée à votre vidéo hébergée sur le serveur Nextbase.

La fenêtre de transfert vous guidera tout au long du<br>
La fenêtre de transfert; à la suite de quoi vous serez invité à<br>
saisir votre e-mail.<br>
2016 saisir votre e-mail.<br>
2016 saisir votre e-mail.<br>
2016 saisir votre e-mail.<br> Ce lien peut être partagé avec d'autres (y compris votre assureur) afin qu'eux aussi puissent visionner/télécharger la vidéo. Lorsque vous visionnez la vidéo en ligne pour la première fois, vous pouvez voir ce message : « *Cette vidéo a été transférée très récemment, la génération de l'aperçu en ligne peut prendre jusqu'à une demi-heure, mais votre vidéo peut être téléchargée immédiatement*. » Ceci est normal et l'aperçu sera disponible au bout d'une demi-heure.

# Alexa et commande vocale

# amazon alexa

pouvez démarrer et arrêter l'enregistrement, poser des questions sur la circulation sur votre itinéraire, écouter de la musique et bien plus encore.

*smartphone (ou tout appareil similaire), vous devez disposer d'une connexion Internet et de la fonction Bluetooth activée.* L'application Alexa peut être téléchargée à l'aide des liens de code QR ci-dessous ou simplement en effectuant une recherche *dans l'Apple App Store® ou dans Google Play®.*

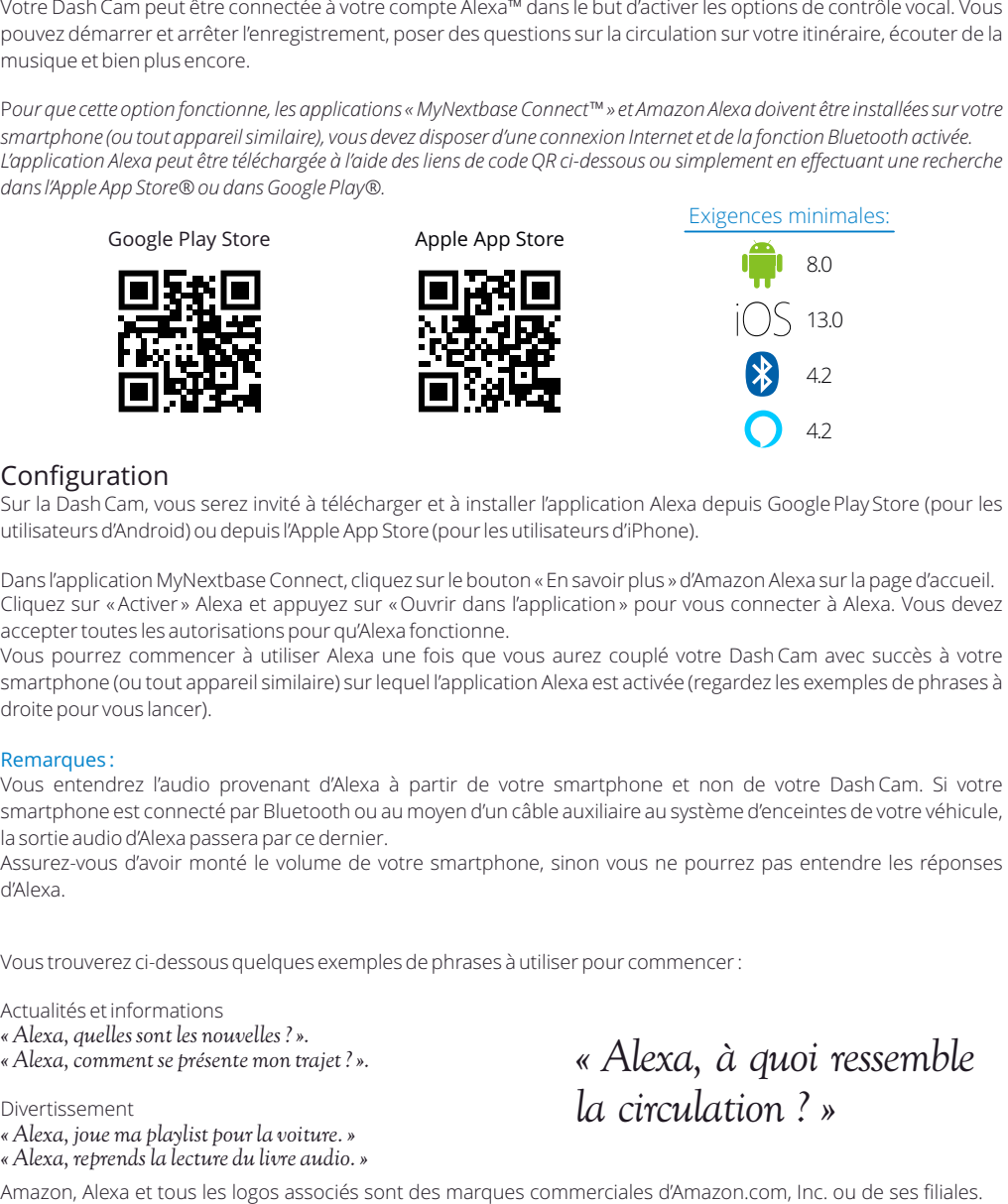

# Configuration

Sur la Dash Cam, vous serez invité à télécharger et à installer l'application Alexa depuis Google Play Store (pour les utilisateurs d'Android) ou depuis l'Apple App Store (pour les utilisateurs d'iPhone).

Cliquez sur « Activer » Alexa et appuyez sur « Ouvrir dans l'application » pour vous connecter à Alexa. Vous devez Dans l'application MyNextbase Connect, cliquez sur le bouton « En savoir plus » d'Amazon Alexa sur la page d'accueil.

Vous pourrez commencer à utiliser Alexa une fois que vous aurez couplé votre Dash Cam avec succès à votre smartphone (ou tout appareil similaire) sur lequel l'application Alexa est activée (regardez les e xemples de phrases à droite pour vous lancer).

### Remarques :

Vous entendrez l'audio provenant d'Alexa à partir de votre smartphone et non de votre Dash Cam. Si votre smartphone est connecté par Bluetooth ou au moyen d'un câble auxiliaire au système d'enceintes de votre véhicule, la sortie audio d'Alexa passera par ce dernier.

Assur ez-vous d'avoir monté le volume de votre smartphone, sinon vous ne pourr ez pas entendre les réponses

Vous trouverez ci-dessous quelques e xemples de phrases à utiliser pour commencer :

Actualités et informations

- *« Ale xa, quelles sont les nouvelles ? ».*
- *« Ale xa, comment se présente mon trajet ? ».*

Divertissement

*« Ale xa, joue ma playlist pour la voiture. »*

*« Ale xa, reprends la lecture du livre audio. »*

Certaines fonctionnalités d'Alexa dépendent des technologies de maison intelligente.

*« A l e x a, à q u oi re s s e m b le* 

*la* circulation ? »

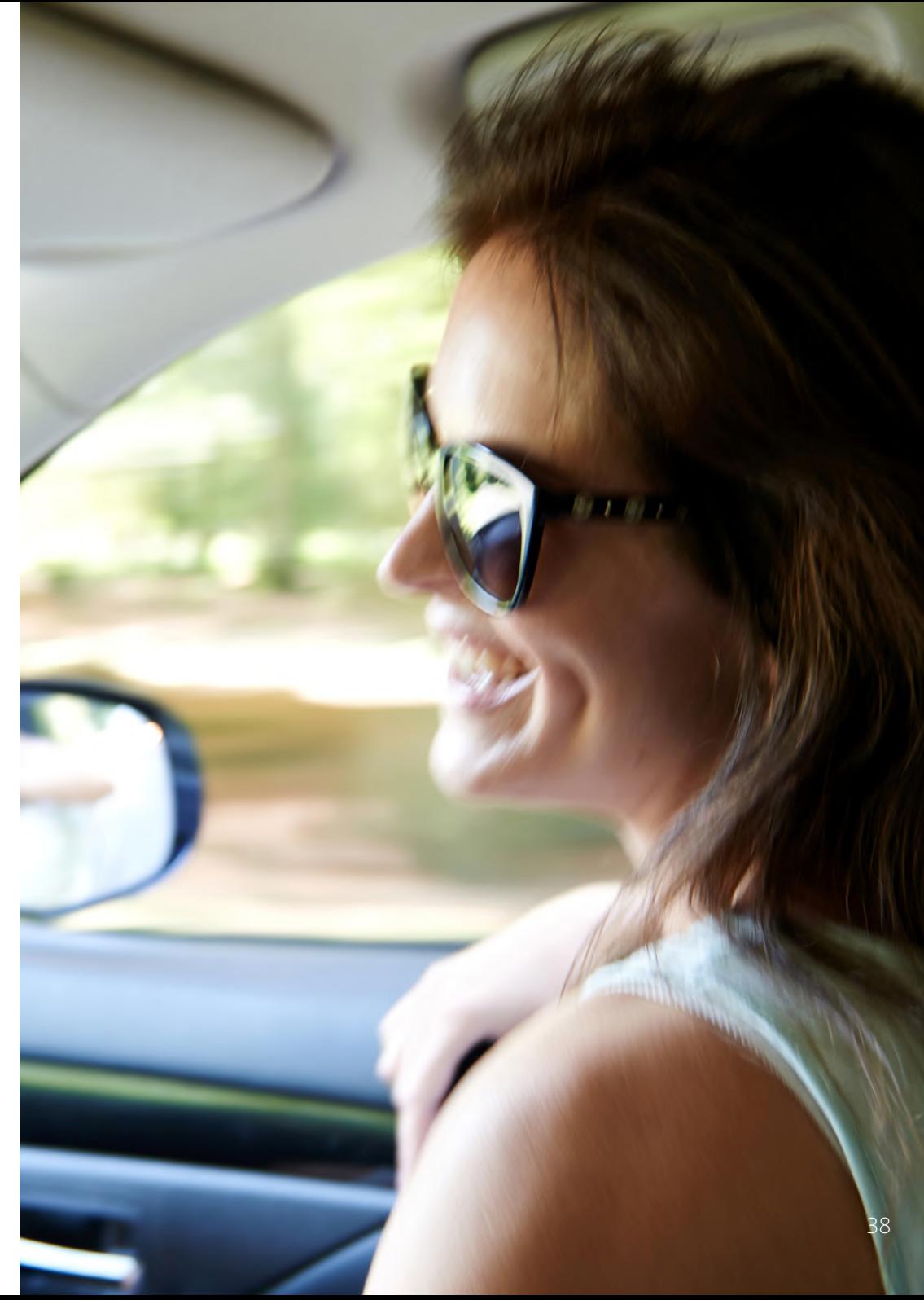

# PC Connection

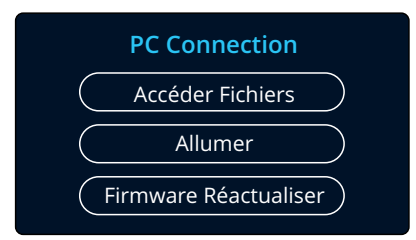

Utilisez le câble USB fourni pour connecter la caméra Dash Cam directement à votre ordinateur via la prise  $\Box$  . Ne PAS connecter le câble USB au support connecté.

Une fois connectée, la Dash Cam s'allume avec trois options disponibles : « *Accéder Fichiers* », « *Allumer* » et « *Firmware Réactualiser* » comme décrit ci-dessous. Vous trouverez des informations sur la mise à jour du micrologiciel à la page suivante.

# Accéder Fichiers (Windows)

Lorsque cette option est sélectionnée, la Dash Cam fonctionnera comme un lecteur de carte pour votre ordinateur. Un disque supplémentaire apparaîtra et vous pourrez visionner/gérer les fichiers enregistrés sur la carte microSD de votre Dash Cam.

Vous pourrez visionner vos fichiers avec MyNextbase Player™, un logiciel gratuit de montage et de partage disponible au téléchargement sur www.nextbase.com. Le Dash Cam étant un périphérique en lecture seule, le transfert de fichiers sur la carte SD dans le mode d'accès aux fichiers n'est pas possible.

# Accéder Fichiers (Mac)

Lorsque cette option est sélectionnée, la Dash Cam fonctionnera comme un lecteur de carte pour votre Mac. L'icône disque USB externe « Nextbase » apparaîtra sur votre Mac et il sera possible de visionner et gérer les fichiers stockés.

Vous pourrez visionner vos fichiers avec MyNextbase Player, un logiciel gratuit de montage et de partage disponible au téléchargement sur www.nextbase.com.

Le Dash Cam étant un périphérique en lecture seule, le transfert de fichiers sur la carte SD dans le mode d'accès aux fichiers n'est pas possible. Lorsque la Dash Cam est connectée à un système Windows ou Mac, vous verrez une fenêtre contextuelle indiquant : « *Utilisez MyNextbase Player pour passer en revue, éditer, enregistrer et partager des enregistrements* ».

# Allumer (Windows et Mac)

Lorsque cette option est sélectionnée, la Dash Cam sera allumée et toutes les fonctions seront disponibles. Cela permet également de charger la batterie interne ; une recharge complète demande environ 2 heures.

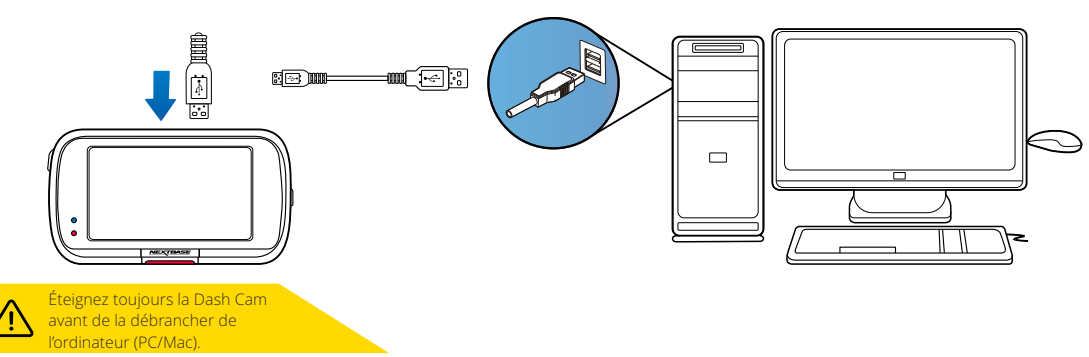

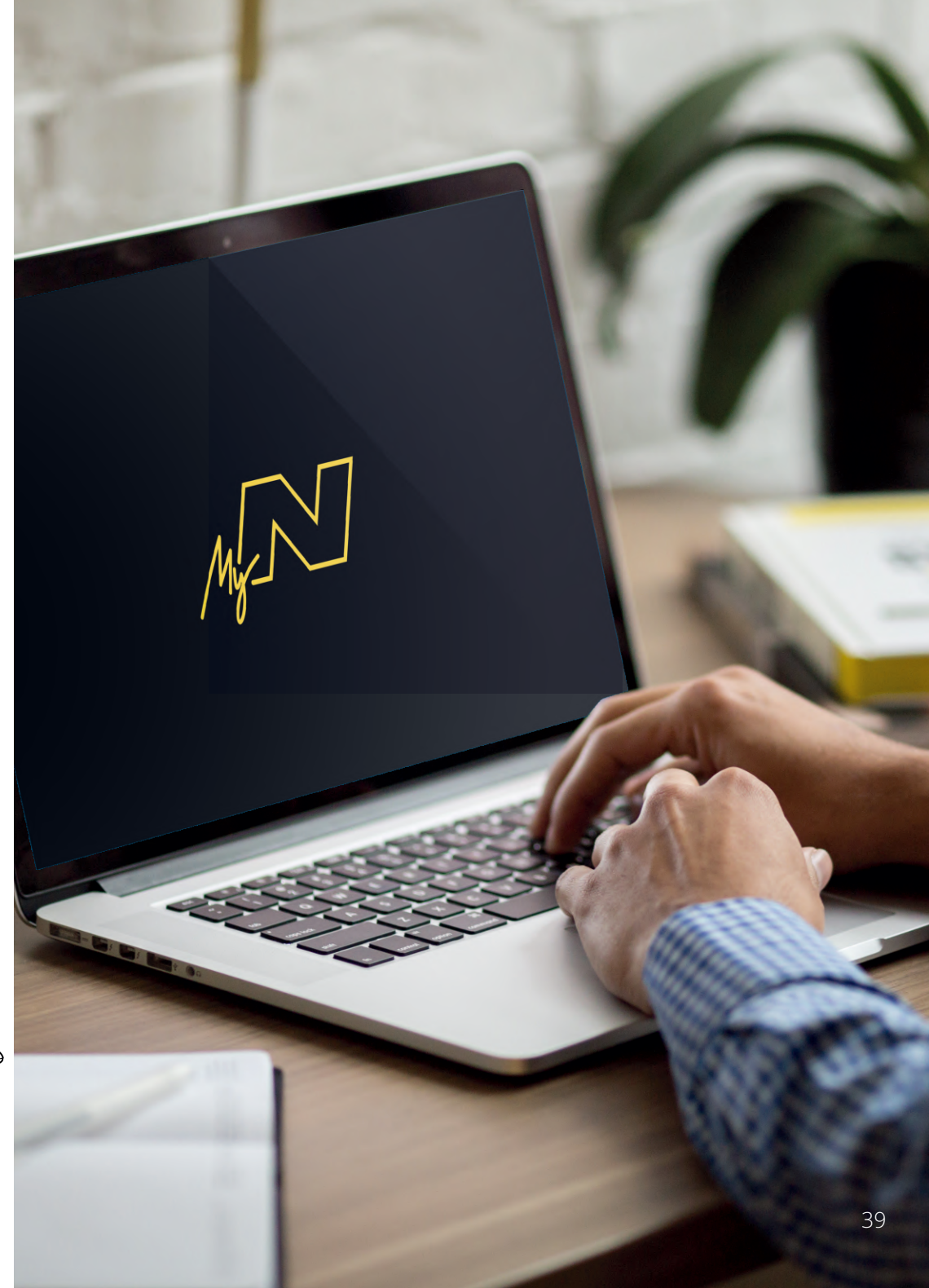

# Informations sur la mise à jour du micrologiciel

### **Firmware Réactualiser**

mettre à jour votr e Dash Cam Firmware. Utiliser MyNextbase Player Le micrologiciel contrôle le fonctionnement de base de la Dash Cam.

Si votre Dash Cam ne fonctionne pas correctement, vous devr ez sans doute mettre à jour votre micrologiciel.

Des mises à jour du micrologiciel peuvent également être publiées pour corriger des problèmes et améliorer les fonctions générales de la Dash Cam.

Bref, il est important de garder le micrologiciel de votre Dash Cam à jour de manière à profiter pleinement de toutes ses capacités.

# Comment vérifier la version actuelle du micrologiciel de votre Dash Cam

Dans le menu de configuration, à la page 4, sélectionnez « Informations du système ». Vous trouver informations sur votre Dash Cam, y compris la version du micrologiciel actuellement en vigueur (c.-à-d. R05.3).

# Procédures de mise à jour du micrologiciel de votre Dash Cam

Il existe plusieurs manières de mettre à jour la version de votre micrologiciel.

- Connectez la carte SD de votre Dash Cam au PC ou au Mac à l'aide d'un lecteur de carte. Cela ouvrira un lecteur de l' explorateur de fichiers et affichera le contenu de votre carte SD. Allez à la page « Assistance et téléchargements » sur nextbase.com et téléchargez la dernière version du micrologiciel (c.-à-d. R05.4) ; il se téléchargera en que fichier avec l' extension .bin.

Glissez et déposez le fichier .bin sur la carte SD.

Éjectez la carte SD du lecteur de carte et insér ez-la à nouveau dans votre Dash Cam. Lorsque votre Dash Cam est alimentée, elle s'allume et commence automatiquement la mise à jour. Pendant la mise à jour, le voyant rouge à gauche de l'écran se met à clignoter. Une fois celle-ci terminée, votre Dash Cam redémarre automatiquement.

- Si vous avez un PC, vous pouvez également mettre à jour votre Dash Cam à l'aide de la fonction « *Mettre à jour la Dash Cam* » de MyNextbase Player™. Cette fonction ne fonctionnera PAS sur un Mac. Connectez votre Dash Cam au PC via USB, sélectionnez «*Mise à jour du micrologiciel»* et ouvrez MyNextbase Player™ (téléchargeable gratuitement sur nextbase.com). Sélectionnez « *Mettre à jour la Dash Cam* ». Une fenêtre contextuelle apparaîtra sur votre PC décrivant votre micrologiciel actuel et la dernière version disponible. Lorsque vous sélectionnez d'effectuer la mise à jour, votre Dash Cam la démarre automatiquement. Pendant la mise à jour de la Dash Cam, le voyant rouge clignote. Une fois celle-ci terminée, votre Dash Cam redémarre automatiquement. Veuillez noter qu'une connexion Internet est nécessaire pour la mise à jour l de la Dash Cam.

Remarques : si l'option « Garder les paramètres de l'utilisateur » est activée dans le menu de configuration, votre Dash Cam s'amorcera normalement, directement en mode d'affichage de la vidéo en temps réel et prête à l'emploi. Si l'option « Garder les paramètres de l'utilisateur » est désactivée, une fois la mise à jour terminée, la Dash Cam s'amorcera avec le menu de première utilisation, qui doit être rempli avant de pouvoir utiliser la Dash Cam. Les fichiers enregistrés sur la carte SD ne seront pas affectés par la mise à jour du micrologiciel.

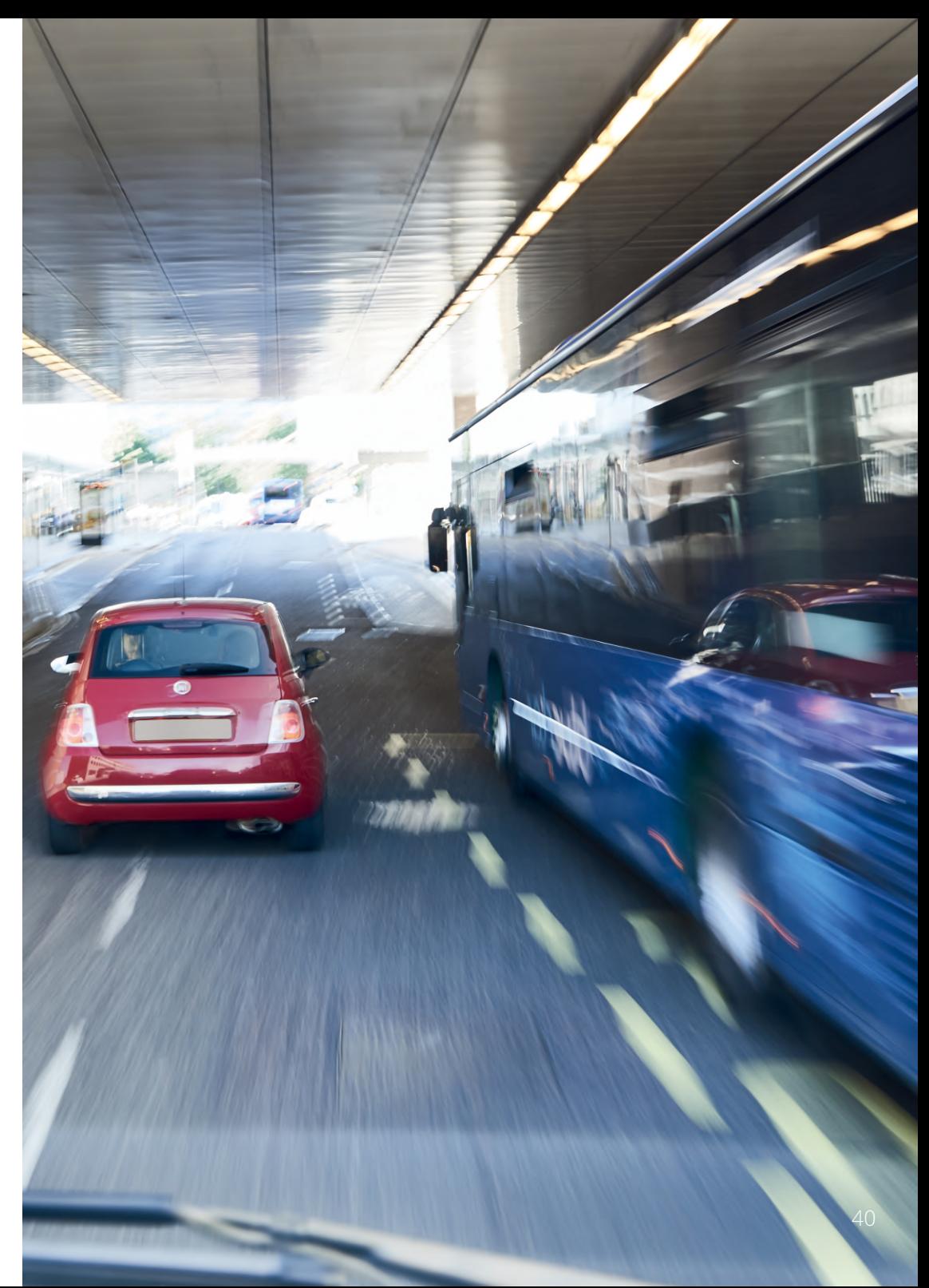

# Connexion TV

La Dash Cam peut être connectée à un équipement vidéo externe tel qu'un téléviseur ou un moniteur pour vous permettre de visionner vos vidéos sur un écran plus grand. Vous pouvez connecter votre Dash Cam à n'importe quel téléviseur ou moniteur à l'aide d'un câble avec sortie HD. Veuillez noter que tous les téléviseurs/moniteurs ne seront pas compatibles avec votre Dash Cam.

Branchez le câble avec sortie HD (disponible chez votre revendeur le plus proche) entre la Dash Cam et votre périphérique externe (reportez-vous schéma ci-dessous), puis allumez la Dash Cam. L'écran de l'Dash Cam s'éteindra et l'image sera alors affichée sur le périphérique externe. Le témoin LED rouge sur l'Dash Cam sera allumé, indiquant que l'appareil est allumé. Vous pouvez ensuite utiliser la Dash Cam comme vous le faites normalement.

Vérifiez que la batterie de la Dash Cam est chargée avant de l'utiliser, étant donné qu'elle n'est pas alimentée par le câble avec sortie HD.

Pour une utilisation prolongée, une alimentation externe peut être nécessaire, utilisez le câble USB fourni avec un adaptateur USB/5 V CC, du type généralement fourni avec les téléphones mobiles.

Remarque : Veillez à ce que toute source d'alimentation externe soit une sortie 5 V CC appropriée, sans quoi les dégâts causés ne seront pas couverts par la garantie du fabricant.

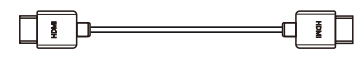

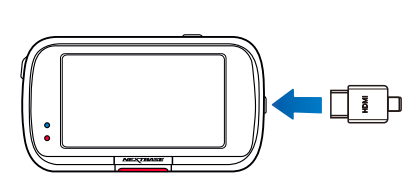

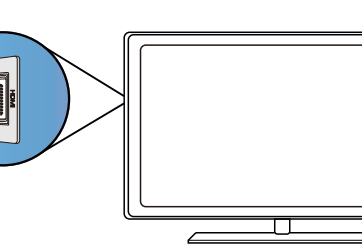

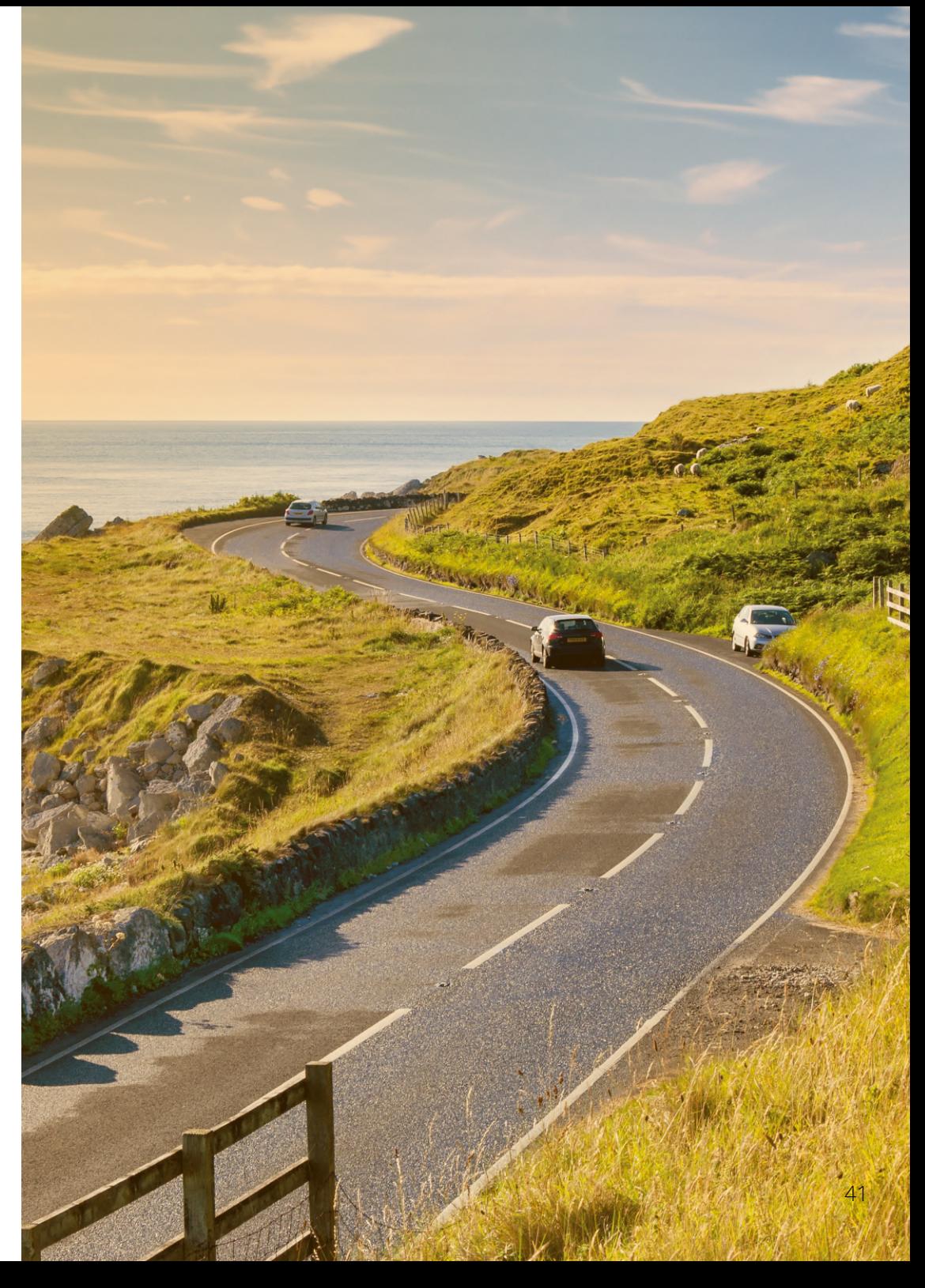

# Cartes SD Nextbase™

Pour de meilleurs résultats, nous vous recommandons d'utiliser les cartes SD de notre marque Nextbase™ avec votre Dash Cam, disponibles à l'achat en ligne sur nextbase.com, ou auprès de votre revendeur le plus proche.

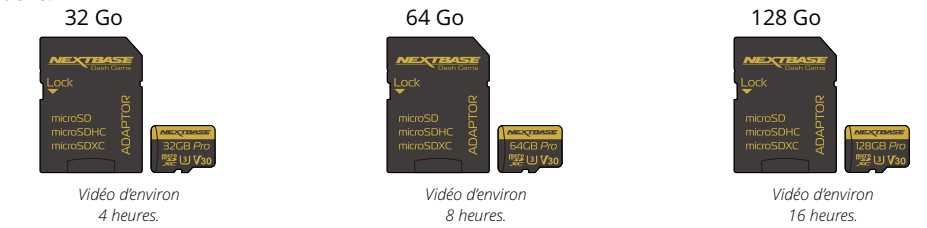

Nous vous recommandons de formater votre carte SD toutes les 2 semaines afin de vous assurer un espace d'enregistrement suffisant et de stocker de nouvelles vidéos. Lors d'un formatage, les fichiers protégés SONT effacés. Si vous souhaitez garder ces fichiers protégés, vous devez les sauvegarder sur un dispositif externe, généralement sur un ordinateur de bureau ou un autre dispositif de stockage sécurisé.

Pour effacer la carte SD, accédez à la fonction « *Formatage Carte SD*» dans le menu des paramètres de configuration de votre Dash Cam et suivez les instructions qui s'affichent à l'écran.

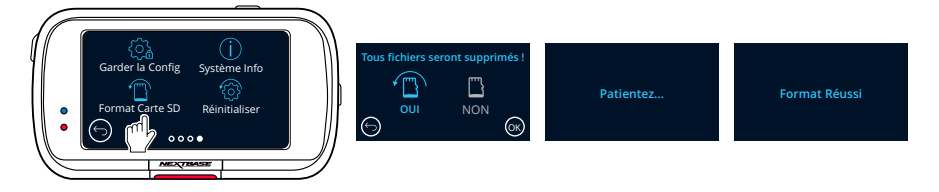

### Quel type de carte SD dois-je utiliser dans une Dash Cam ?

Nextbase met à disposition une carte SD spécialement conçue pour satisfaire les besoins de ses Dash Cams. Nous travaillons directement avec l'usine pour garantir une qualité de carte SD constante.

Nextbase n'a cessé de tester, d'expérimenter et de développer des cartes SD pendant des années pour optimiser leurs performances avec ses Dash Cams.

En raison de différences technologiques, une carte SD fonctionnant avec un téléphone mobile ou un ordinateur ne fonctionnera pas nécessairement bien avec une Dash Cam. Les différences principales et les arguments de vente entre toutes les cartes SD est la capacité de stockage (16 Go, 32 Go, 64 Go, etc.) et la vitesse de LECTURE. La vitesse de LECTURE n'est pas trop importante en ce qui concerne les Dash Cams, car ces dernières ne font qu'écrire des données sur la carte SD lors de l'enregistrement.

Les cartes SD de Nextbase garantissent une vitesse d'écriture systématiquement élevée et constante par rapport à d'autres cartes SD. Toute baisse/variation de la vitesse d'écriture sur la carte SD entraînera la mise en mémoire tampon des reprises vidéo de la Dash Cam et, dans certains cas, l'arrêt total de l'enregistrement. Des années de recherche et de conception ont permis à notre contrôleur et à notre micrologiciel intégrés sur les cartes SD de répondre aux exigences de nos Dash Cams, contrairement aux autres cartes SD.

Une importante caractéristique de nos Dash Cams est la capacité de remplacer les plus anciennes reprises vidéo sur la carte SD, dès que celle-ci est pleine. Cela signifie que la Dash Cam enregistre continuellement en boucle : dès que la Dash Cam est allumée, elle ne cesse d'enregistrer. D'après notre expérience, la plupart des cartes SD autres que celles de Nextbase ne sont pas aussi efficaces que nos cartes SD : la reprise vidéo était manquante ou l'enregistrement de la reprise vidéo échouait tout simplement.

Une bonne habitude est de toujours formater à l'occasion la carte SD. Pour un usage fréquent, cette opération devrait s'effectuer toutes les 2 semaines, pour un usage normal, tous les mois.

### Questions et réponses

### Q) « Pourquoi devrais-je acheter une carte SD de marque Nextbase ? Pourquoi ne puis-je pas utiliser simplement n'importe quelle carte ? »

R) Nos caméras ont des exigences différentes par rapport aux autres appareils d'enregistrement, car elles doivent continuer à enregistrer lorsque la carte SD est pleine tout en écrasant simultanément les fichiers non protégés les plus anciens.

### Q) « Pourquoi les cartes SD de Nextbase sont-elles plus chères que les cartes d'autres marques ? »

R) Des années de recherche et de développement ont abouti à la création d'une carte SD de caractéristiques supérieures pour garantir un bon fonctionnement de nos Dash Cam, contrairement à d'autres cartes SD qui ne possèdent pas ces caractéristiques. Les Dash Cams ont des besoins technologiques plus importants en ce qui concerne la carte SD par rapport à un téléphone mobile ou un ordinateur par exemple. Ce qui explique la différence de prix.

### Q) « Est-ce que les cartes SD de marques différentes ne fonctionnent pas du tout ? »

R) Une carte qui n'a pas été conçue à cet effet peut fonctionner parfaitement au début. Cependant, après une utilisation prolongée, des problèmes peuvent apparaître. Cela peut prendre des jours, des semaines ou des mois. Dans le pire cas, vous découvrirez uniquement un problème d'enregistrement après que votre carte SD n'a pas enregistré un accident grave. Par conséquent, il est indispensable d'utiliser des cartes adaptées.

### Q) « Je possède un module de caméra de recul et la Dash Cam. De quelle carte SD ai-je besoin ? »

R) Si vous utilisez un module de caméra de recul et une Dash Cam vous devez vous assurer d'insérer une carte SD U3 dans la caméra. Il est important de souligner que notre carte microSD U3 de 32 Go enregistre environ 4 heures de reprise vidéo HD avant que la Dash Cam écrase les enregistrements les plus anciens ou 2 heures si vous utilisez le module de caméra de recul. La carte microSD U3 de 64 Go enregistrera 8 heures de reprise vidéo HD ou 4 heures si vous utilisez le module de caméra de recul. La carte SD la plus grande que vous pouvez utiliser est notre carte microSD U3 de 128 Go qui enregistrera 16 heures de reprise vidéo HD ou 8 heures si vous utilisez le module de caméra de recul.

### Q) « Quelles sont les erreurs que vous pouvez rencontrer en utilisant une carte SD défectueuse ou incompatible ? »

R) Les erreurs qui peuvent se produire sont les suivantes : • Échec au démarrage et à l'arrêt • Boutons sans effet • Écran figé • Échec de l'enregistrement automatique • Messages d'erreur de carte SD • Échec de l'enregistrement • Espaces entre des enregistrements • Fichiers corrompus ou illisibles

de remplacer votre carte SD par une carte SD de Nextbase. Si vous rencontrez l'un des problèmes énumérés ci-dessus, nous vous recommandons fortement

nous ne pouvons pas garantir leur compatibilité avec des produits d'autres fabricants. Pour Toutes nos Dash Cams sont testées avec des cartes SD de marque Nextbase. Par conséquent, de meilleurs résultats, nous vous recommandons d'utiliser des cartes de marque Nextbase.

# Foire aux questions

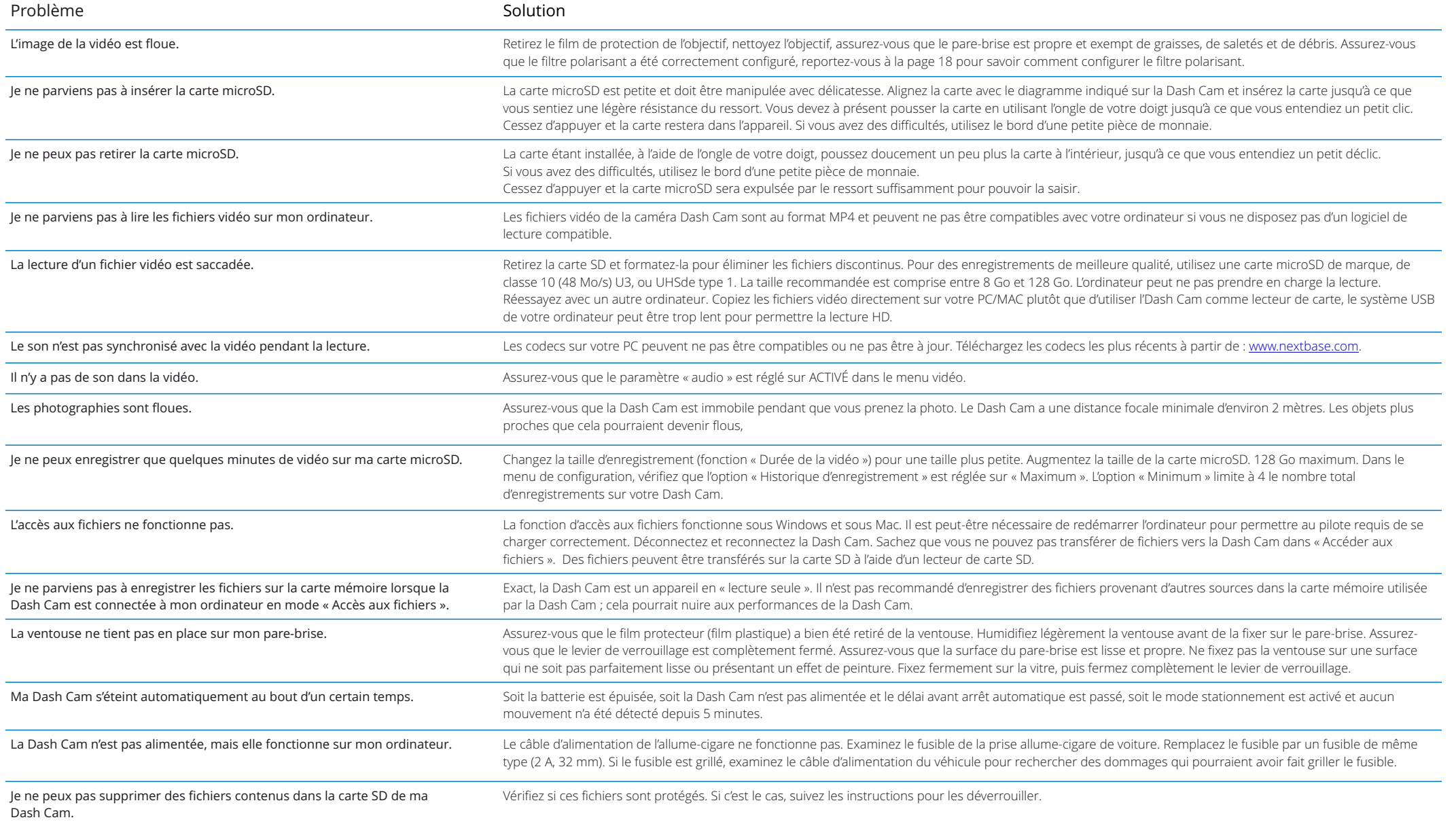

# Foire aux questions (page 2)

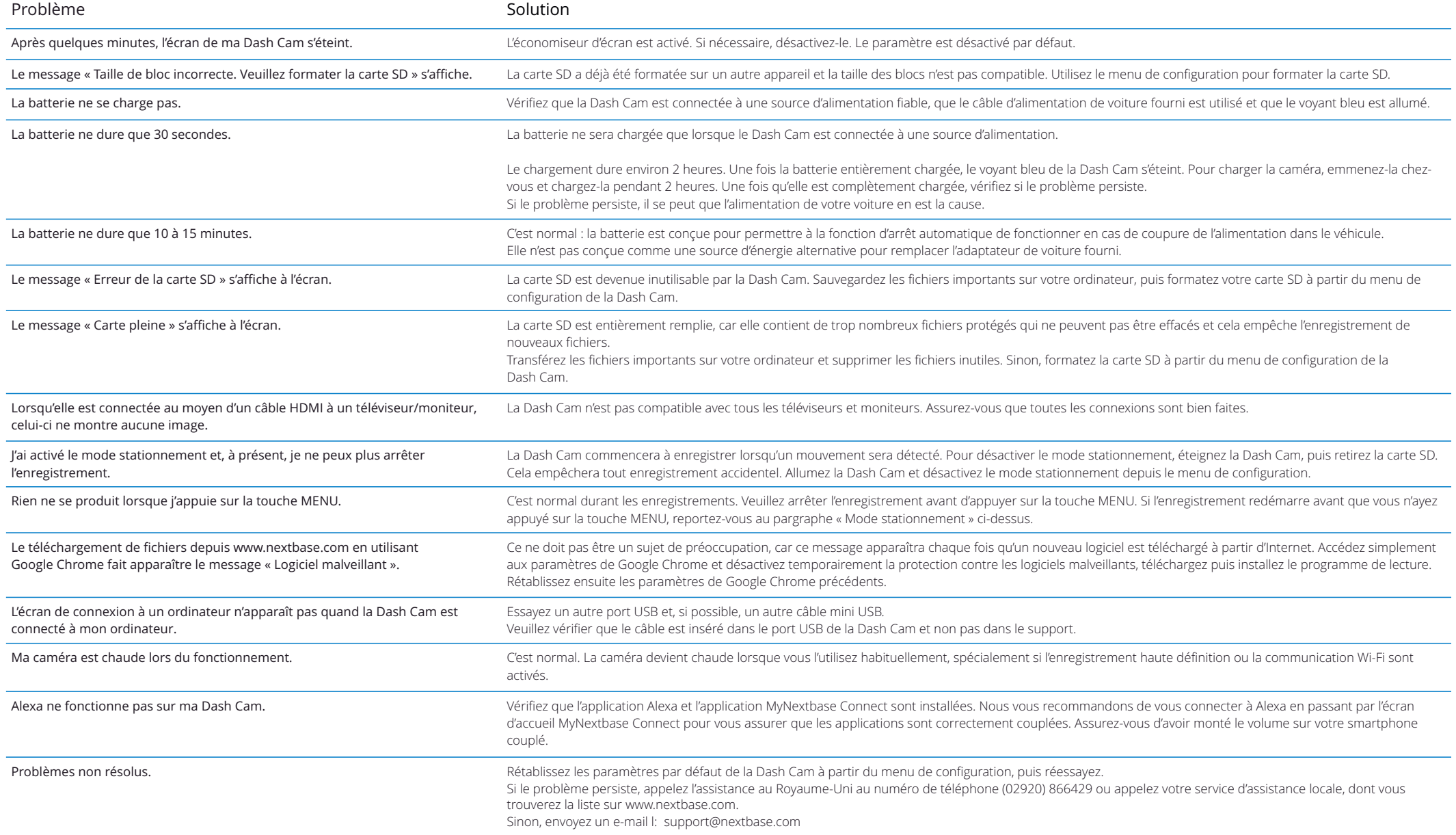

# Information concernant le marquage CE (Conformité Européenne)

Le marquage CE (Conformité Européenne) est un symbole (ci-dessous) imprimé sur les produits pour indiquer sa conformité avec les normes en matière de santé, de sécurité et de protection de l'environnement pour les produits vendus en Europe. Il est utilisé sur de nombreux produits issus de nombreuses industries (par exemple, la cartes SD) comme une marque de conformité avec les normes européennes.

# $\epsilon$

Ces dernières années, de nombreuses variations de ce symbole sont apparues sur le marché. Bien que similaire, le symbole ci-dessus est la seule *version* qui est associée et indique la conformité avec les normes européennes.

D'autres symboles, comme ceux ci-après, ne garantissent pas que le produit est associé ou conforme avec les normes européennes pour la commercialisation dans l'Espace économique européen (EEE).

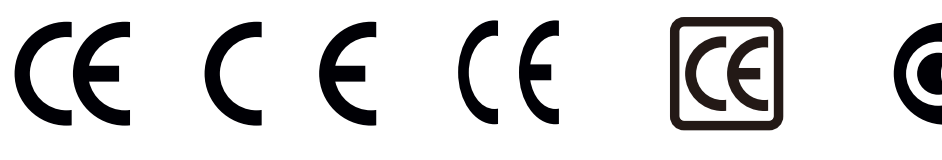

La principale différence entre un symboleCE légal et un symboleCE abusif est l'espacement des lettres. Les lettres, C et E, sont d'une forme quasi identique, toutefois, l'espacement entre les lettres permet de distinguer le vrai du faux. Les images ci-dessous montrent comment les lettres doivent être espacées. Aucun marquage supplémentaire, par ex. un bord ou un cercle, ne figurera jamais sur un symboleCE légal.

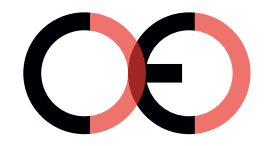

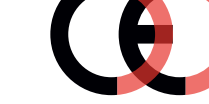

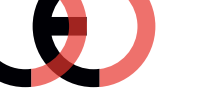

Marquage CE Faux marquage CE Faux marquage CE (trop proche)

(trop éloigné)

Étant donné que des produits sans marquage CE correct ne garantissent pas la conformité avec les normes européennes en matière de santé et de sécurité, ces produits seront potentiellement moins fiables et pourrait constituer un risque de sécurité.

Portez une attention particulière au symboleCE lorsque vous acheté des produits électriques.

Les illustrations données précédemment sur les faux symbolesCE ne sont pas exhaustives ; faites attention car d'autres variations peuvent apparaître sur le marché.

# Contrat de licence du logiciel

En utilisant l'appareil, vous acceptez les termes et conditions de l'accord de licence suivant.

Nextbase™ vous accorde, pour la période pendant laquelle vous possédez l'appareil concerné , une licence limitée, non exclusive et non transférable (sauf dans les cas où vous vendez ou transférez l'appareil concerné à une autre personne - voir ci-après pour plus de détails) pour utiliser le logiciel intégré à cet appareil (le « Logiciel ») sous une forme exécutable binaire lors du fonctionnement normal du produit, ainsi que toute documentation et tout support (qu'ils soient imprimés ou en ligne) mis à disposition par Nextbase pour le Logiciel (la « Documentation »). Le titre, les droits de propriété et les droits de propriété intellectuelle sur le logiciel et la documentation restent avec Nextbase et/ou ses fournisseurs tiers.

Vous reconnaissez que le logiciel et la documentation sont la propriété de Nextbase et/ou de ses fournisseurs tiers et sont protégés dans le monde entier, y compris les États-Unis d'Amérique, par les lois et traités sur les droits de propriété intellectuelle ainsi que par les traités internationaux sur le droit d'auteur.

Vous reconnaissez en outre que la structure, l'organisation et le code du logiciel, pour lesquels le code source n'est pas fourni, constituent des secrets commerciaux de valeur de Nextbase et/ou de ses fournisseurs tiers et que le Logiciel sous forme de code source demeure un secret commercial de valeur de Nextbase et/ou de ses fournisseurs tiers. Vous vous engagez à ne pas décompiler, désassembler, modifier, désosser, ni réduire le Logiciel ou une partie de celui-ci sous une forme directement lisible, ni créer de travaux dérivés basés sur le Logiciel ou la Documentation.

Vous acceptez de ne pas copier, louer, concéder en sous-licence, prêter, traduire, fusionner, adapter, altérer ou modifier tout ou partie du Logiciel ou de la Documentation, ni permettre que le Logiciel, en tout ou en partie, soit combiné avec ou soit intégré dans tout autre programme.

Vous vous engagez à ne pas exporter, ni réexporter le Logiciel ou la Documentation vers un pays quelconque en violation des lois relatives au contrôle des exportations des États-Unis d'Amérique ou des lois relatives au contrôle des exportations de tout autre pays applicable.

Si vous utilisez MyNextbase Connect™ ou MyNextbase Player™, vous devez vous conformer aux conditions d'utilisation applicables et aux politiques d'utilisation acceptables, disponibles à l'adresse www.Nextbase.com.

# Garantielimitée

Cette garantie limitée vous confère des droits légaux spécifiques. Vous pouvez également disposer d'autres droits légaux, variables selon les états (ou les pays ou les provinces). Nextbase™ n'exclut pas, ne limite pas et ne suspend pas l'exercice d'autres droits légaux que vous pourriez avoir en vertu des lois de votre état (ou de votre pays ou province). Pour bien comprendre vos droits, vous devriez consulter les lois de votre état, pays ou province.

La responsabilité de Nextbase s'applique uniquement au coût de la Dash Cam. Tout enregistrement qui n'a pas eu lieu ou qui peut être récupéré de la carteSD, pour quelque raison que ce soit, n'est pas couvert parla garantie du produit. Aucune responsabilité pour les coûts encourus en raison d'enregistrements vidéo corrompus, manquants ou effacés ne sera acceptée. Aucune demande au titre de coûts supplémentaires en dehors du coût delaDashCamelle-mêmeneseraacceptée.

Les produits Nextbase sont garantis exempts de défauts de matériaux ou de fabrication pendant un an à compter de la date d'achat, les batteries étant garanties exempts de défauts de matériaux ou de fabrication pendant six mois à compter de la date d'achat. Au cours de cette période, Nextbase réparera ou remplacera, à sa seule discrétion, tout composant qui ont une défaillance pendant l'utilisation normale. Ces réparations ou remplacements seront effectués sans frais pour le client, qu'il s'agisse de pièces ou de main-d'œuvre, à condition que le client assume tous les frais de transport.

Cette Garantie limitée ne s'applique pas à: (i) des dommages esthétiques, tels que des égratignures, des coupures et des entailles ; (ii) des pièces consommables, telles que des batteries, sauf si l'appareil a été endommagé en raison d'un vice de matériau ou de fabrication; (iii) des dommages causés par un accident, un usage abusif, un mauvais emploi, l'eau, les inondations, les incendies ou d'autres actes de la nature ou des causes externes ; (iv) les dommages causés par un service fourni par une personne autre que le fournisseur de services agréé de Nextbase; (v) des dommages causés à un appareil modifié ou altéré sans l'autorisation écrite de Nextbase, ou (vi) des dommages causés à un appareil connecté à des câbles d'alimentation ou de données non fournis par Nextbase, ou (vii) des dommages causés à un appareil qui a été connecté directement à du 12Vcc,aprèsavoir coupélafichedel'allume-cigarecontenantl'adaptateur12/24Vccà5Vcc.

En outre, Nextbase se réserve le droit de refuserles demandes de garantie concernant des produits ou services obtenusouutilisésenviolationdelalégislationdetoutpays.

Dans la mesure permise par la loi applicable, les garanties et les recours contenus dans cette garantie limitée sont exclusifs et de substitution, et Nextbase décline expressément, toutes autres garanties et recours, qu'ils soient expresses, implicites, statutaires ou autres, y compris sans s'y limiter, toute garantie implicite de qualité marchande ou d'adéquation à un usage particulier, de réparation statutaire ou autre. Cette garantie limitée vous confère des droits légaux spécifiques. Vous pouvez également disposer d'autres droits légaux, variables selon les états ou les pays. Si les garanties implicites ne peuvent être refusées en vertu des lois de votre état ou votre pays, de telles garanties ont une durée limitée égale à la durée de la présente garantie limitée. Certains états (et pays et provinces) ne prévoyant pas de limitations quant à la durée d'une garantie implicite, il est donc possible que la limitation susmentionnée ne vous concerne pas.

En aucun cas, Nextbase ne peut être tenu pour responsable en cas de non-respect de la garantie, en cas de dommages accidentels, spéciaux, indirects ou consécutifs,résultant de l'utilisation, de la mauvaise utilisation ou de l'impossibilité d'utiliser ce produit ou de défauts du produit. Certains états (et pays et provinces) ne prévoyant pas l'exclusion de dommages accessoires ou consécutifs, il est donc possible que les limitations susmentionnées ne vous concernent pas.

Si, pendant la période de garantie, vous soumettez une réclamation pour un service de garantie conformément à la présente garantie limitée, Nextbase pourra, à son choix : (i) réparer l'appareil en utilisant des pièces neuves ou des pièces déjà utilisées qui répondent aux normes de qualité de Nextbase, (ii) remplacer l'appareil par un nouvel appareil ou un appareil remis à neuf et conforme aux normes de qualité de Nextbase. Un tel recours sera votreseuletexclusifrecoursencasdeviolationdela garantie.Des appareils réparésouremplacés sont couverts parunegarantiede30jours.

# Garantie (suite)

Si l'appareil envoyé est toujours couvert par sa garantie d'origine, alors une nouvelle garantie de 30 jours ou la garantie de 1 ans d'origine s'appliquera, la période la plus longue des deux sera celle retenue.

Avant de faire appel à la garantie, veuillez accéder aux et consulter les ressources d'aide en ligne disponibles sur www.nextbase.com. Si votre appareil ne fonctionne toujours pas correctement après l'utilisation de ces ressources, contactez un centre de service agréé Nextbase dans le pays d'origine ou suivez les instructions concernant l'assistance fournies à l'adresse www.nextbase.com pour obtenir une réparation sous garantie.

Si vous sollicitez une réparation sous garantie en dehors du pays d'origine de l'achat, Nextbase ne peut pas garantir que les pièces et produits nécessaires à la réparation ou au remplacement de votre appareil seront disponibles, en raison des différences dans les offres d'appareils et des normes, lois et réglementations applicables. Dans ce cas, Nextbase peut, à sa seule discrétion et sous réserve des lois applicables, réparer ou remplacer votre appareil par des produits et pièces Nextbase comparables, ou exiger que vous expédiez votre produit dans un centre de service Nextbase autorisé dans le pays d'achat d'origine ou un centre de service agréé Nextbase dans un autre pays pouvant réparer votre produit. Dans ce cas, vous devez vous conformer à toutes les lois et réglementations applicables en matière d'importation et d'exportation, ainsi que payer tous les droits de douane, TVA, frais d'expédition et autres taxes et redevances associées. Dans certains cas, Nextbase et ses revendeurs peuvent ne pas être en mesure de réparer votre produit dans un pays autre que le pays d'origine ou de vous renvoyer un produit réparé ou remplacé dans ce pays en raison des normes, lois ou réglementations en vigueur dans ce pays.

# Ventes aux enchères en ligne de biens non neufs

Les produits achetés aux enchères en ligne ne sont pas éligibles à la couverture de garantie de Nextbase. Les confirmations d'enchères en ligne ne sont pas acceptées pour la vérification de la garantie. Pour bénéficier du service de garantie, une copie ou l'original du ticket de caisse relâché par le revendeur d'origine est nécessaire. Nextbase ne remplacera pas les composants manquants dans des packages achetés via une enchère en ligne.

# Achats internationaux

Les distributeurs internationaux peuvent fournir une garantie séparée pour les appareils achetés hors du Royaume-Uni, selon le pays. Le cas échéant, cette garantie est fournie par le distributeur local dans le pays et ce distributeur fournit un service local pour votre appareil. Les garanties du distributeur ne sont valables que dans la zone de distribution prévue.

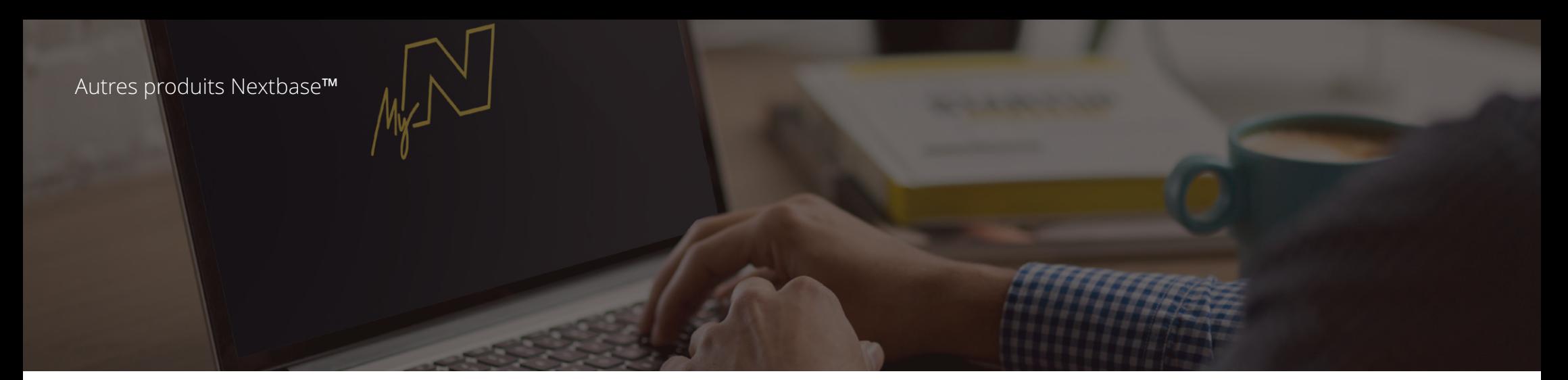

# Caméras embarquées

# Les yeux sur la route

Nextbase™offre une vaste gamme de caméras embarquées afin de répondre au mieux à vos besoins de conduite.

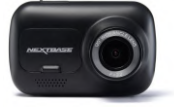

ככו

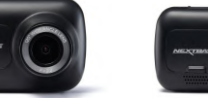

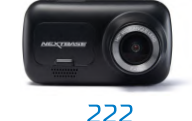

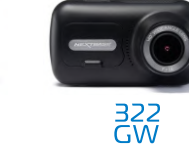

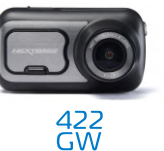

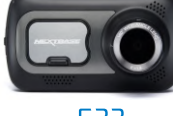

522<br>GW

# Caméras de recul

# Prêtes pour la conduite

La nouvelle caméra de recul, la caméra avec vue sur l'habitacle et la caméra de lunette arrière offrent une vue sur la route à l'arrière et à l'avant, pour vous protéger ainsi sous tous les angles.

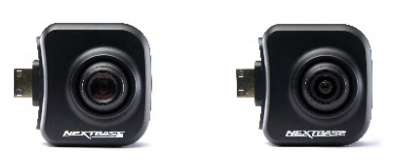

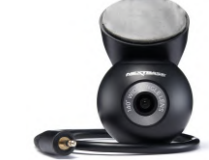

# Accessoires

# Prêtes pour la conduite

Tout ce dont vous pourriez avoir besoin pour le stockage vidéo, la protection de la Dash Cam et bien plus.

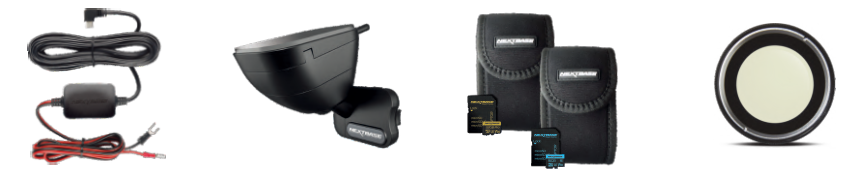

Pour plus de détails sur notre gamme complète de caméras embarquées et d'accessoires, téléchargez le manuel des accessoires Nextbase, disponible à l'adresse www.nextbase.com.

# Services et logiciels Nextbase

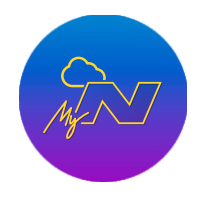

MyNextbase.com Cloud™

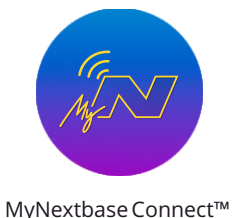

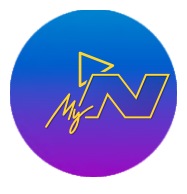

MyNextbase Player™

Accédez à vos vidéos de n'importe où dans le monde en utilisant le portail Web en ligne gratuit (connexion Internet requise).

La dernière version de l'application Nextbase pour transférer, visionner et modifier vos vidéos sur votre smartphone ou tablette.

Visionnez, modifiez et partagez vos vidéos sur votre ordinateur à l'aide de la dernière version de notre logiciel convivial et gratuit (PC/Mac).

# Compatibilité des services avec les caméras embarquées

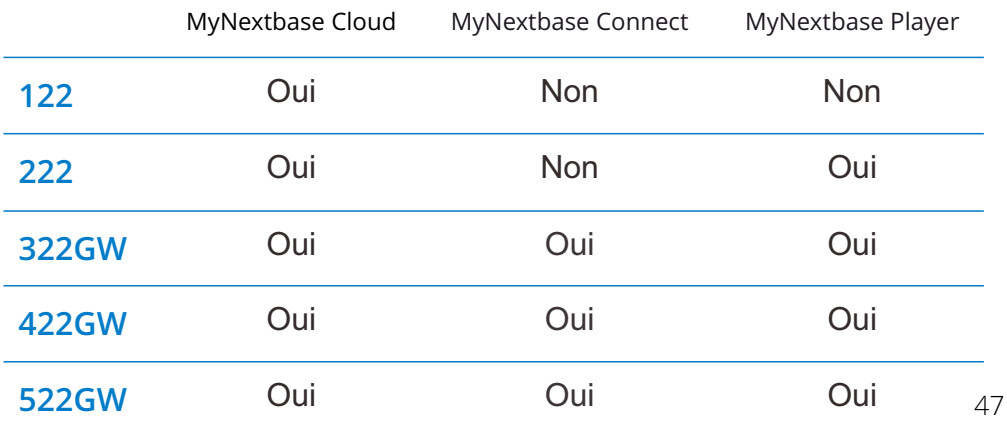

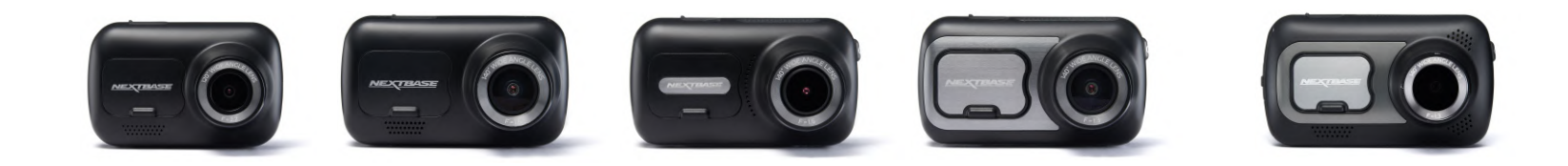

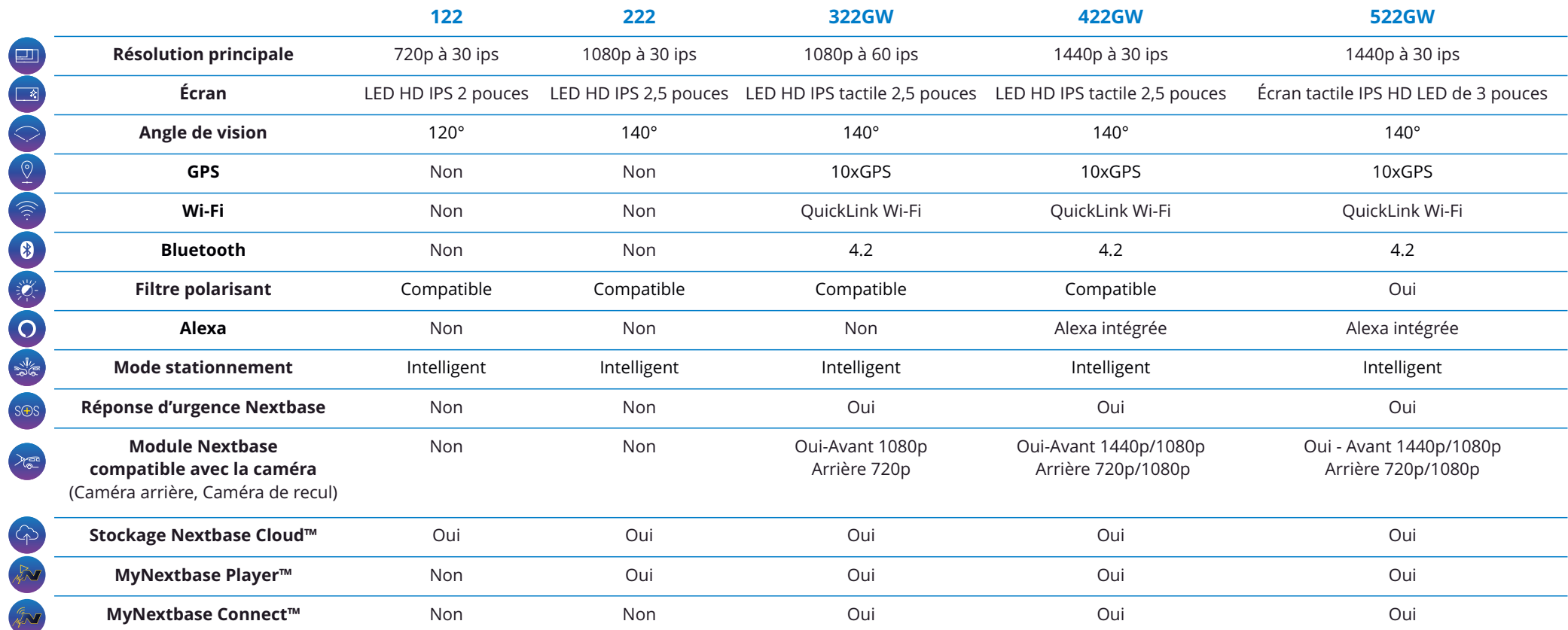

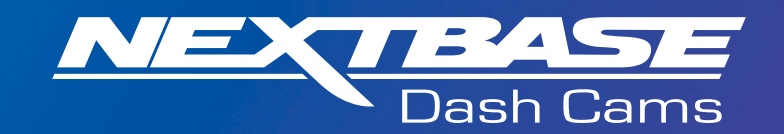

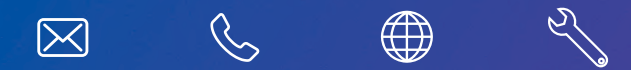

www.nextbase.com

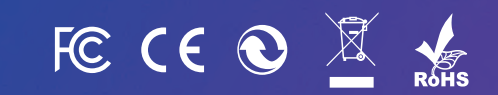

NBDVR422GW-FR-R9